# 14 การแสดงและ<br>การป้อนข้อมูล

ในบทนี้จะอธิบายเกี่ยวกับ "การแสดงและการป้อนข้อมูล" ใน GP-Pro EX และฟังก์ชันพื้นฐานที่ใช้ในการวางพาร์ท สำหรับแสดงข้อมูล

ี้<br>โปรดเริ่มต้นด้วยการอ่าน "14.1 เมนูการตั้งค่า" (หน้า 14-2) แล้วจึงไปอ่านหน้าที่เกี่ยวข้อง

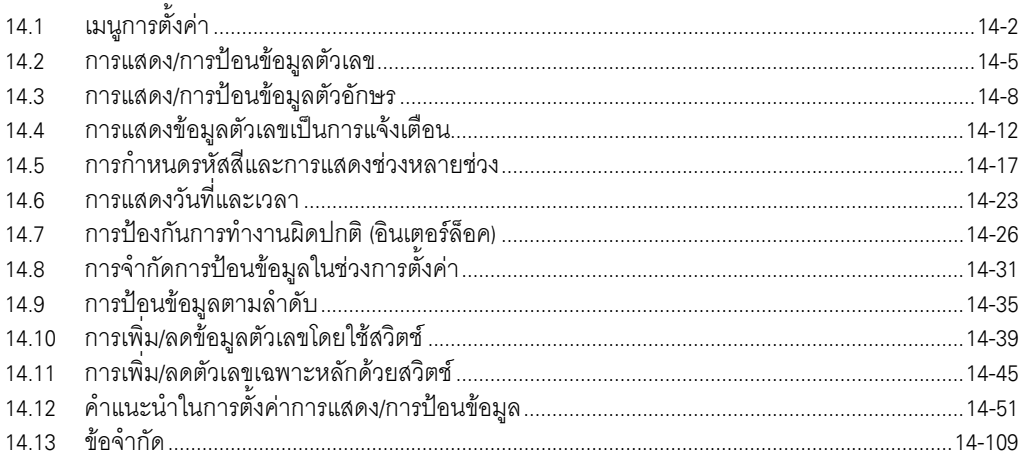

# <span id="page-1-0"></span>เมนูการตั้งค่า  $14.1$

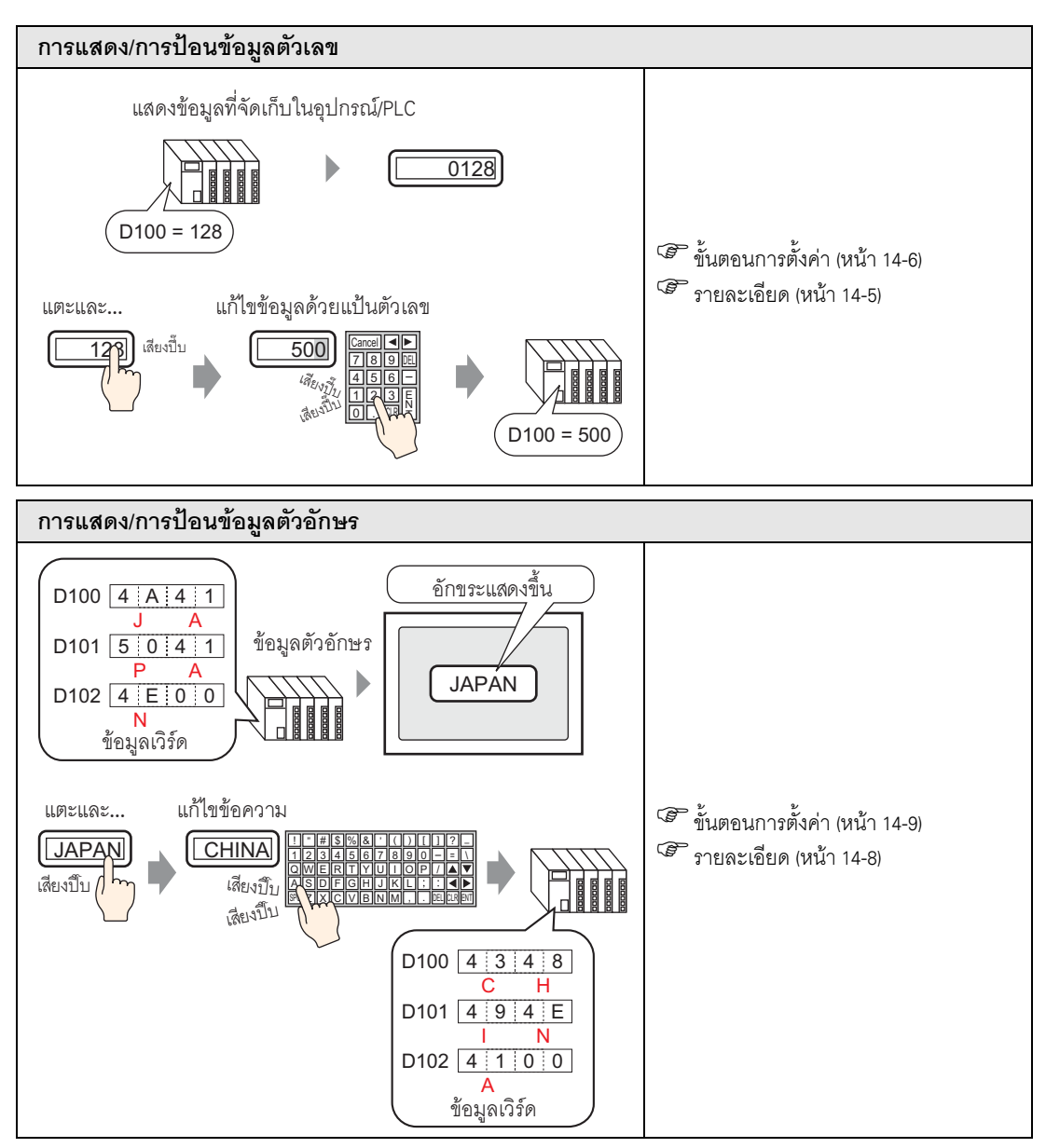

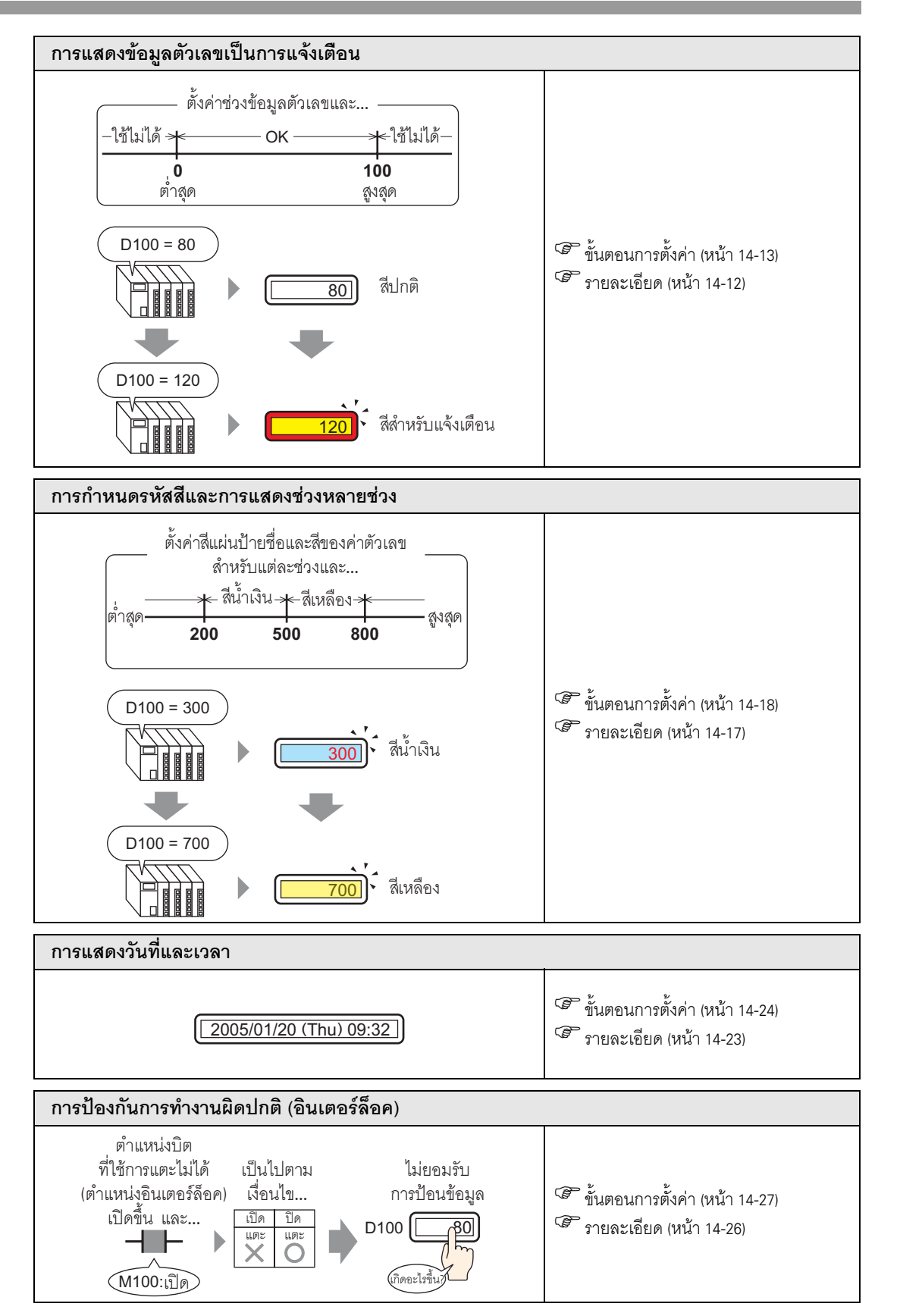

# เมนูการตั้งค่า

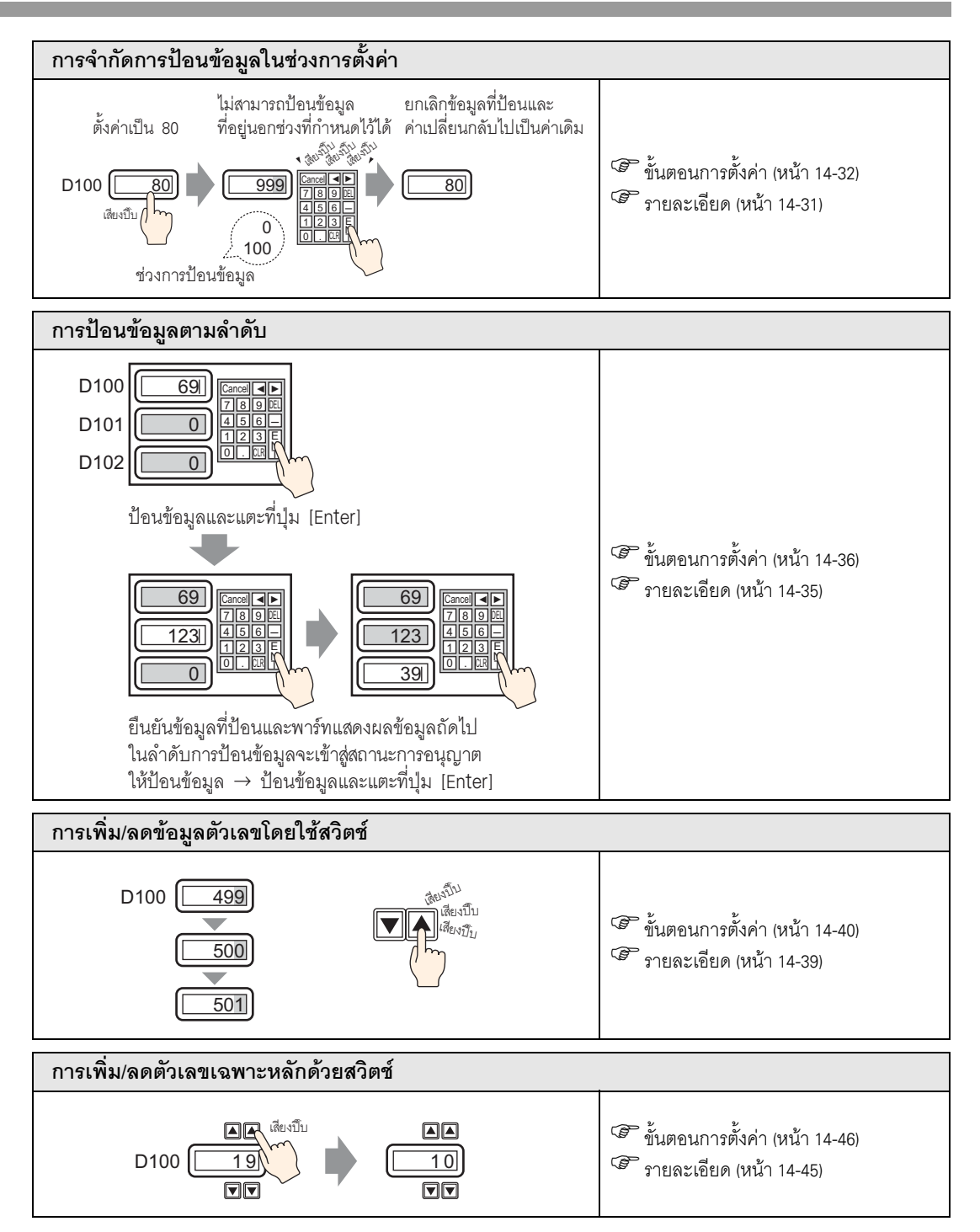

# <span id="page-4-0"></span>การแสดง/การป้อนข้อมูลตัวเลข  $14.2$

### <span id="page-4-1"></span>รายละเอียด  $14.2.1$

แสดงข้อมูลที่จัดเก็บในอุปกรณ์/PLC

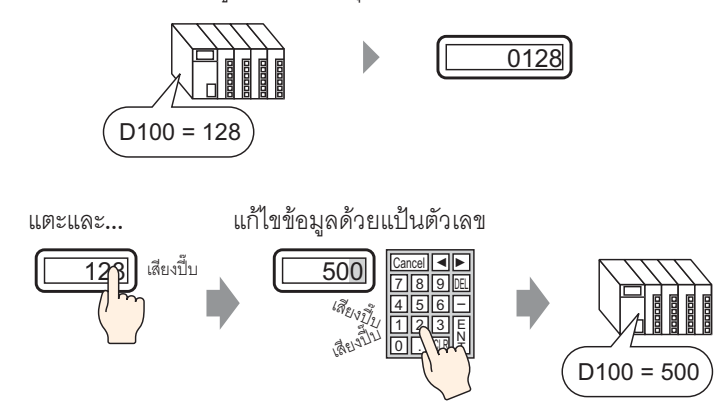

แสดงข้อมูลที่จัดเก็บในตำแหน่งเวิร์ดที่ระบุในอุปกรณ์ (PLC) ในรูปแบบค่าตัวเลข<br>นอกจากนี้ หากตั้งค่าการอนุญาตให้ป้อนข้อมูลไว้ คุณสามารถแสดงแป้นตัวเลขบนหน้าจอและป้อนข้อมูล<br>ในตำแหน่งเวิร์ดที่ระบุได้อีกด้วย

# <span id="page-5-0"></span>ขั้นตอนการตั้งค่า 14.2.2

# • โปรดอ่านรายละเอียดจากคำแนะนำในการตั้งค่า ็หมายเหตุ∥ (รี "14.12 คำแนะนำในการตั้งค่าการแสดง/การป้อนข้อมูล" (หน้า 14-51) • สำหรับรายละเอียดเกี่ยวกับการวางพาร์ทหรือการตั้งค่าตำแหน่ง รูปร่าง สี และป้ายชื่อ โปรดดูที่ "ขั้นตอนการแก้ไขพาร์ท"

<sup>(ส</sup>ีชี "9.6.1 ขั้นตอนการแก้ไขพาร์ท" (หน้า 9-36)

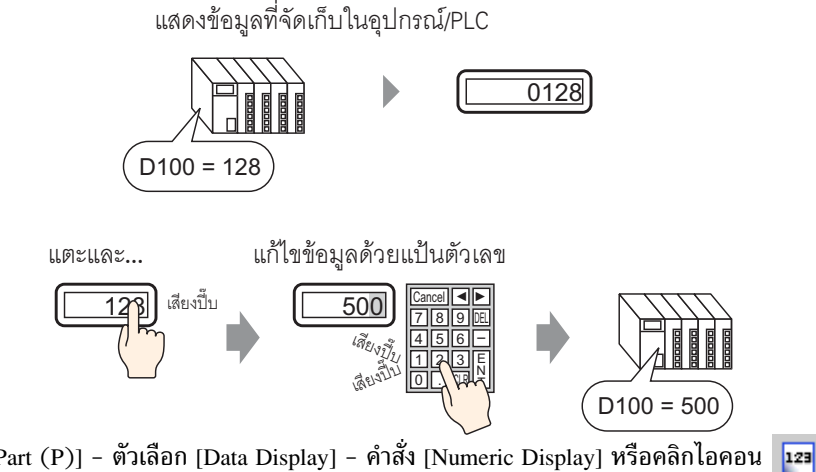

- 1 เลือกเมนู [Part (P)] ตัวเลือก [Data Display] คำสั่ง [Numeric Display] หรือคลิกไอคอน | แล้ววางไว้บนหน้าจอ
- ่ 2 ดับเบิลคลิกพาร์ทแสดงผลข้อมูลที่วางไว้ กล่องโต้ตอบการตั้งค่าจะปรากฏขึ้น

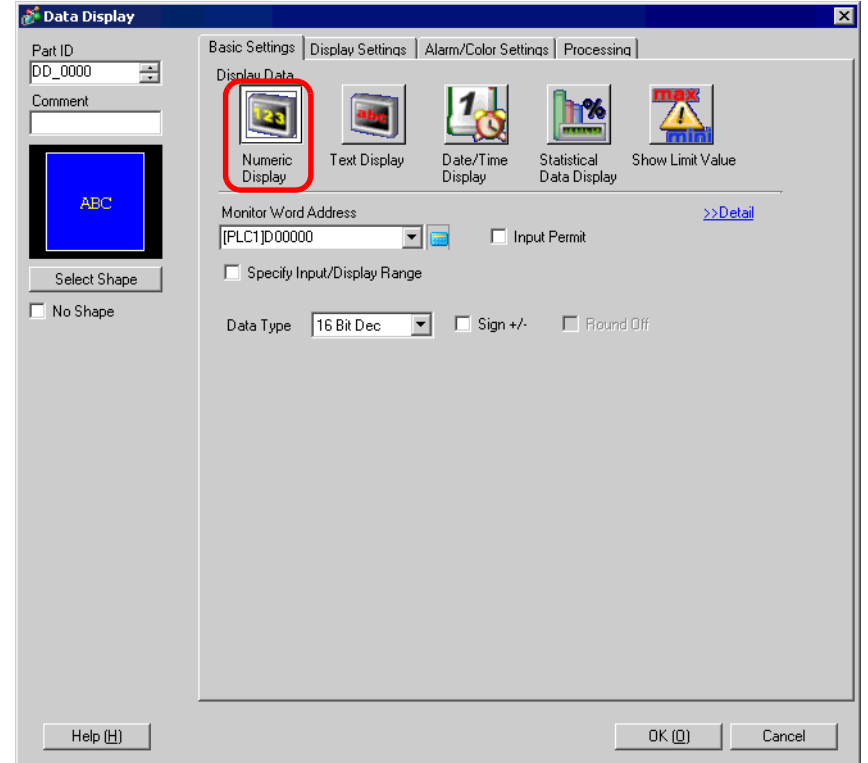

3 เลือกรูปร่างของพาร์ทแสดงผลข้อมูลจาก [Select Shape]

4 ใน [Monitor Word Address] ให้ตั้งค่าตำแหน่ง (D100) ที่จะจัดเก็บค่าที่จะแสดงผล

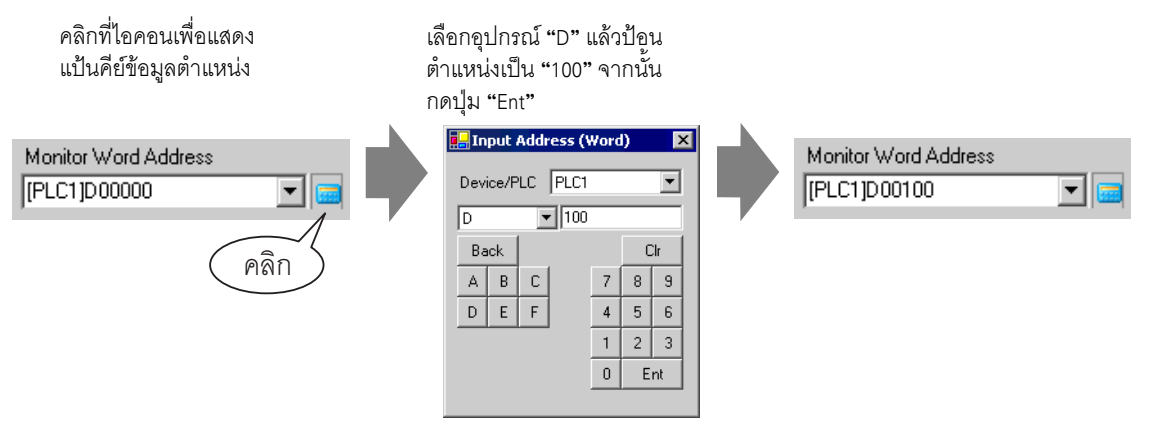

5 ตั้งค่าชนิดของข้อมูลที่จะแสดง (เช่น "16 Bit Dec") ใน [Data Type]

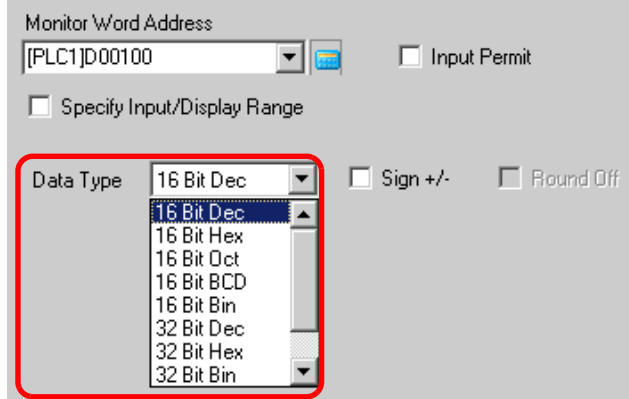

่ 6 ทำเครื่องหมายที่ช่อง [Input Permit] เพื่อแสดงแท็บ [Input Permit] ตรวจสอบว่าได้ทำเครื่องหมายที่ช่อง [Enable Popup Keypad] แล้ว คุณสามารถป้อนข้อมูลตัวเลขได้จากแป้นคีย์แบบป๊อปอัพ

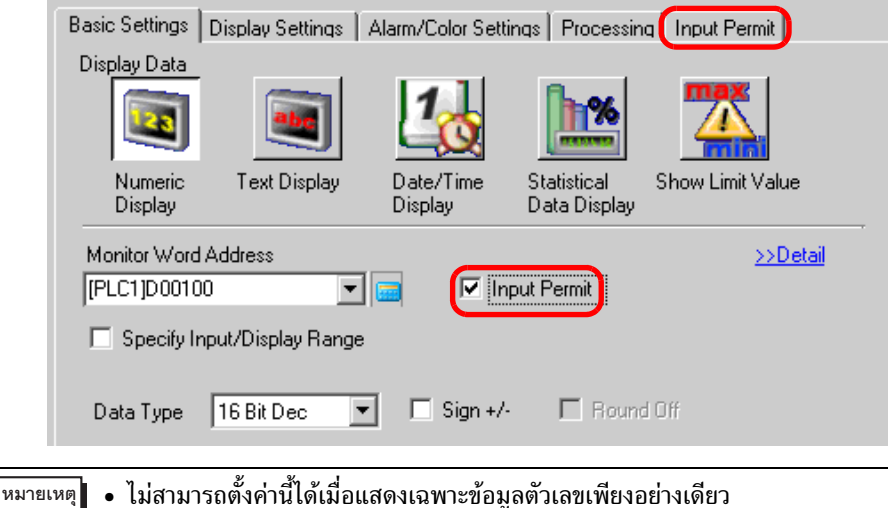

7 หากต้องการ คุณสามารถตั้งค่าสีและตัวอักษรของพาร์ทแสดงผลข้อมูลได้ที่แท็บ [Alarm/Color Settings] และ [Display Settings] แล้วคลิก [OK]

# <span id="page-7-0"></span>การแสดง/การป้อนข้อมูลตัวอักษร  $14.3$

### <span id="page-7-1"></span>รายละเอียด  $14.3.1$

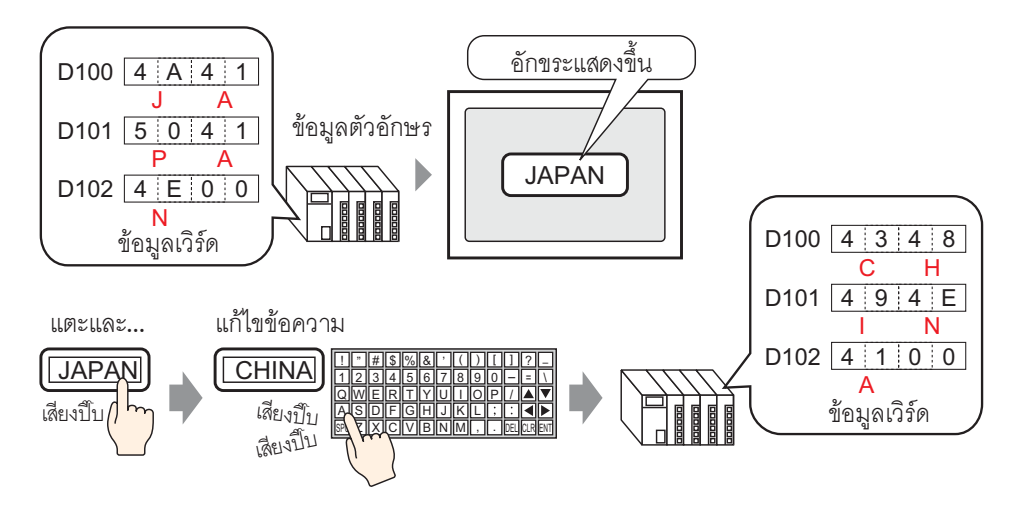

แสดงข้อมูลตัวอักษรที่จัดเก็บอยู่ในตำแหน่งเวิร์ดที่ระบุในอุปกรณ์ (PLC) ี การเปลี่ยนข้อมูลตัวอักษรทำได้สองวิธี คือ เปลี่ยนหน้าจอที่กำลังแสดงอยู่ หรือใช้ทริกเกอร์บิต

ุนอกจากนี้ หากตั้งค่าการอนุญาตให้ป้อนข้อมูลไว้ คุณสามารถแสดงแป้นคีย์บนหน้าจอและป้อนข้อมูลตัวอักษร ในตำแหน่งเวิรด์ที่ระบุได้อีกด้วย

# <span id="page-8-0"></span>ขั้นตอนการตั้งค่า 14.3.2

# ็หมายเหตุ∥ิ

• โปรดอ่านรายละเอียดจากคำแนะนำในการตั้งค่า

<sup>2</sup> "14.12.2 Text Display" (หน้า 14-84)

• สำหรับรายละเอียดเกี่ยวกับการวางพาร์ทหรือการตั้งค่าตำแหน่ง รูปร่าง สี และป้ายชื่อ โปรดดูที่ "ขั้นตอนการแก้ไขพาร์ท"

<sup>5</sup> "9.6.1 ขั้นตอนการแก้ไขพาร์ท" (หน้า 9-36)

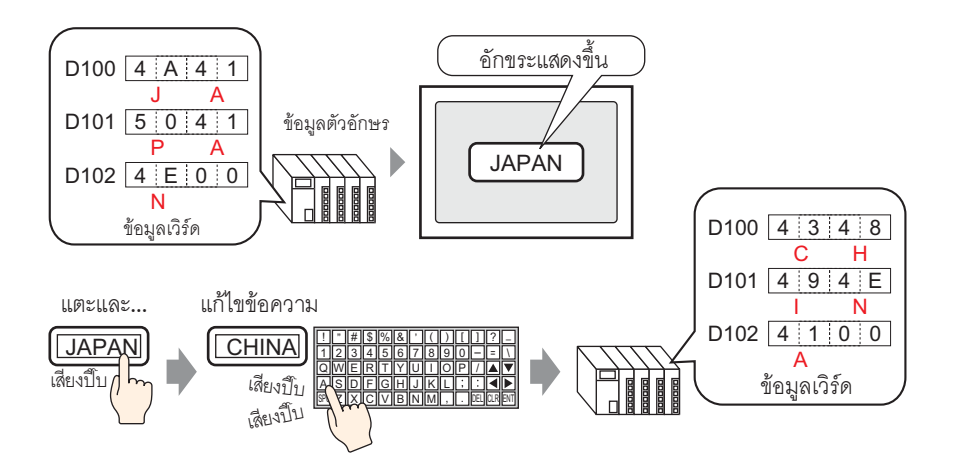

1 เลือกเมนู [Part (P)] – ตัวเลือก [Data Display] – คำสั่ง [Text Display] หรือคลิกไอคอน <mark>| เวา</mark> แล้ววางไว้ ำเนหน้าจ<sup>ื</sup>อ

2 ดับเบิลคลิกพาร์ทแสดงผลข้อมูลที่วางไว้ กล่องโต้ตอบการตั้งค่าจะปรากฏขึ้น

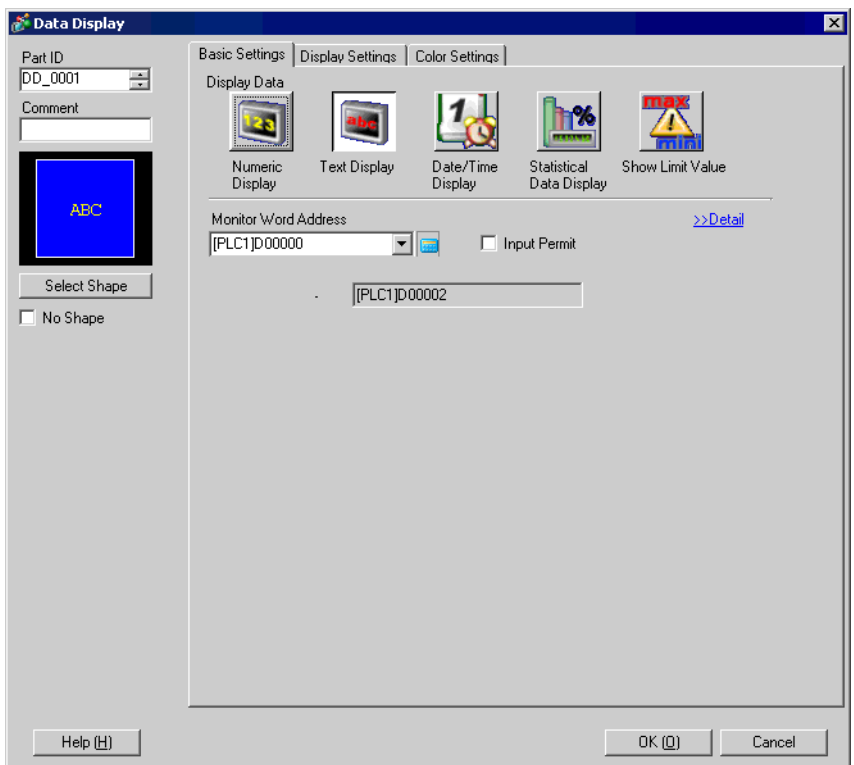

- 3 เลือกรูปร่างของพาร์ทแสดงผลข้อมูลจาก [Select Shape]
- 4 คลิกแท็บ [Display Settings] และกำหนดจำนวนอักขระตั้งแต่ 1 ถึง 100 ใน [No. of Display Char.]

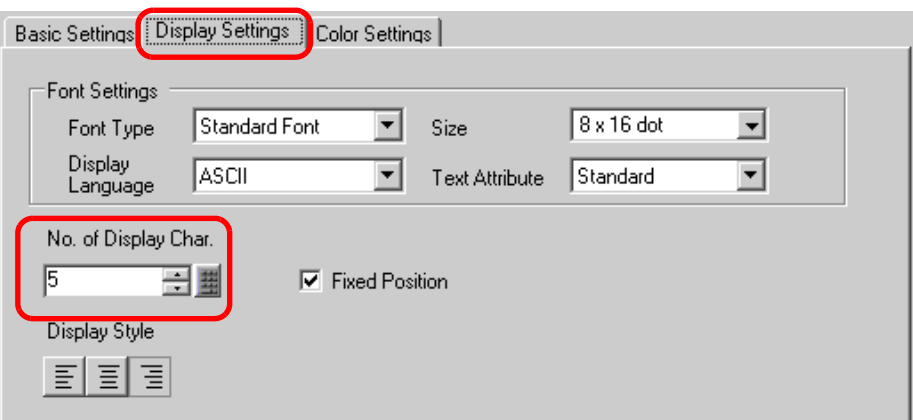

5 คลิกแท็บ [Basic Settings] และใน [Monitor Word Address] ให้ตั้งค่าตำแหน่ง (D100) ที่จะใช้จัดเก็บค่าที่จะแสดงผล

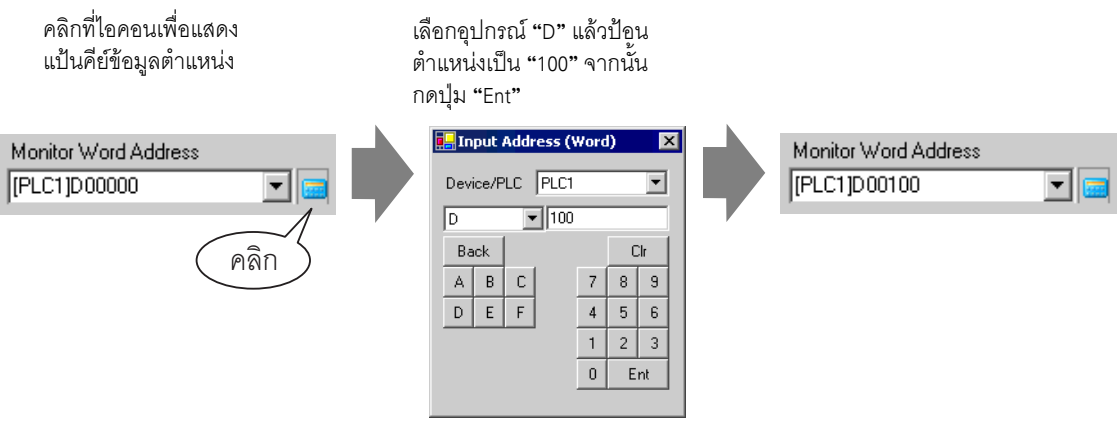

6 ตำแหน่งล่าสุดของตำแหน่งเวิร์ด (ตำแหน่งเวิร์ดตรวจสถานะ + จำนวนอักขระแสดงผล) จะปรากฏขึ้น

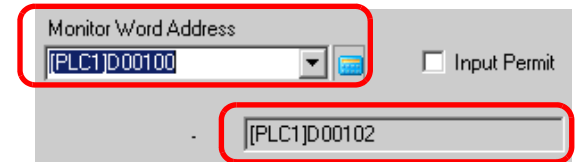

7 ทำเครื่องหมายที่ช่อง [Input Permit] เพื่อแสดงแท็บ [Input Permit] ตรวจสอบว่าได้ทำเครื่องหมายที่ช่อง [Enable Popup Keypad] แล้ว คุณสามารถป้อนข้อมูลตัวอักษรได้จากแป้นคีย์แบบป๊อปอัพ

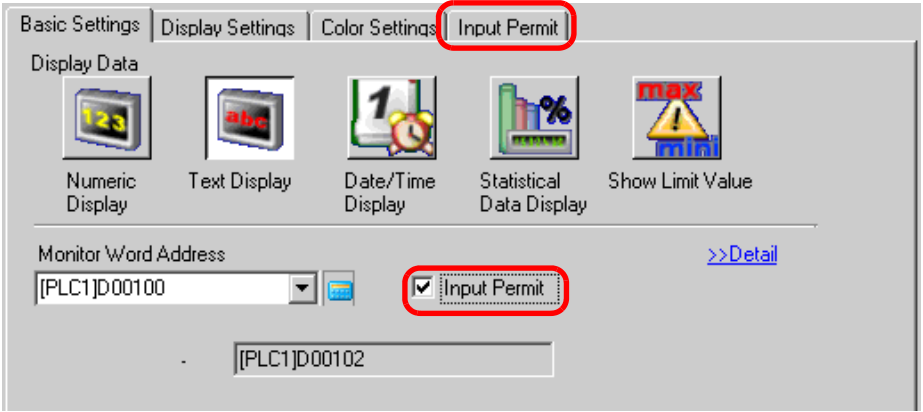

- ไม่สามารถตั้งค่านี้ได้เมื่อแสดงเฉพาะข้อมูลตัวอักษรเพียงอย่างเดียว หมายเหต∎
- ี่ 8 หากต้องการ คุณสามารถตั้งค่าสีและตัวอักษรของพาร์ทแสดงผลข้อมูลได้ที่แท็บ [Color Settings] และ [Display Settings] แล้วคลิก [OK]

• หากต้องการทราบข้อมูลเพิ่มเติมเกี่ยวกับการแสดงข้อความ โปรดดูที่ "14.13.1 \_<br>หมายเหตุ ข้อจำกัดของการแสดงข้อความ" (หน้า 14-109)

# <span id="page-11-0"></span>การแสดงข้อมูลตัวเลขเป็นการแจ้งเตือน  $14.4$

### <span id="page-11-1"></span>รายละเอียด 14.4.1

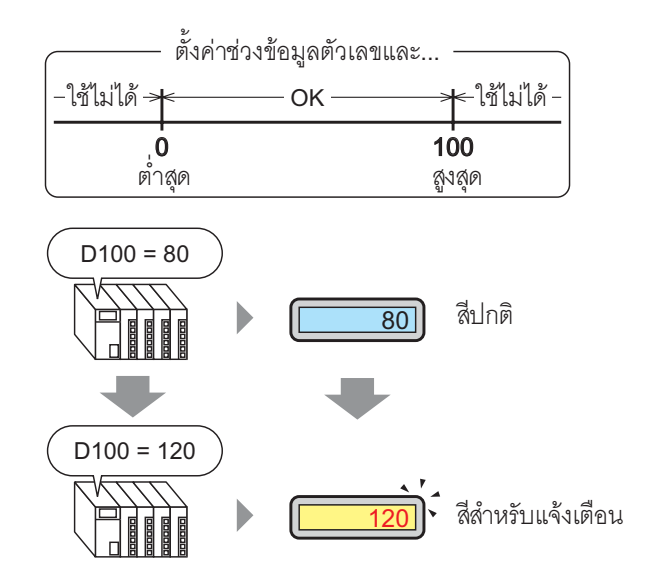

ตั้งค่าช่วงด้วยค่าตัวเลขที่กำหนดไว้

หากข้อมูลตัวเลขอยู่นอกช่วง สีสำหรับแสดงผลจะเปลี่ยนไปและผู้ใช้จะได้รับแจ้ง (เช่น แจ้งด้วยการแจ้งเตือน)

# <span id="page-12-0"></span>ขั้นตอนการตั้งค่า 14.4.2

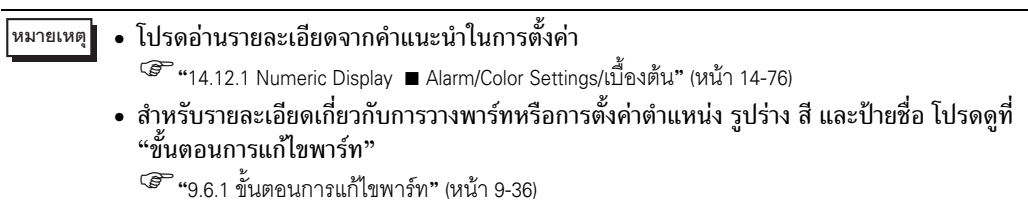

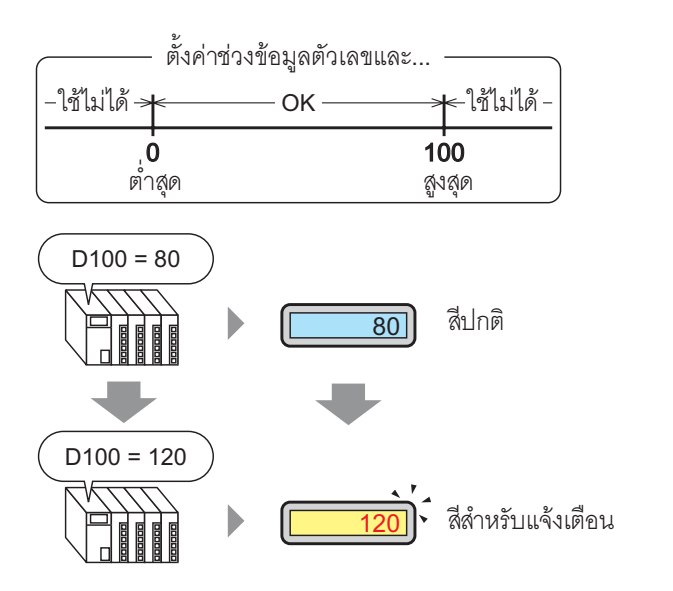

1 เลือกเมนู [Part (P)] - ตัวเลือก [Data Display] - คำสั่ง [Numeric Display] หรือคลิกไอคอน | <mark>123</mark> แล้ววางไว้บนหน้าจอ

2 ดับเบิลคลิกพาร์ทแสดงผลข้อมูลที่วางไว้ กล่องโต้ตอบการตั้งค่าจะปรากฏขึ้น

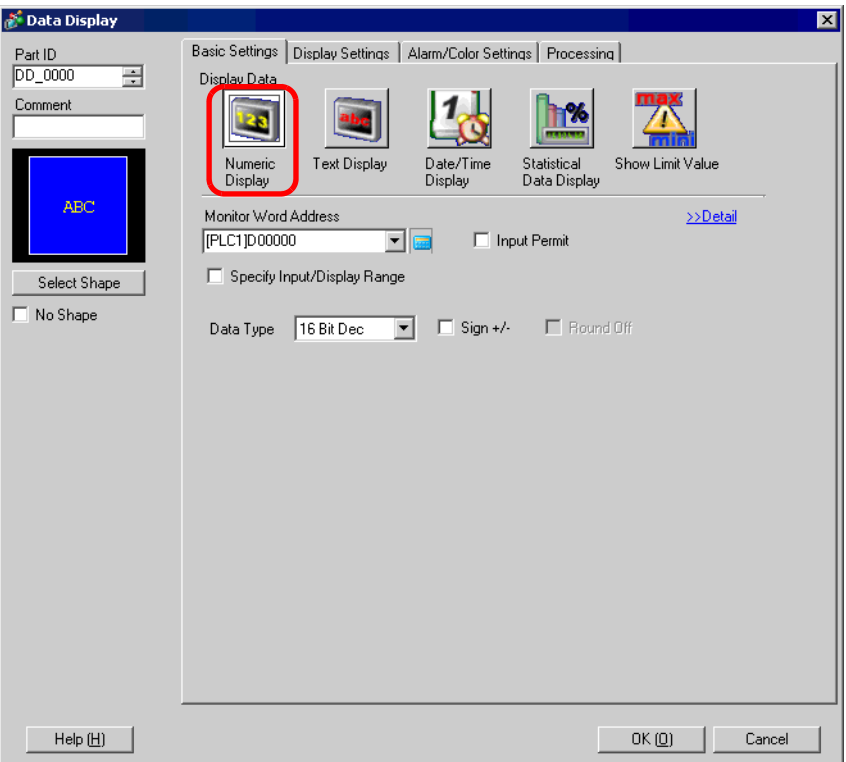

# 3 เลือกรูปร่างของพาร์ทแสดงผลข้อมูลจาก [Select Shape]

4 ใน [Monitor Word Address] ให้ตั้งค่าตำแหน่ง (D100) ที่จะจัดเก็บค่าที่จะแสดงผล

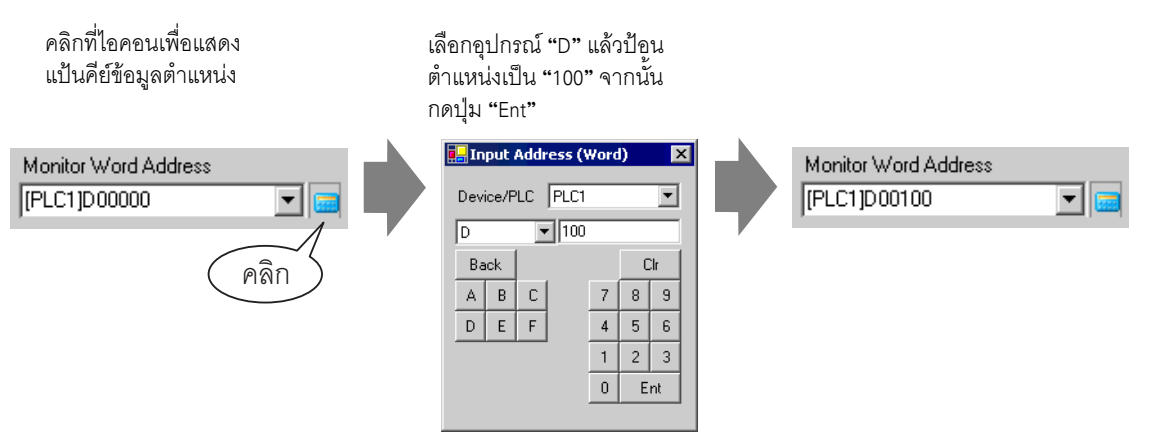

5 ตั้งค่าชนิดของข้อมูลที่จะแสดง (เช่น "16 Bit Dec") ใน [Data Type]

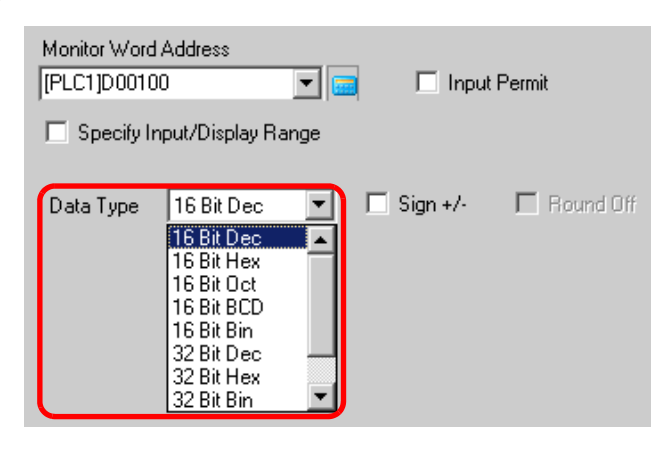

 $6$  คลิกแท็บ [Alarm/Color Settings] และทำเครื่องหมายที่ช่อง [Alarm Settings]

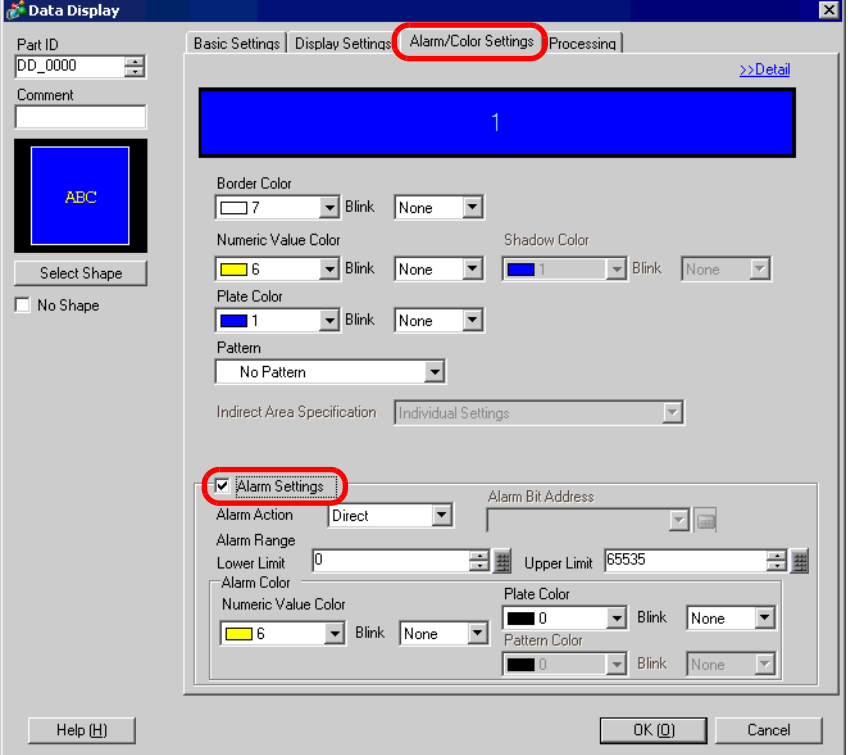

7 ใน [Alarm Action] ให้เลือกวิธีระบุค่าขีดจำกัดบน/ล่างระหว่าง [Direct] หรือ [Address] (ในตัวอย่างนี้เลือก [Direct])

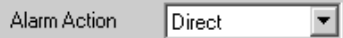

8 ใน [Alarm Range] ให้ตั้งค่าขีดจำกัดบน (เช่น 100) และขีดจำกัดล่าง (เช่น 0)

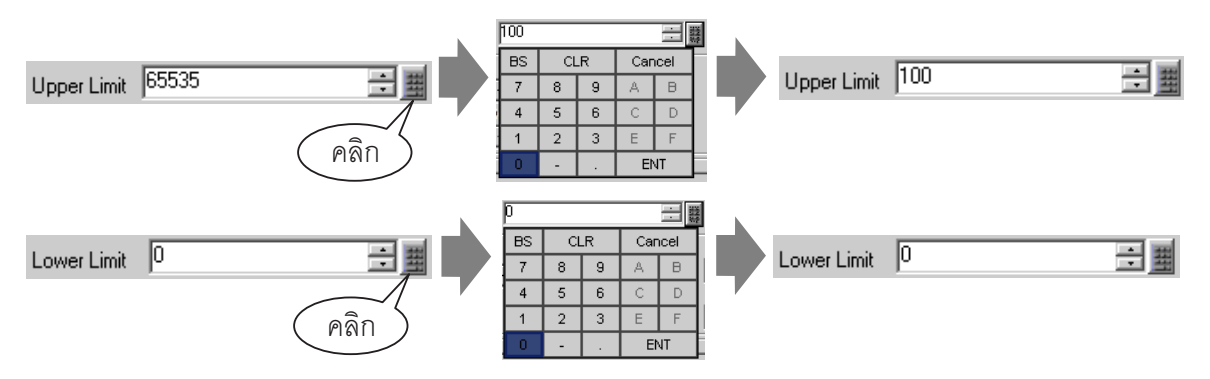

9 ใน [Alarm Color] ให้ตั้งค่า [Numeric Value Color] (เช่น สีแดง) และ [Plate Color] (เช่น สีเหลือง)

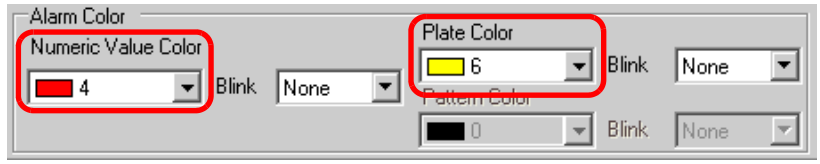

10 ตั้งค่าตัวอักษรของพาร์ทแสดงผลข้อมูลบนแท็บ [Display Settings] ตามต้องการ แล้วคลิก [OK]

# <span id="page-16-0"></span>การกำหนดรหัสสีและการแสดงช่วงหลายช่วง 14.5

### <span id="page-16-1"></span>รายละเอียด  $14.5.1$

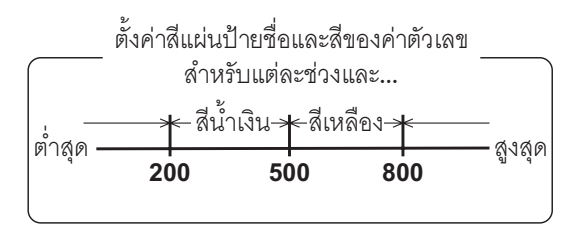

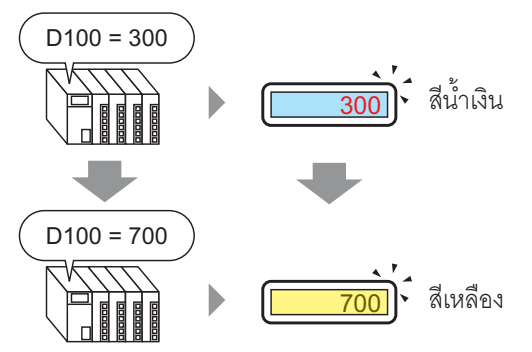

หากตั้งค่าสีสำหรับแต่ละช่วงไว้ เมื่อค่าถึงช่วงที่กำหนด สีของค่าจะเปลี่ยนไป ข้อความและแผ่นป้ายชื่อสามารถเปลี่ยนสีได้เช่นกัน

# <span id="page-17-0"></span>ขั้นตอนการตั้งค่า 14.5.2

# • โปรดอ่านรายละเอียดจากคำแนะนำในการตั้งค่า หมายเหตุ <sup>2</sup> "14.12.2 Text Display" (หน้า 14-84)

- สำหรับรายละเอียดเกี่ยวกับการวางพาร์ทหรือการตั้งค่าตำแหน่ง รูปร่าง สี และป้ายชื่อ โปรดดูที่ "ขั้นตอนการแก้ไขพาร์ท"
	- <sup>(สุร</sup>ิ "9.6.1 ขั้นตอนการแก้ไขพาร์ท" (หน้า 9-36)

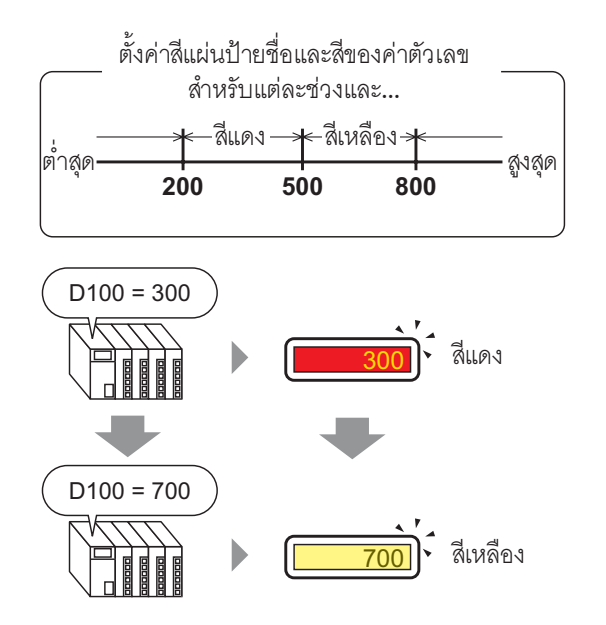

1 เลือกเมนู [Part (P)] - ตัวเลือก [Data Display] - คำสั่ง [Numeric Display] หรือคลิกไอคอน | <mark>123</mark> แล้ววางไว้บนหน้าจอ

่ 2 ดับเบิลคลิกพาร์ทแสดงผลข้อมูลที่วางไว้ กล่องโต้ตอบการตั้งค่าจะปรากฏขึ้น

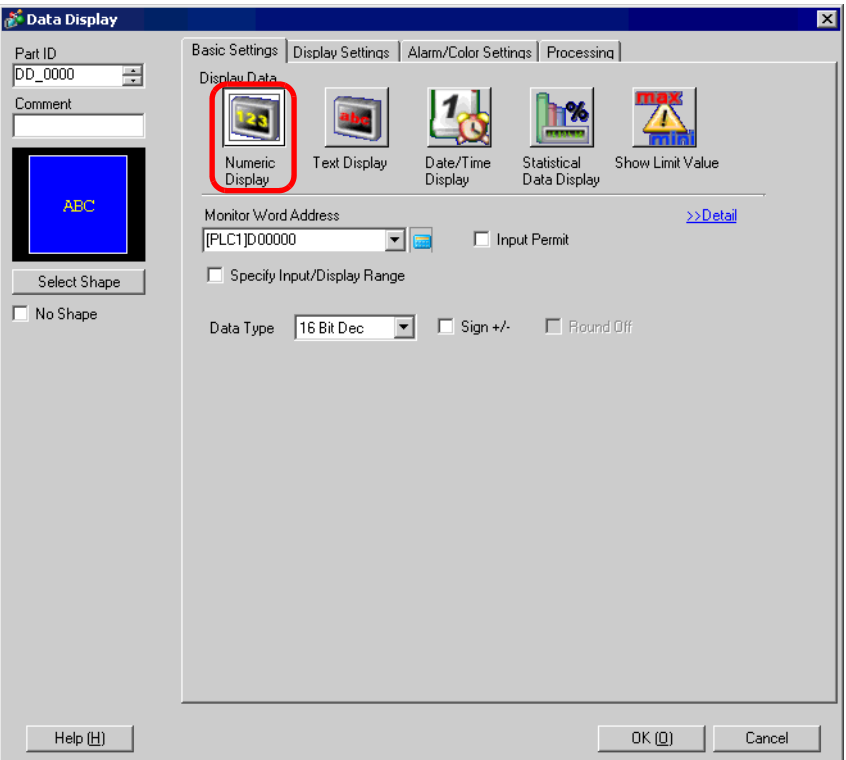

# 3 เลือกรูปร่างของพาร์ทแสดงผลข้อมูลจาก [Select Shape]

4 ใน [Monitor Word Address] ให้ตั้งค่าตำแหน่ง (D100) ที่จะจัดเก็บค่าที่จะแสดงผล

คลิกที่ไอคอนเพื่อแสดง แป้นคีย์ข้อมูลตำแหน่ง

เลือกอุปกรณ์ "D" แล้วป้อน ตำแหน่งเป็น "100" จากนั้น กดปุ่ม "Ent"

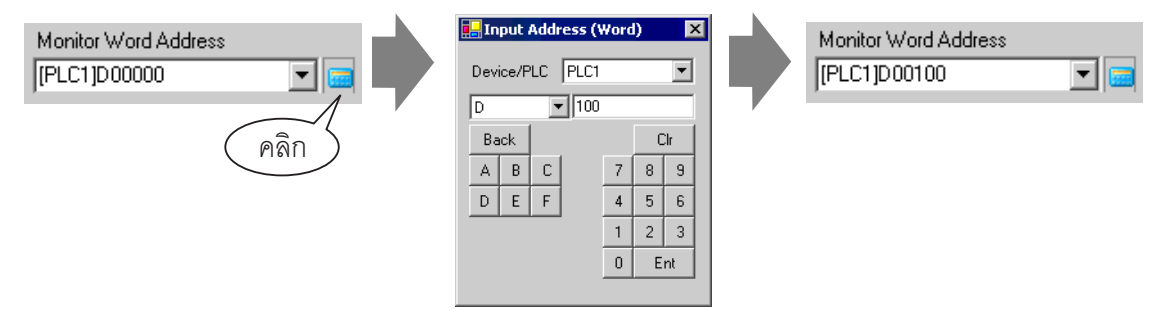

5 ตั้งค่าชนิดของข้อมูลที่จะแสดง (เช่น "16 Bit Dec") ใน [Data Type]

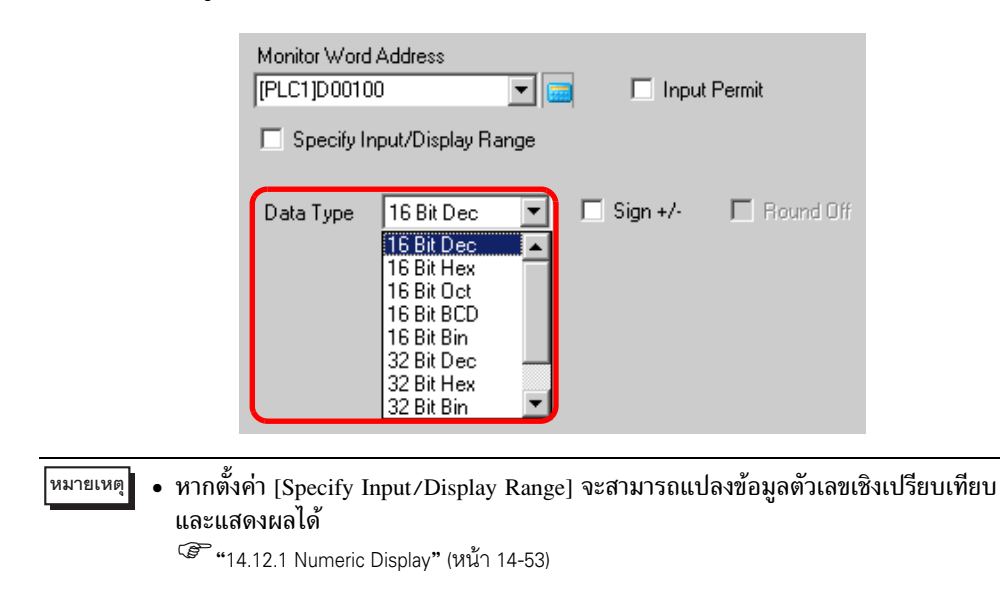

6 คลิกแท็บ [Alarm/Color Settings] แล้วคลิก [Detail]

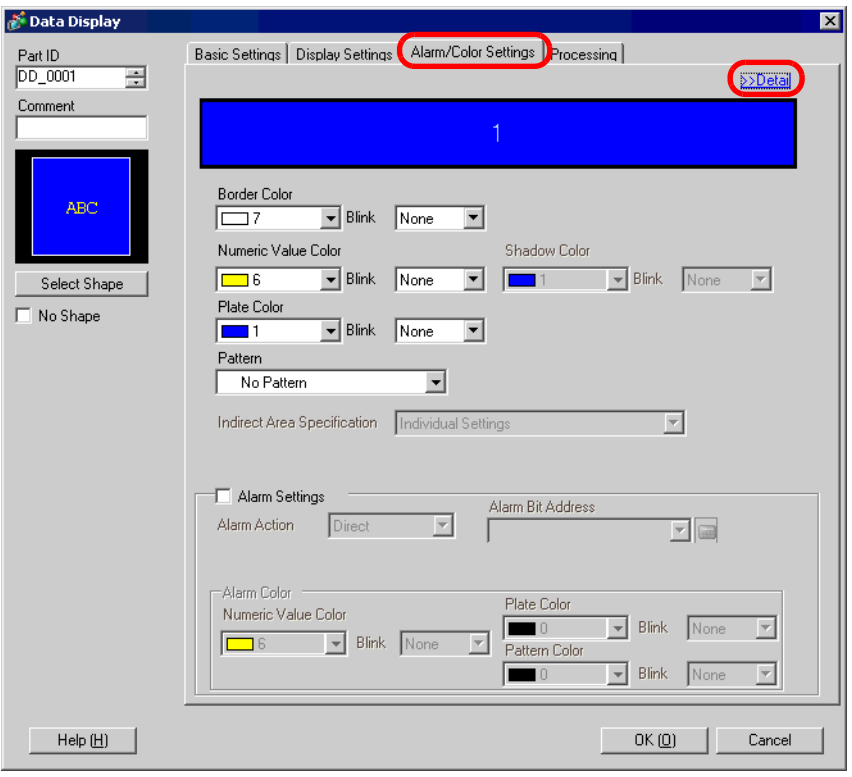

7 ใน [No. of Ranges] ให้ตั้งค่าจำนวนช่วง (เช่น 4)

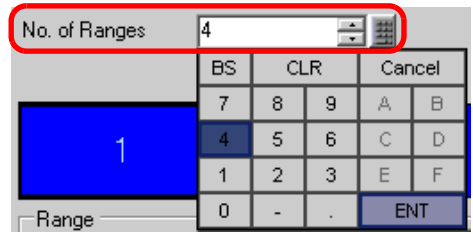

8 ใน [Specify Range] ให้เลือกวิธีระบุช่วงค่าขีดจำกัดบน/ล่างระหว่าง [Constant] หรือ [Address] (ในตัวอย่างนี้เลือก [Constant])

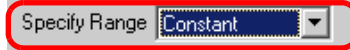

9 เลือก 1 จากแถบแสดงสีสำหรับแจ้งเตือน แล้วตั้งค่าสูงสุดและค่าต่ำสุดใน [Range 01] (เช่น ค่าต่ำสุด = 0, ค่าสูงสุด = 200)

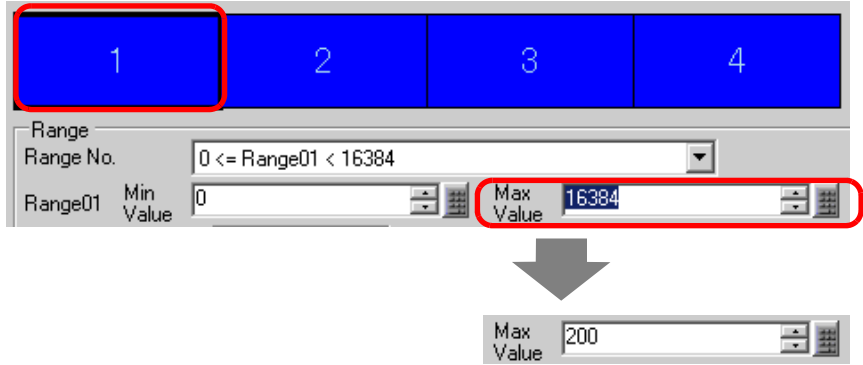

10 ใน [Alarm Color] ให้ตั้งค่า [Numeric Value Color] (เช่น สีเหลือง) และ [Plate Color] (เช่น สีน้ำเงิน) ใน [Range 01]

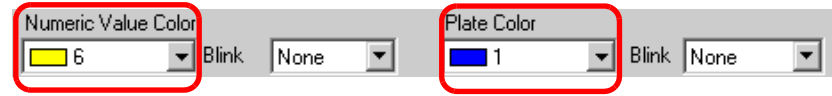

11 เลือก 2 จากแถบแสดงสีสำหรับแจ้งเตือน แล้วตั้งค่าสูงสุดและค่าต่ำสุดใน [Range 02] (เช่น ค่าต่ำสุด = 200, ค่าสูงสุด = 500)

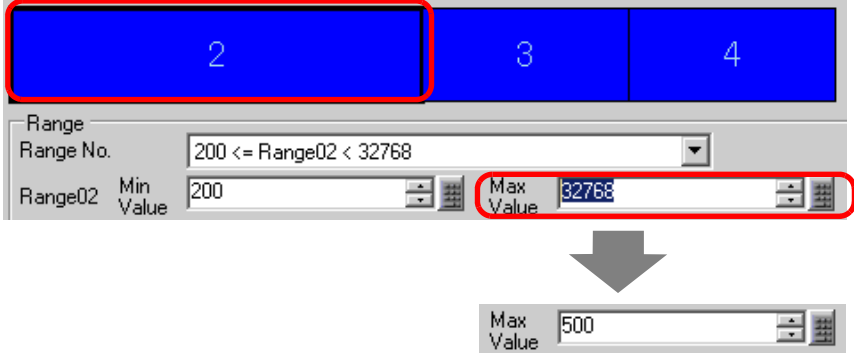

12 ใน [Alarm Color] ให้ตั้งค่า [Numeric Value Color] (เช่น สีเหลือง) และ [Plate Color] (เช่น สีแดง) ใน [Range 02]

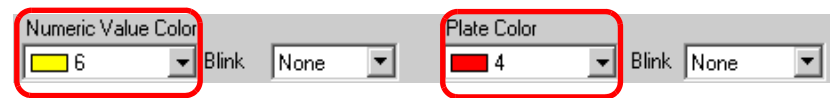

13 เลือก 3 จากแถบแสดงสีสำหรับแจ้งเตือน แล้วตั้งค่าสูงสุดและค่าต่ำสุดใน [Range 03] (เช่น ค่าต่ำสุด = 500, ค่าสงสด =  $800$ )

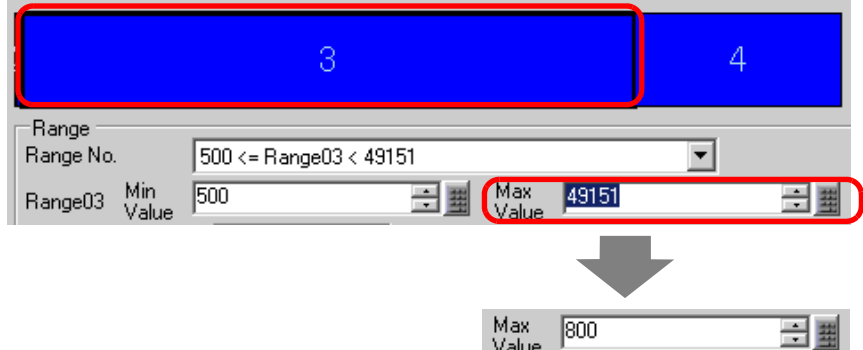

14 ใน [Alarm Color] ให้ตั้งค่า [Numeric Value Color] (เช่น สีดำ) และ [Plate Color] (เช่น สีเหลือง) ใน [Range 03]

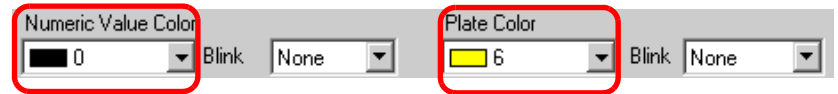

15 เลือก 4 จากแถบแสดงสีสำหรับแจ้งเตือน แล้วตั้งค่าต่ำสุดใน [Range 04] (เช่น ค่าต่ำสุด = 800)

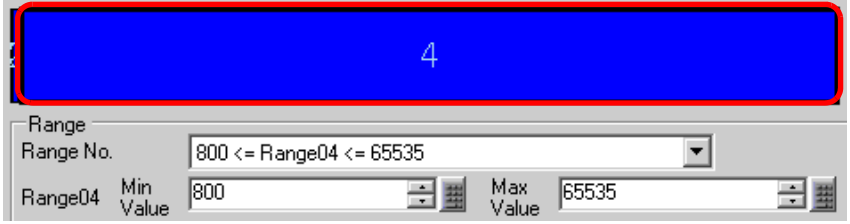

16 ใน [Alarm Color] ให้ตั้งค่า [Numeric Value Color] (เช่น สีเหลือง) และ [Plate Color] (เช่น สีน้ำเงิน) ใน [Range 04]

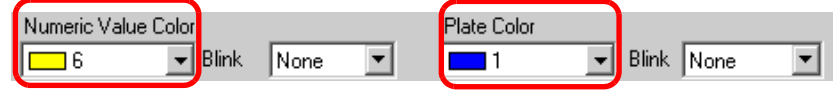

17 ตั้งค่าตัวอักษรของพาร์ทแสดงผลข้อมูลบนแท็บ [Display Settings] ตามต้องการ แล้วคลิก [OK]

# <span id="page-22-0"></span>การแสดงวันที่และเวลา 14.6

# <span id="page-22-1"></span>รายละเอียด  $14.6.1$

 $\boxed{2005/01/20}$  (Thu) 09:32

ข้อมูลนาฬิกาและปฏิทินใน GP จะถูกจัดเก็บไว้ในพื้นที่เก็บข้อมูลระบบที่ระบุไว้

# <span id="page-23-0"></span>ขั้นตอนการตั้งค่า 14.6.2

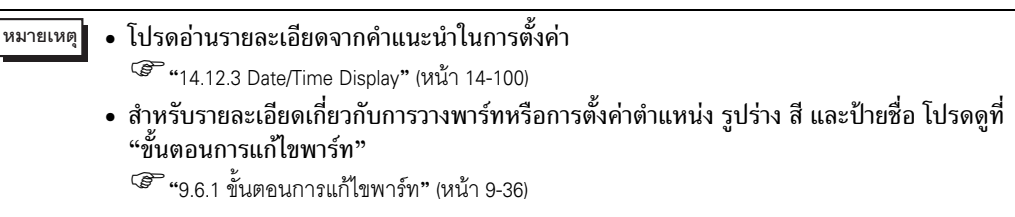

# 2005/01/20 (Thu) 09:32

- 1 เลือกเมนู [Part (P)] ตัวเลือก [Data Display] คำสั่ง [Date/Time Display] หรือคลิกไอคอน <mark>| 123</mark><br>| แล้ววางไว้บนหน้าจอ
- ่ 2 ดับเบิลคลิกพาร์ทแสดงผลข้อมูลที่วางไว้ กล่องโต้ตอบการตั้งค่าจะปรากฏขึ้น

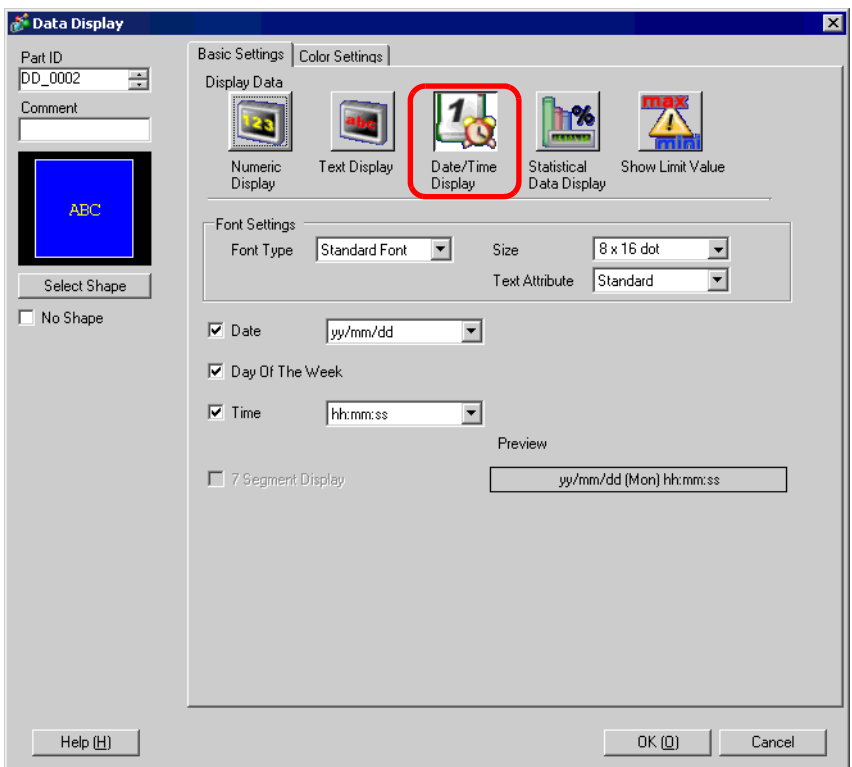

3 เลือกรูปร่างของพาร์ทแสดงผลข้อมูลจาก [Select Shape]

4 เลือกแบบอักษรสำหรับวันที่/เวลาใน [Font Settings] (เช่น Standard Font, Size = 8 × 8 dots, Text Attribute = Standard)

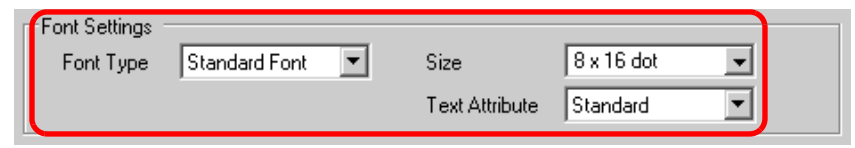

5 เลือกรูปแบบวันที่ใน [Date] (เช่น 20yy/mm/dd)

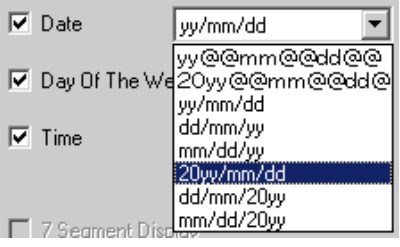

- 6 ให้ทำเครื่องหมายที่ช่อง [Day Of The Week] เพื่อแสดงวัน (เช่น วันที่แสดงผล)
- 7 เลือกรูปแบบเวลาใน [Time] (เช่น hh:mm)

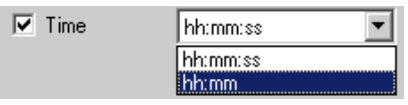

8 ตั้งค่าสีของพาร์ทแสดงผลข้อมูลบนแท็บ [Color Settings] ตามต้องการ แล้วคลิก [OK]

# <span id="page-25-0"></span>การป้องกันการทำงานผิดปกติ (อินเตอร์ล็อค) 14.7

### <span id="page-25-1"></span>รายละเอียด  $14.7.1$

การแตะพาร์ทจะทำได้เฉพาะเมื่อตำแหน่งบิตที่ระบุไว้ในตำแหน่งอินเตอร์ล็อคตรงกับเงื่อนไขการใช้งาน ุ<br>การแตะเท่านั้น

• เมื่อเงื่อนไขการใช้งานการแตะคือ "บิตเปิด" การแตะพาร์ทจะทำได้เฉพาะเมื่อตำแหน่งอินเตอร์ล็อคเปิดอยู่เท่านั้น

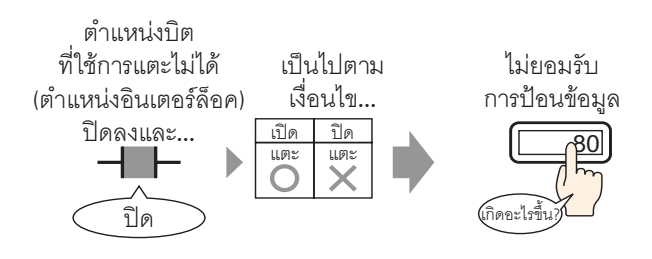

• เมื่อเงื่อนไขการใช้งานการแตะคือ "บิตปิด" ้การแตะพาร์ทจะทำได้เฉพาะเมื่อตำแหน่งอินเตอร์ล็อคปิดอยู่เท่านั้น

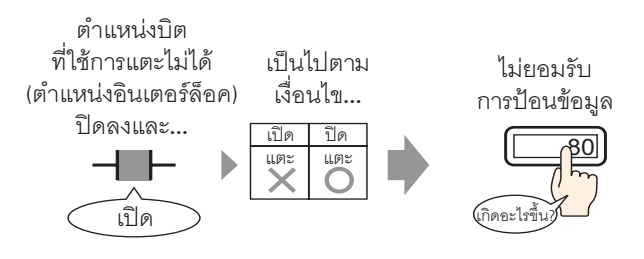

# <span id="page-26-0"></span>ขั้นตอนการตั้งค่า 14.7.2

# • โปรดอ่านรายละเอียดจากคำแนะนำในการตั้งค่า ็หมายเหตุ∥ <sup>2</sup> "14.12.2 Text Display" (หน้า 14-84) • สำหรับรายละเอียดเกี่ยวกับการวางพาร์ทหรือการตั้งค่าตำแหน่ง รูปร่าง สี และป้ายชื่อ โปรดดูที่

- "ขั้นตอนการแก้ไขพาร์ท"
	- <sup>5</sup> "9.6.1 ขั้นตอนการแก้ไขพาร์ท" (หน้า 9-36)

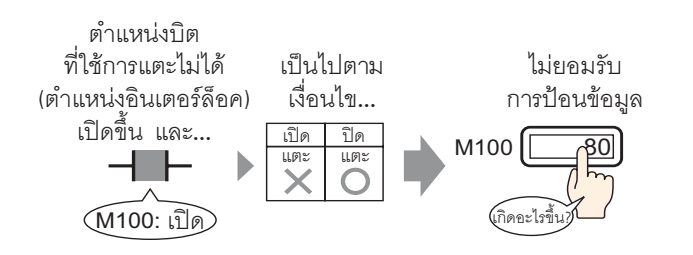

- 1 เลือกเมนู [Part (P)] ตัวเลือก [Data Display] คำสั่ง [Numeric Display] หรือคลิกไอคอน | <mark>123</mark> แล้ววางไว้บนหน้าจอ
- ่ 2 ดับเบิลคลิกพาร์ทแสดงผลข้อมูลที่วางไว้ กล่องโต้ตอบการตั้งค่าจะปรากฏขึ้น

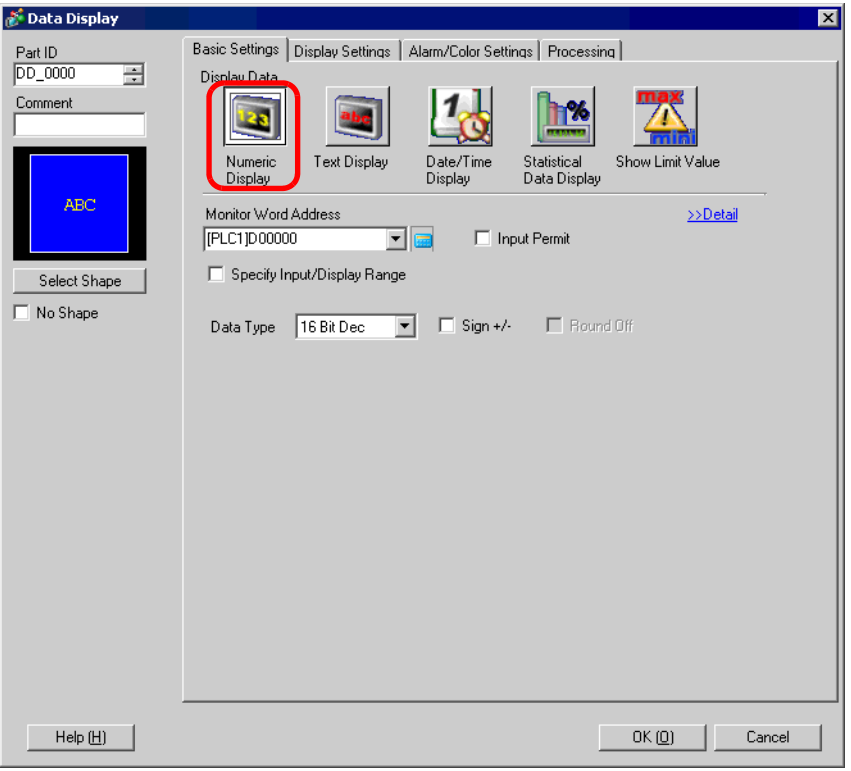

3 เลือกรูปร่างของพาร์ทแสดงผลข้อมูลจาก [Select Shape]

4 ใน [Monitor Word Address] ให้ตั้งค่าตำแหน่ง (D100) ที่จะจัดเก็บค่าที่จะแสดงผล

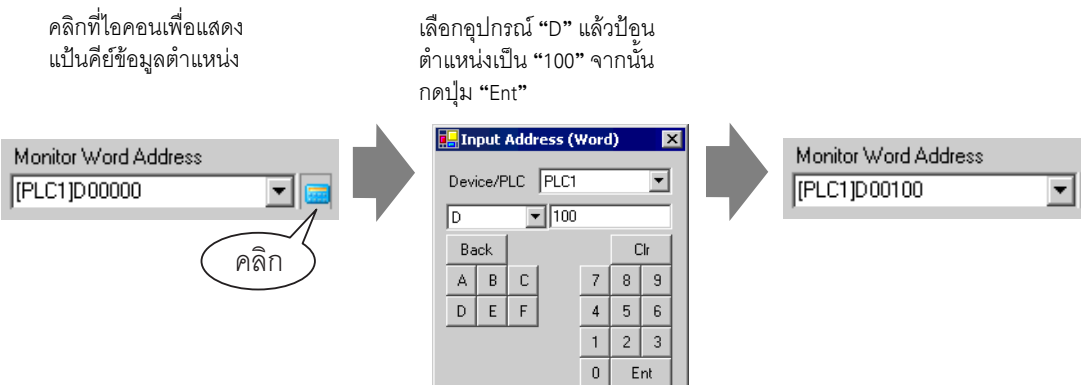

5 ตั้งค่าชนิดของข้อมูลที่จะแสดง (เช่น "16 Bit Dec") ใน [Data Type]

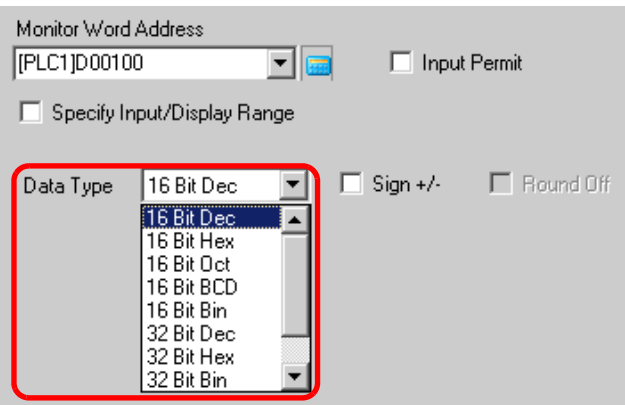

6 ทำเครื่องหมายที่ช่อง [Input Permit] เพื่อแสดงแท็บ [Input Permit] ตรวจสอบว่าได้ทำเครื่องหมายที่ช่อง [Enable Popup Keypad] แล้ว คุณสามารถป้อนข้อมูลตัวเลขได้จากแป้นคีย์แบบป๊อปอัพ

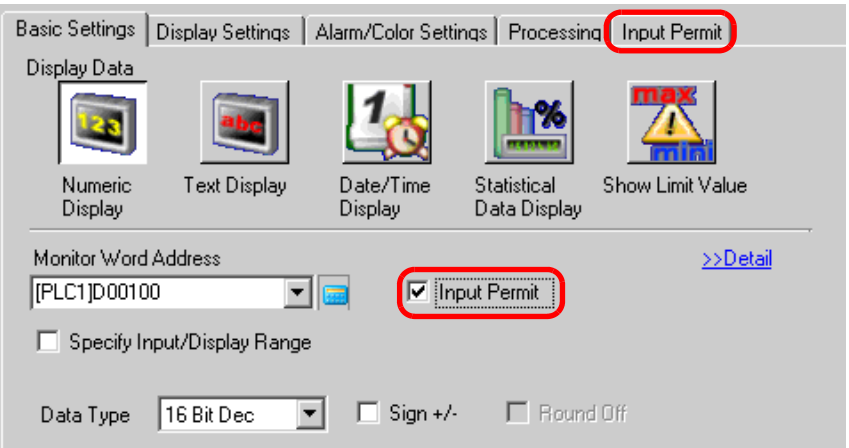

7 คลิกแท็บ [Input Permit] แล้วคลิก [Detail] กล่องโต้ตอบต่อไปนี้จะแสดงขึ้น

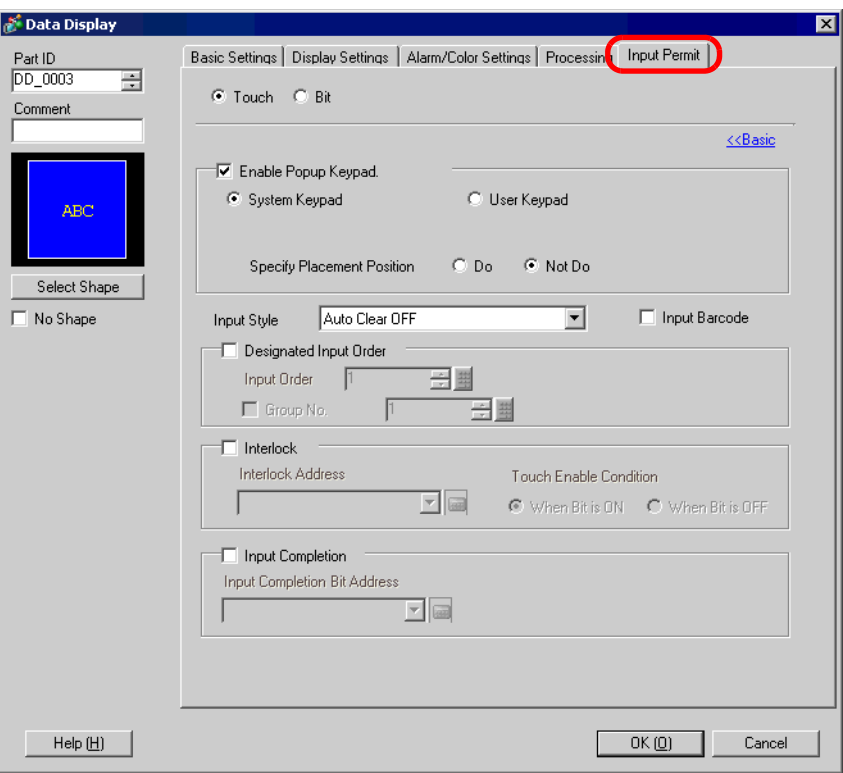

# 8 ทำเครื่องหมายที่ช่อง [Interlock]

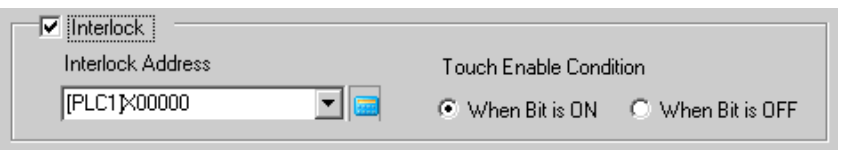

9 ใน [Interlock Address] ให้เลือกตำแหน่งบิต (M100) ที่จะกำหนดเงื่อนไขการใช้งานที่อนุญาตให้ป้อนข้อมูลได้

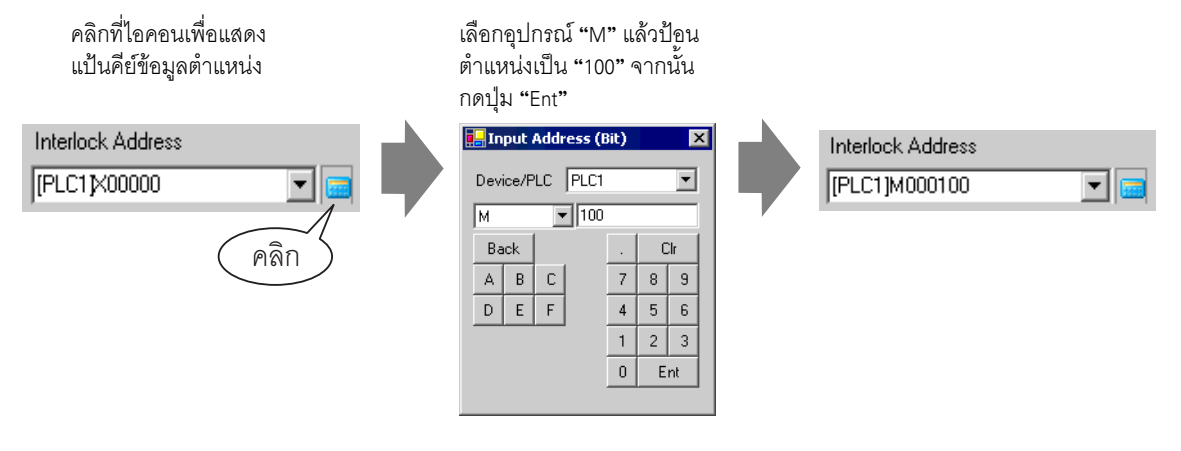

10 ใน [Touch Enable Condition] ให้ตั้งค่าเงื่อนไขที่จะทำให้สามารถแตะพาร์ทเพื่อให้ป้อนข้อมูลได้<br>(เช่น ต้องการให้แตะได้ระหว่างที่บิตปิด ดังนั้นให้เลือก [When Bit is OFF])

Touch Enable Condition 

11 หากต้องการ คุณสามารถตั้งค่าสีและตัวอักษรของพาร์ทแสดงผลข้อมูลได้ที่แท็บ [Alarm/Color Settings] และ [Display Settings] แล้วคลิก [OK]

# <span id="page-30-0"></span>การจำกัดการป้อนข้อมูลในช่วงการตั้งค่า 14.8

# <span id="page-30-1"></span>รายละเอียด 14.8.1

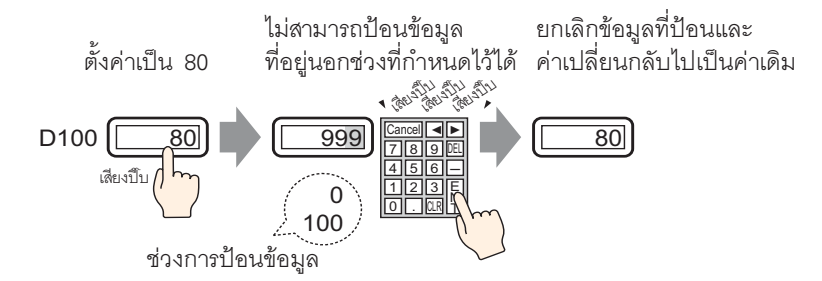

# <span id="page-31-0"></span>ขั้นตอนการตั้งค่า 14.8.2

# • โปรดอ่านรายละเอียดจากคำแนะนำในการตั้งค่า ็หมายเหตุ∥ <sup>2</sup> "14.12.2 Text Display" (หน้า 14-84)

- สำหรับรายละเอียดเกี่ยวกับการวางพาร์ทหรือการตั้งค่าตำแหน่ง รูปร่าง สี และป้ายชื่อ โปรดดูที่ "ขั้นตอนการแก้ไขพาร์ท"
	- <sup>5</sup> "9.6.1 ขั้นตอนการแก้ไขพาร์ท" (หน้า 9-36)

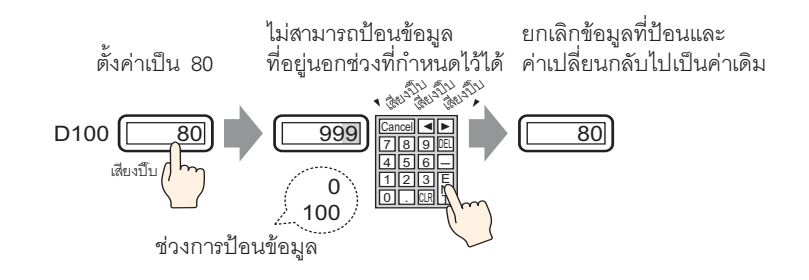

- 1 เลือกเมนู [Part (P)] ตัวเลือก [Data Display] คำสั่ง [Numeric Display] หรือคลิกไอคอน | <mark>123</mark> แล้ววางไว้บนหน้าจอ
- ่ 2 ดับเบิลคลิกพาร์ทแสดงผลข้อมูลที่วางไว้ กล่องโต้ตอบการตั้งค่าจะปรากฏขึ้น

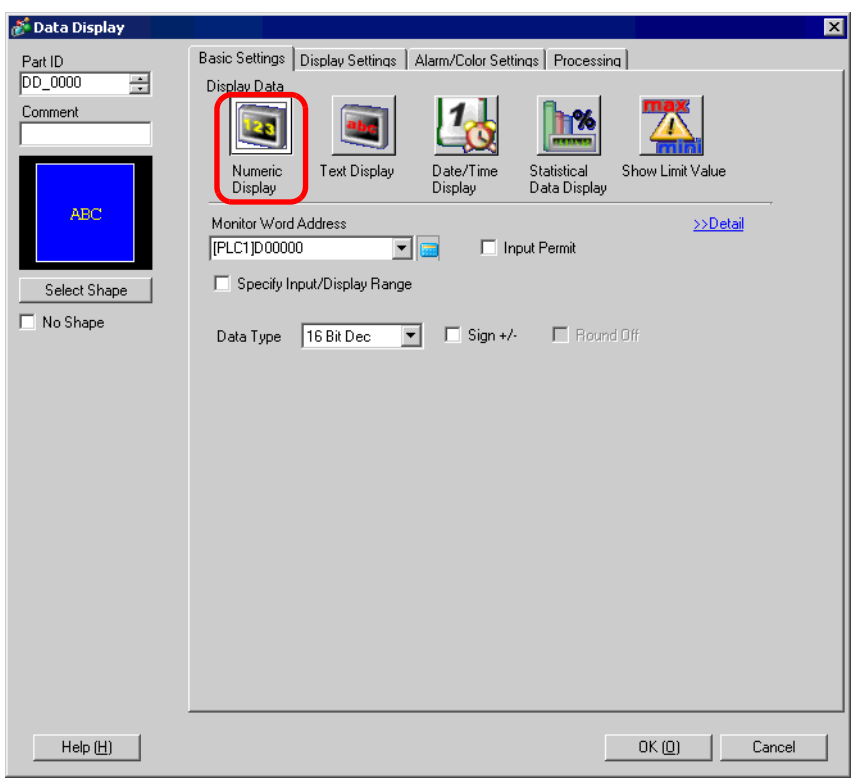

3 เลือกรูปร่างของพาร์ทแสดงผลข้อมูลจาก [Select Shape]

4 ใน [Monitor Word Address] ให้ตั้งค่าตำแหน่ง (D100) ที่จะจัดเก็บค่าที่จะแสดงผล

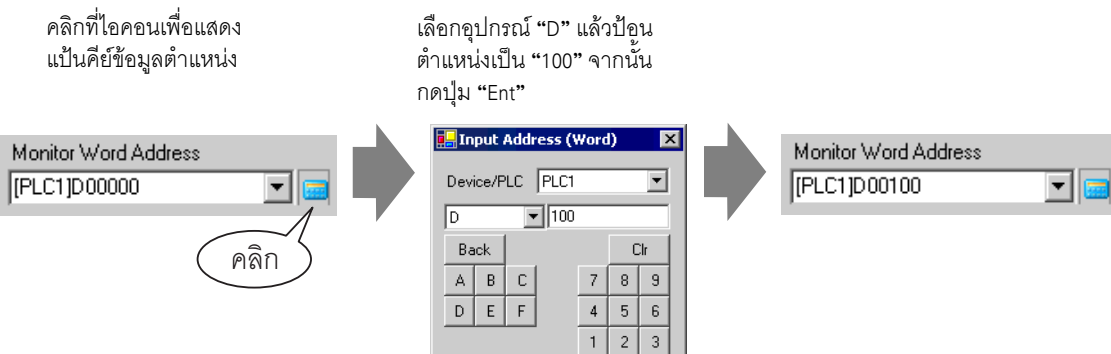

5 ตั้งค่าชนิดของข้อมูลที่จะแสดง (เช่น "16 Bit Dec") ใน [Data Type]

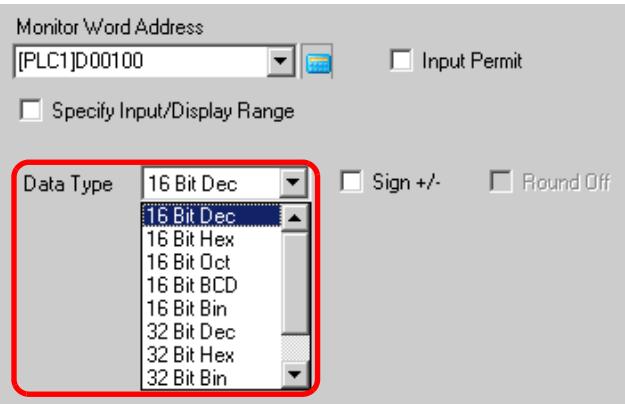

6 ทำเครื่องหมายที่ช่อง [Input Permit] เพื่อแสดงแท็บ [Input Permit] ตรวจสอบว่าได้ทำเครื่องหมายที่ช่อง [Enable Popup Keypad] แล้ว คุณสามารถป้อนข้อมูลตัวเลขได้จากแป้นคีย์แบบป๊อปอัพ

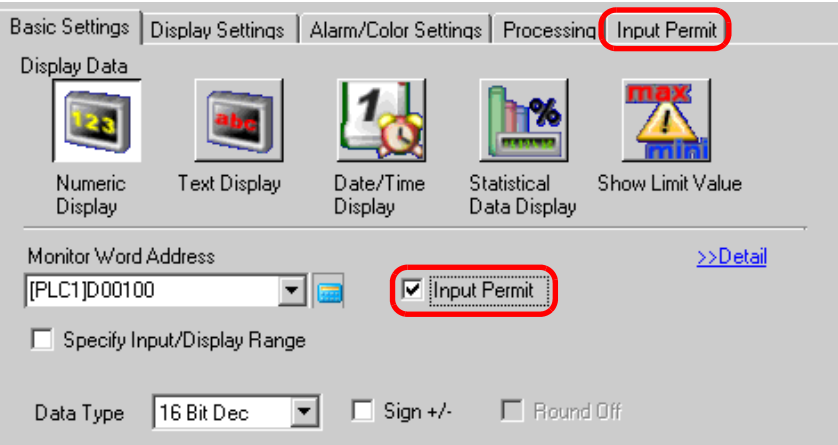

7 คลิกแท็บ [Alarm/Color Settings] และทำเครื่องหมายที่ช่อง [Alarm Settings]

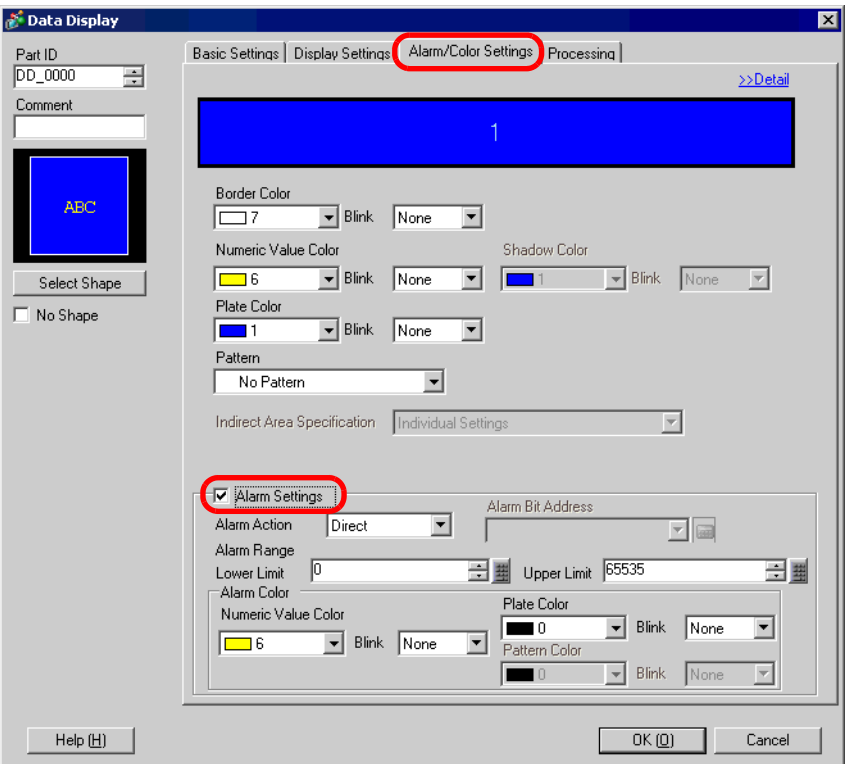

8 ใน [Alarm Action] ให้เลือกวิธีระบุค่าขีดจำกัดบน/ล่างระหว่าง [Direct] หรือ [Address] (ในตัวอย่างนี้เลือก [Direct])

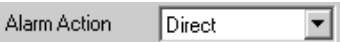

9 ใน [Alarm Range] ให้ตั้งค่าขีดจำกัดบน (เช่น 100) และขีดจำกัดล่าง (เช่น 0)

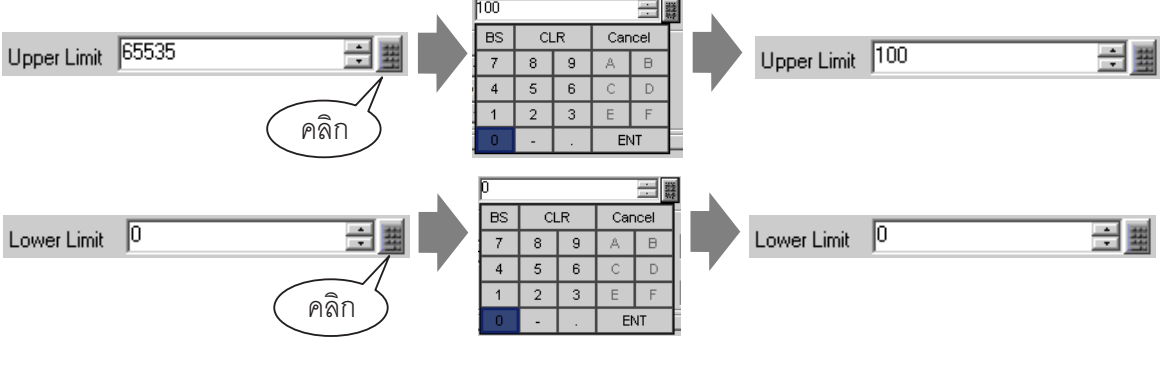

• การทำงานของการแจ้งเตือนไม่มีผลต่อค่าที่ป้อนจาก PLC หมายเหต

10 หากต้องการ คุณสามารถตั้งค่าสีและตัวอักษรของพาร์ทแสดงผลข้อมูลได้ที่แท็บ [Alarm/Color Settings] และ [Display Settings] แล้วคลิก [OK]

# <span id="page-34-0"></span>การป้อนข้อมูลตามลำดับ 14.9

### <span id="page-34-1"></span>รายละเอียด 14.9.1

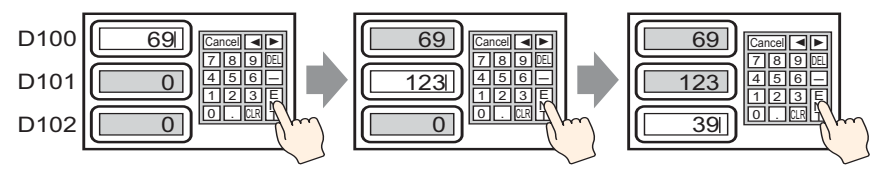

ป้อนข้อมูลและแตะปุ่ม [Enter]

ยืนยันข้อมูลที่ป้อนและพาร์ทแสดงผลข้อมูลถัดไป ในลำดับการป้อนข้อมูลจะเข้าสู่สถานะการอนุญาต ให้ป้อนข้อมูล → ป้อนข้อมูลและแตะที่ปุ่ม [Enter]

# <span id="page-35-0"></span>ขั้นตอนการตั้งค่า 14.9.2

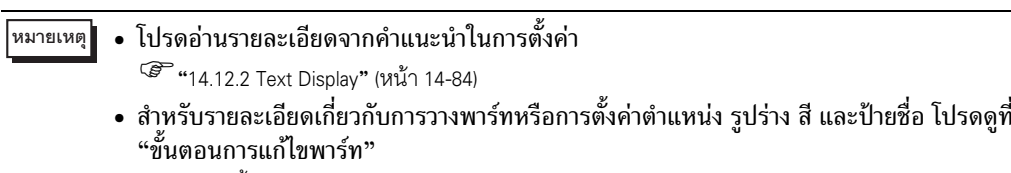

<sup>(ส</sup>ีชี "9.6.1 ขั้นตอนการแก้ไขพาร์ท" (หน้า 9-36)

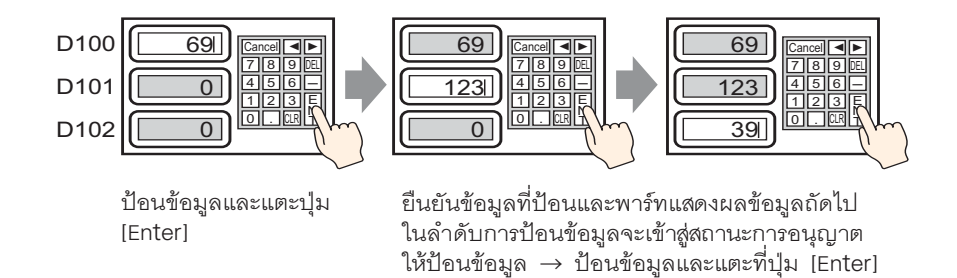

- 1 เลือกเมนู [Part (P)] ตัวเลือก [Data Display] คำสั่ง [Numeric Display] หรือคลิกไอคอน | <mark>123</mark> แล้ววางไว้บนหน้าจอ
- 2 ดับเบิลคลิกพาร์ทแสดงผลข้อมูลที่วางไว้ กล่องโต้ตอบการตั้งค่าจะปรากฏขึ้น

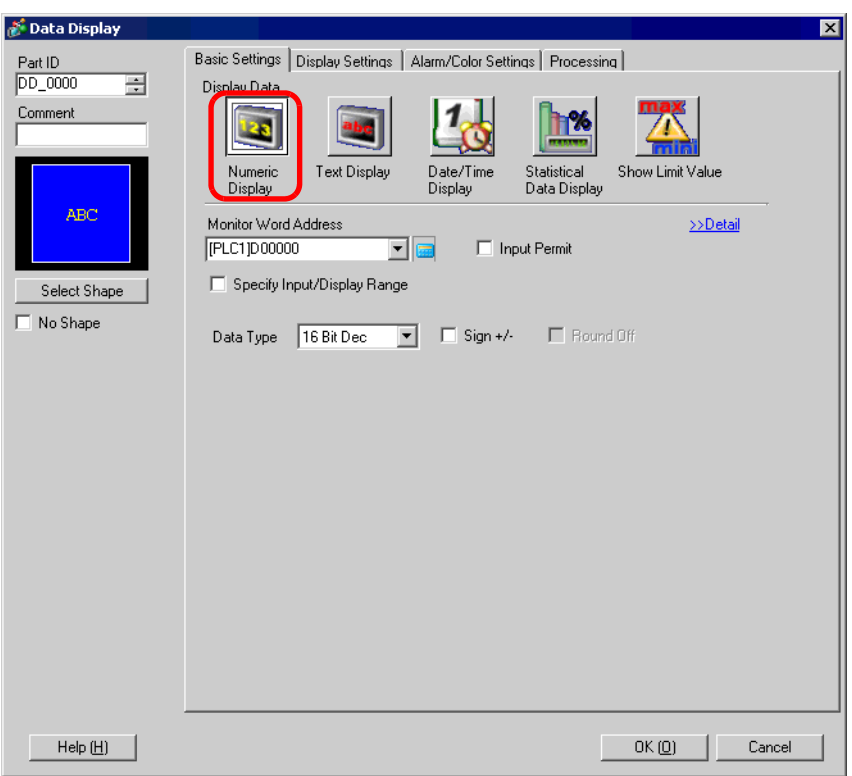
- 3 เลือกรูปร่างของพาร์ทแสดงผลข้อมูลจาก [Select Shape]
- 4 ใน [Monitor Word Address] ให้ตั้งค่าตำแหน่ง (D100) ที่จะจัดเก็บค่าที่จะแสดงผล

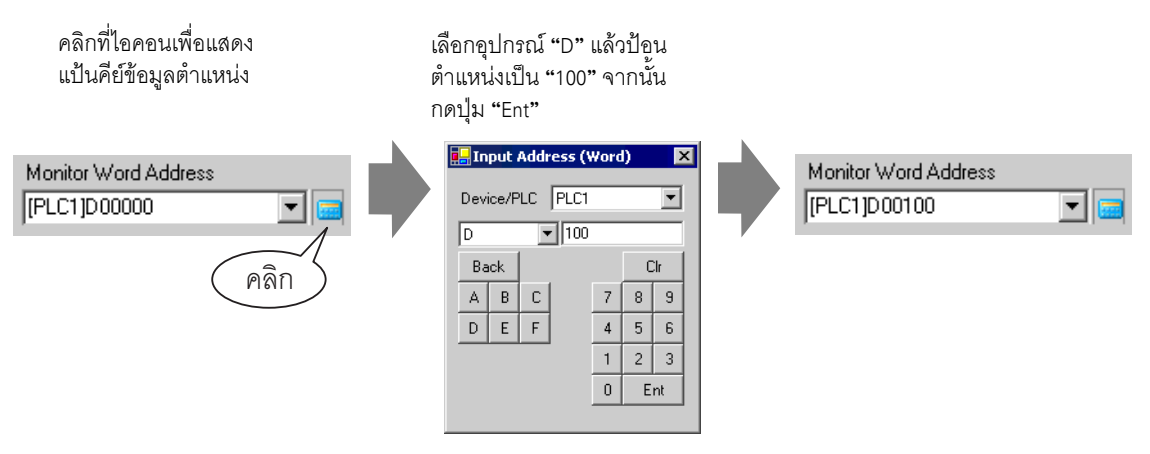

5 ตั้งค่าชนิดของข้อมูลที่จะแสดง (เช่น "16 Bit Dec") ใน [Data Type]

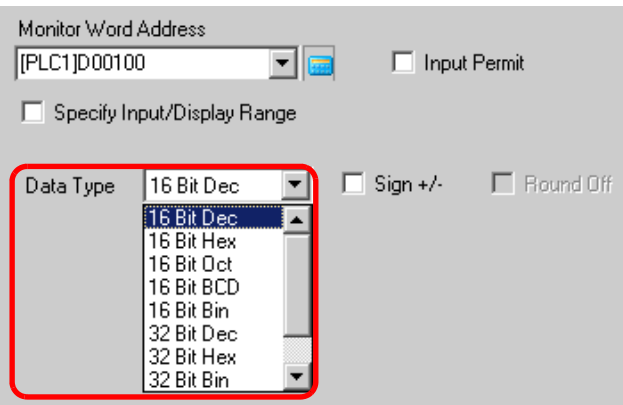

6 ทำเครื่องหมายที่ช่อง [Input Permit] เพื่อแสดงแท็บ [Input Permit] ตรวจสอบว่าได้ทำเครื่องหมายที่ช่อง [Enable Popup Keypad] แล้ว คุณสามารถป้อนข้อมูลตัวเลขได้จากแป้นคีย์แบบป๊อปอัพ

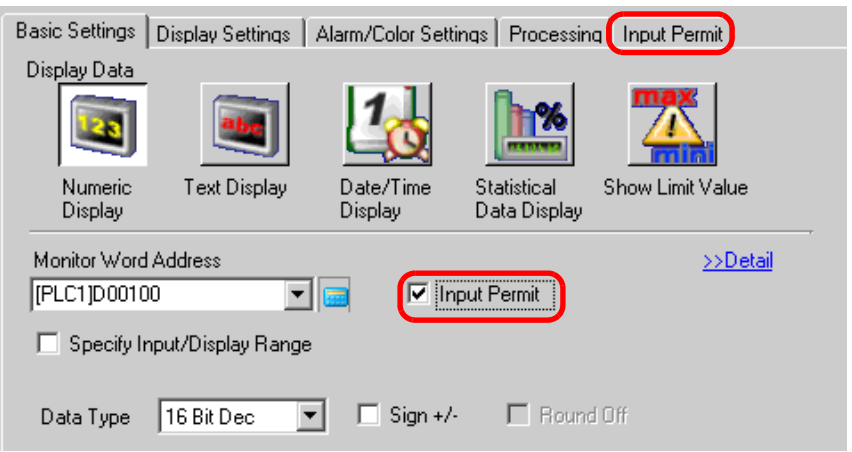

7 คลิกแท็บ [Input Permit] และทำเครื่องหมายที่ช่อง [Designated Input Order]

Designated Input Order

8 ใน [Input Order] ให้ตั้งค่าลำดับการเข้าสู่สถานะการป้อนข้อมูลของพาร์ท (เช่น 1)

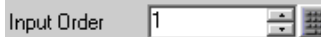

- 9 หากต้องการ คุณสามารถตั้งค่าสีและตัวอักษรของพาร์ทแสดงผลข้อมูลได้ที่แท็บ [Alarm/Color Settings] และ [Display Settings] แล้วคลิก [OK]
	- ในลักษณะเดียวกัน เมื่อต้องการตั้งค่าพาร์ทแสดงผลข้อมูลที่ 2 ที่จะเข้าสู่สถานะการอนุญาต หมายเหตุ∥ิ ให้ป้อนข้อมูล ให้ตั้งค่า [Monitor Word Address] เป็น "D101" และ [Input Order] เป็น "2"<br>สำหรับพาร์ทแสดงผลข้อมูลที่ 3 ที่จะเข้าสู่สถานะการอนุญาตให้ป้อนข้อมูล ให้ตั้งค่า [Monitor Word Address] เป็น "D102" และ [Input Order] เป็น "3"
		- หากต้องการข้อมูลเพิ่มเติมเกี่ยวกับการตั้งค่าลำดับการป้อนข้อมูล โปรดดูที่ "14.13.2 ลำดับการป้อนข้อมูลที่กำหนด" (หน้า 14-111)

การเพิ่ม/ลดข้อมูลตัวเลขโดยใช้สวิตช์

# การเพิ่ม/ลดข้อมูลตัวเลขโดยใช้สวิตช์ 14.10

### รายละเอียด 14.10.1

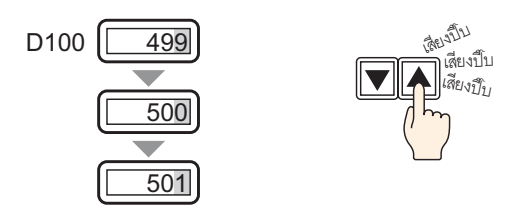

เมื่อคุณใช้ฟังก์ชันเพิ่ม∕ลดข้อมูลของสวิตช์ตั้งค่าตำแหน่งเวิร์ด จะสามารถแก้ไขข้อมูลที่อ้างอิงถึงโดยตรงในพาร์ท<br>แสดงผลข้อมูลได้ ฟังก์ชันนี้เป็นประโยชน์ต่อการปรับค่าอย่างละเอียดและการปรับแต่งเล็ก ๆ น้อย ๆ<br>และทำให้สามารถแก้ไข

## ขั้นตอนการตั้งค่า 14.10.2

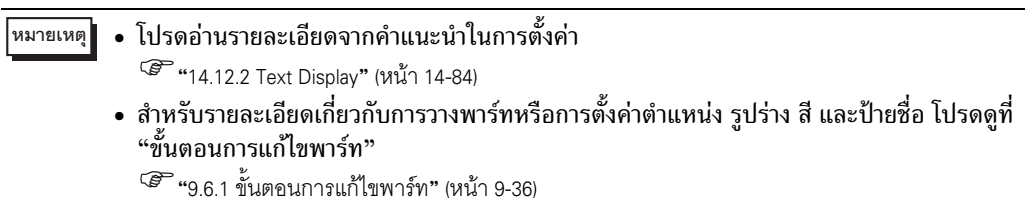

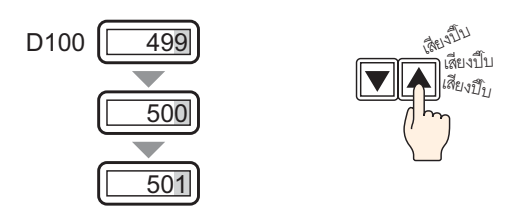

- 1 เลือกเมนู [Part (P)] ตัวเลือก [Data Display] คำสั่ง [Numeric Display] หรือคลิกไอคอน <mark>| 123</mark> แล้ววางไว้บนหน้าจอ
- ่ 2 ดับเบิลคลิกพาร์ทแสดงผลข้อมูลที่วางไว้ กล่องโต้ตอบการตั้งค่าจะปรากฏขึ้น

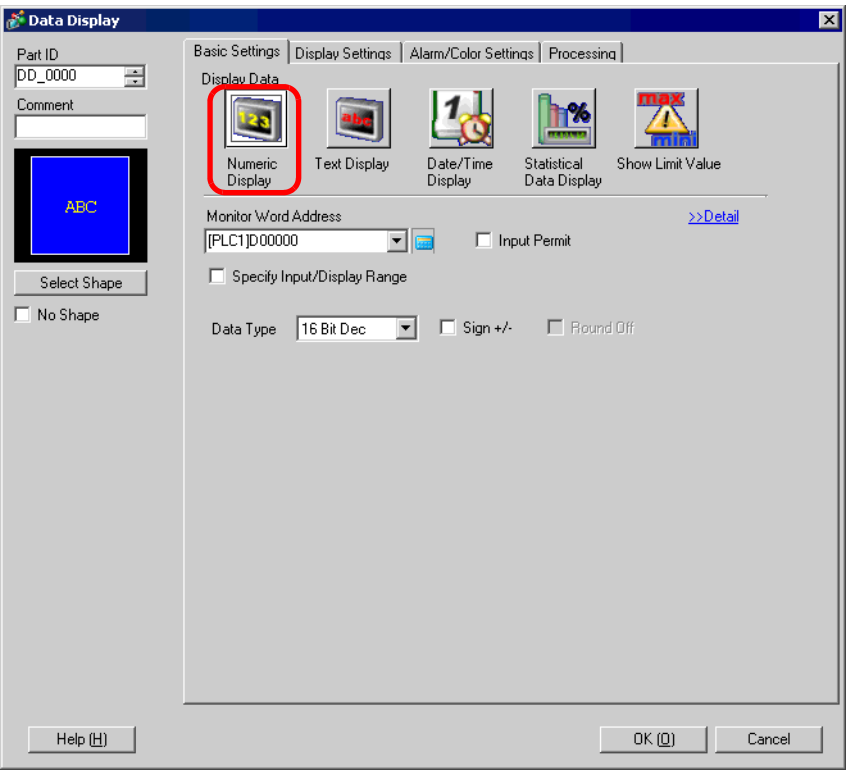

3 เลือกรูปร่างของพาร์ทแสดงผลข้อมูลจาก [Select Shape]

4 ใน [Monitor Word Address] ให้ตั้งค่าตำแหน่ง (D100) ที่จะจัดเก็บค่าที่จะแสดงผล

คลิกที่ไอคอนเพื่อแสดง เลือกอุปกรณ์ "D" แล้วป้อน แป้นคีย์ข้อมูลตำแหน่ง ตำแหน่งเป็น "100" จากนั้น กดปุ่ม "Ent" **T.** Input Address (Word) lx Monitor Word Address Monitor Word Address Device/PLC PLC1 **FEC11D00100** [PLC1]D00000  $\blacktriangledown$  $\sqrt{2}$  $\sqrt{100}$ Back  $C|r$ คลิก  $A \mid B$  $\mathbb C$  $\overline{7}$  $8 \mid 9$ 

> $E$  $\overline{\mathsf{F}}$

 $\mathsf{D}$ 

 $\overline{4}$ 

 $\mathbf 0$ Ent

 $\overline{5}$  $\,$  6  $\overline{2}$  $\mathbf 1$ 

 $\overline{3}$ 

5 ตั้งค่าชนิดของข้อมูลที่จะแสดง (เช่น "16 Bit Bin") ใน [Data Type]

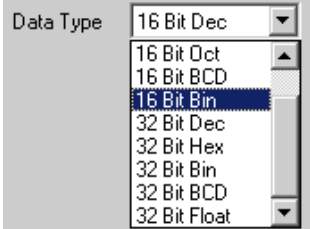

 $\blacktriangledown$ 

- 6 หากต้องการ คุณสามารถตั้งค่าสีและตัวอักษรของพาร์ทแสดงผลข้อมูลได้ที่แท็บ [Alarm/Color Settings] และ [Display Settings] แล้วคลิก [OK]
- 7 จากนั้น ให้ตั้งค่าสวิตช์ที่จะใช้ทำการเพิ่ม เลือกเมนู [Part (P)] ตัวเลือก [Switch Lamp] คำสั่ง [Word Switch] หรือคลิก <u>■</u> แล้ววางไว้บนหน้าจอ

่ 8 ดับเบิลคลิกสวิตช์ที่วางไว้ กล่องโต้ตอบการตั้งค่าจะเปิดขึ้น

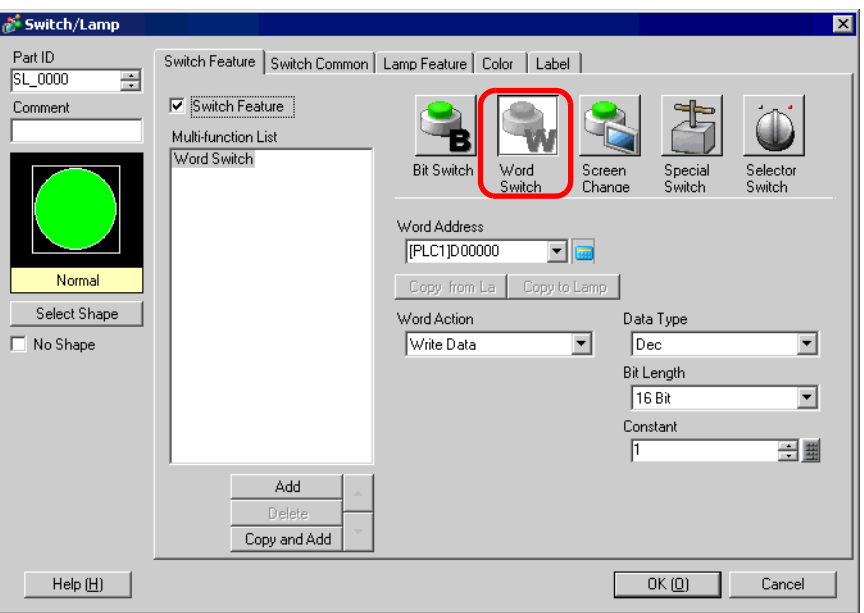

- 9 เลือกรูปร่างสวิตช์จาก [Select Shape]
- 10 ตั้งค่าตำแหน่ง (D100) ที่คุณต้องการเขียนข้อมูลเมื่อคุณแตะสวิตช์ใน [Word Address]

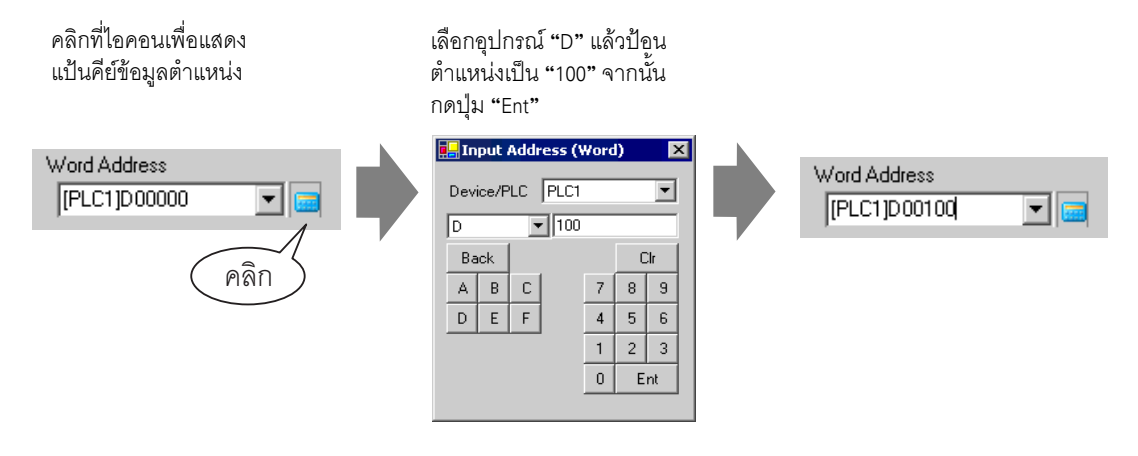

11 เลือก [Add Data] จาก [Word Action]

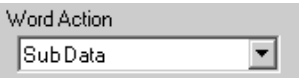

12 ตั้งค่าตำแหน่ง (D100) ที่จะเพิ่มข้อมูลใน [Addition Base Word Address]

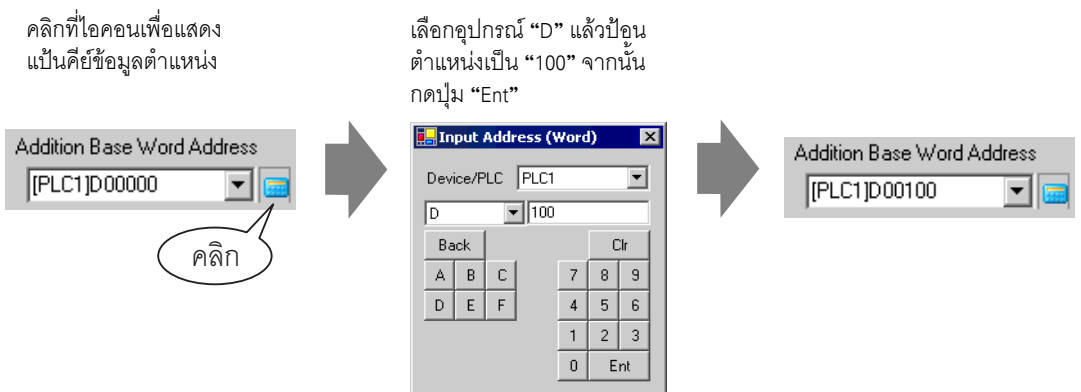

13 ตั้งค่า [Data Type] เป็น [Bin] และ [Constant] เป็น "1" และคลิก [OK] ขณะนี้ได้ตั้งค่าสวิตช์สำหรับ ้เพิ่มข้อมูลตัวเลขเสร็จแล้ว

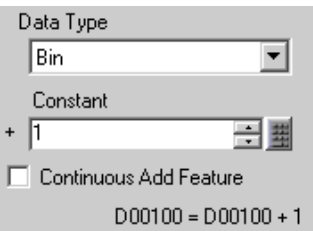

- 14 จากนั้น ตั้งค่าสวิตช์ที่จะใช้ทำการลด เลือกเมนู [Part (P)] ตัวเลือก [Switch Lamp] คำสั่ง [Word Switch] หรือคลิก <u><del>อิ</del> แล้ววางไว้บนหน้าจอ</u>
- 15 ดับเบิลคลิกสวิตช์ที่วางไว้ กล่องโต้ตอบการตั้งค่าจะเปิดขึ้น

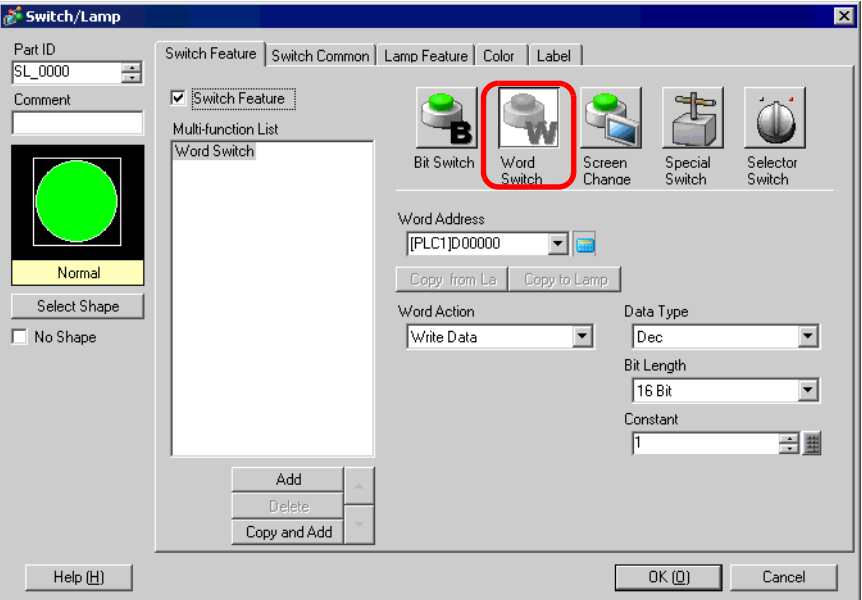

- 16 เลือกรูปร่างสวิตช์จาก [Select Shape]
- 17 ตั้งค่าตำแหน่ง (D100) ที่คุณต้องการเขียนข้อมูลเมื่อคุณแตะสวิตช์ใน [Word Address]

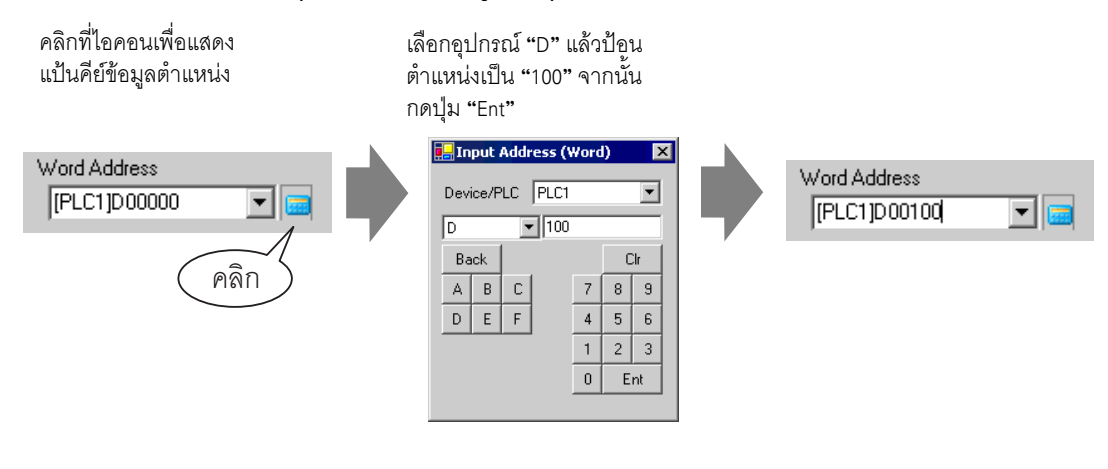

18 เลือก [Sub Data] จาก [Word Action]

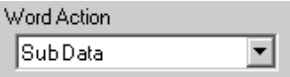

19 ตั้งค่าตำแหน่ง (D100) ที่จะลดข้อมูลใน [Subtraction Base Word Address]

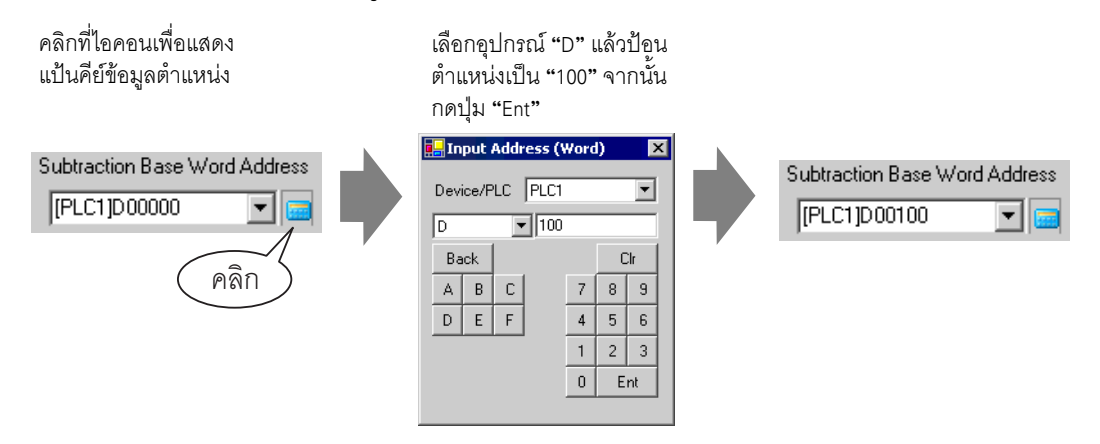

20 ตั้งค่า [Data Type] เป็น [Bin] และ [Constant] เป็น "1" และคลิก [OK] ขณะนี้ได้ตั้งค่าสวิตช์สำหรับ ลดข้อมูลตัวเลขเสร็จแล้ว

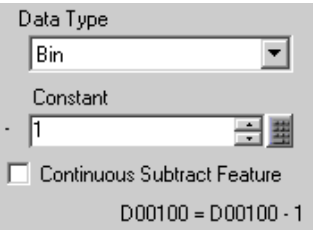

# การเพิ่ม/ลดตัวเลขเฉพาะหลักด้วยสวิตช์ 14.11

### รายละเอียด 14.11.1

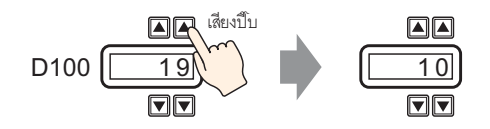

่ เมื่อคุณใช้ฟังก์ชันเพิ่ม∕ลดตัวเลขเฉพาะหลักของสวิตช์ตั้งค่าตำแหน่งเวิร์ด จะสามารถแก้ไขข้อมูลที่อ้างอิงถึง<br>โดยตรงในพาร์ทแสดงผลข้อมูลได้ ฟังก์ชันนี้เป็นประโยชน์ต่อการปรับค่าอย่างละเอียดและการปรับแต่งเล็ก ๆ น้อย ๆ<br>และทำให้ โดยไม่มีผลต่อค่าในหลักอื่น ๆ

## ขั้นตอนการตั้งค่า 14.11.2

# • โปรดอ่านรายละเอียดจากคำแนะนำในการตั้งค่า ็หมายเหตุ∥ <sup>2</sup> "14.12.2 Text Display" (หน้า 14-84) • สำหรับรายละเอียดเกี่ยวกับการวางพาร์ทหรือการตั้งค่าตำแหน่ง รูปร่าง สี และป้ายชื่อ โปรดดูที่ "ขั้นตอนการแก้ไขพาร์ท" <sup>(สุร</sup>ิ "9.6.1 ขั้นตอนการแก้ไขพาร์ท" (หน้า 9-36)

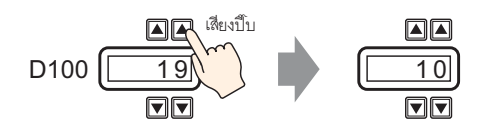

- 1 เลือกเมนู [Part (P)] ตัวเลือก [Data Display] คำสั่ง [Numeric Display] หรือคลิกไอคอน | <mark>123</mark> แล้ววางไว้บนหน้าจอ
- ่ 2 ดับเบิลคลิกพาร์ทแสดงผลข้อมูลที่วางไว้ กล่องโต้ตอบการตั้งค่าจะปรากฏขึ้น

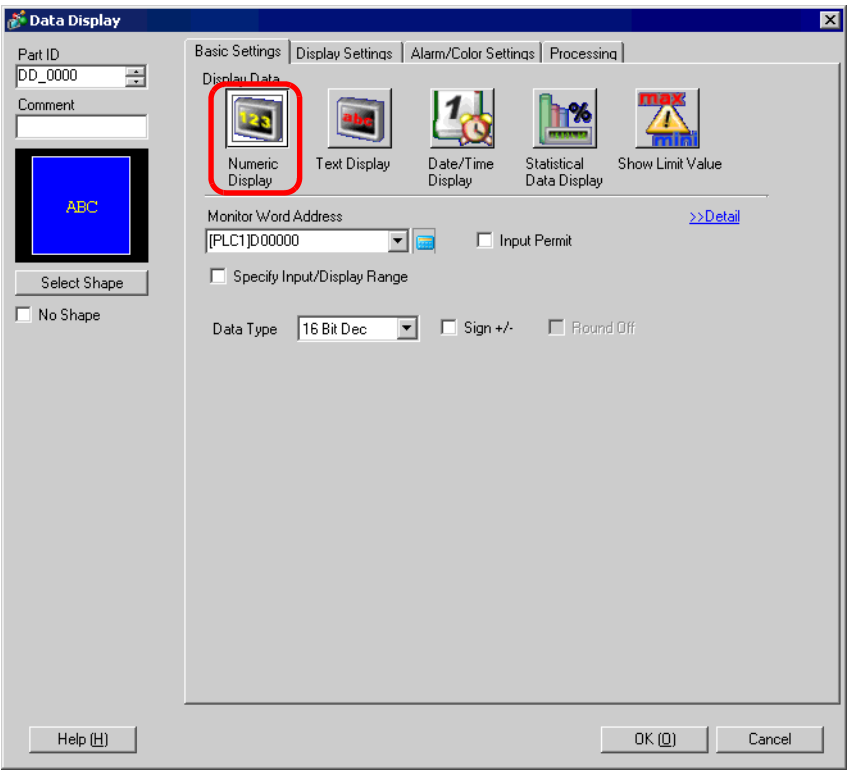

3 เลือกรูปร่างของพาร์ทแสดงผลข้อมูลจาก [Select Shape]

4 ใน [Monitor Word Address] ให้ตั้งค่าตำแหน่ง (D100) ที่จะจัดเก็บค่าที่จะแสดงผล

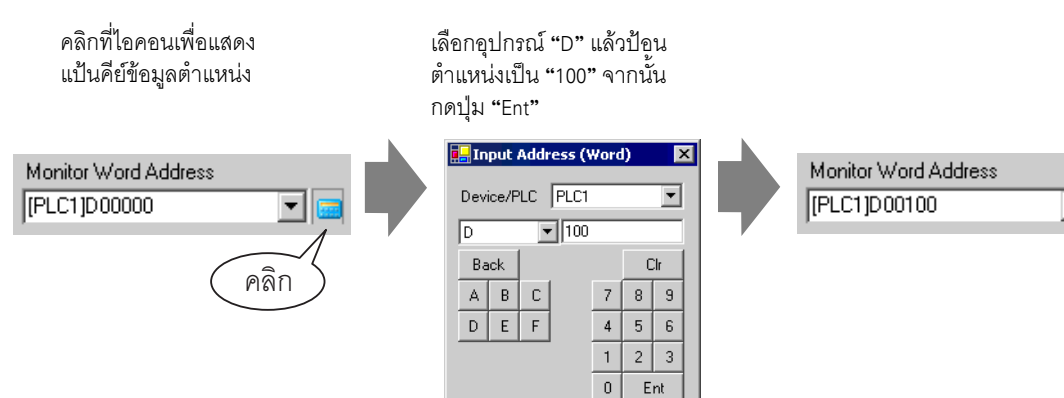

デ

5 ตั้งค่าชนิดของข้อมูลที่จะแสดง (เช่น "16 Bit Bin") ใน [Data Type]

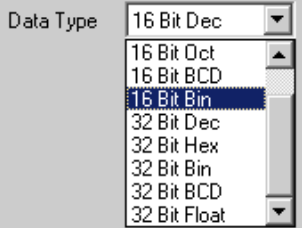

- 6 หากต้องการ คุณสามารถตั้งค่าสีและตัวอักษรของพาร์ทแสดงผลข้อมูลได้ที่แท็บ [Alarm/Color Settings] และ [Display Settings] แล้วคลิก [OK]
- 7 ตั้งค่าสวิตช์ที่จะใช้ทำการเพิ่มตัวเลขหลักแรก เลือกเมนู [Part (P)] ตัวเลือก [Switch Lamp] คำสั่ง [Word Switch] หรือคลิก $\Box$  แล้ววางไว้บนหน้าจอ

่ 8 ดับเบิลคลิกสวิตช์ที่วางไว้ กล่องโต้ตอบการตั้งค่าจะเปิดขึ้น

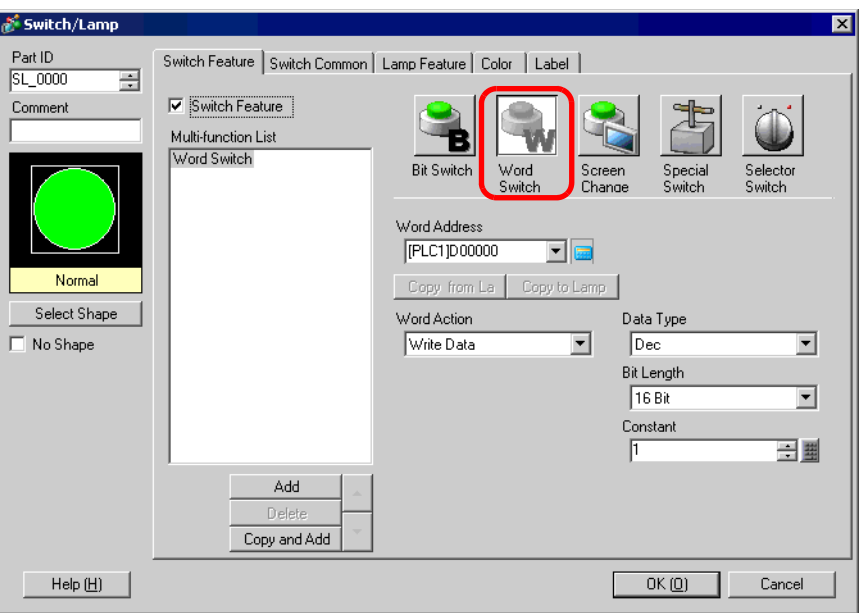

- 9 เลือกรูปร่างสวิตช์จาก [Select Shape]
- 10 ตั้งค่าตำแหน่ง (D100) ที่คุณต้องการเขียนข้อมูลเมื่อคุณแตะสวิตช์ใน [Word Address]

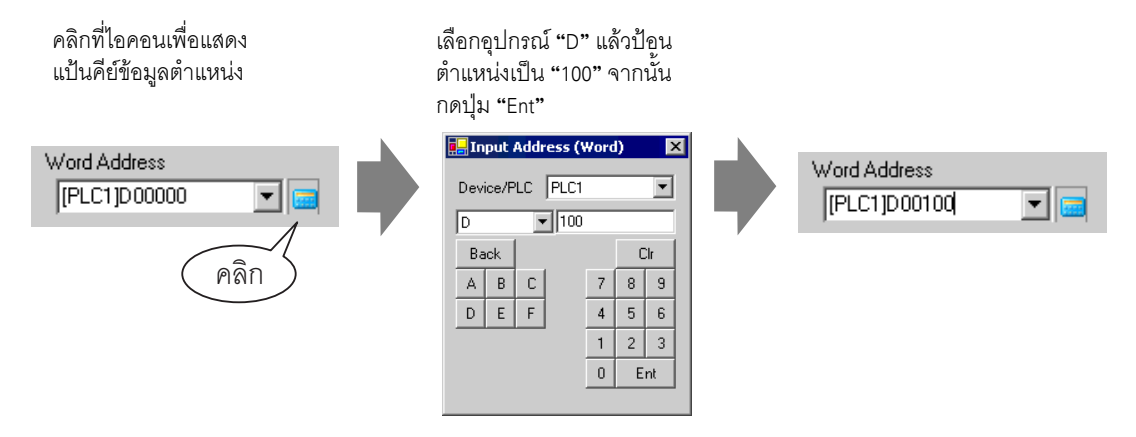

11 เลือก [Digit Addition] จาก [Word Action]

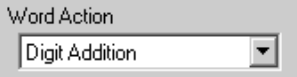

12 ป้อน "1" ใน [Digit Position] และตั้งค่า [Data Type] (เช่น Bin) และคลิก [OK] ขณะนี้ได้ตั้งค่าสวิตช์ ----<br>สำหรับเพิ่มตัวเลขหลักแรกเสร็จแล้ว

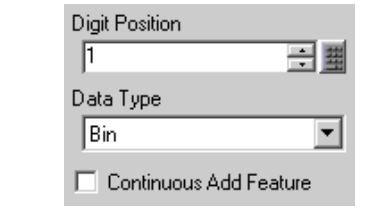

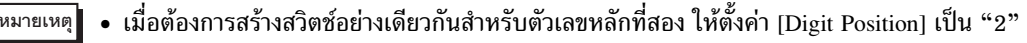

- 13 ตั้งค่าสวิตช์สำหรับลดตัวเลขหลักแรก เลือกเมนู [Part (P)] ตัวเลือก [Switch Lamp] คำสั่ง [Word Switch] หรือคลิก <u>a</u> แล้ววางไว้บนหน้าจอ
- 14 ดับเบิลคลิกสวิตช์ที่วางไว้ กล่องโต้ตอบการตั้งค่าจะเปิดขึ้น

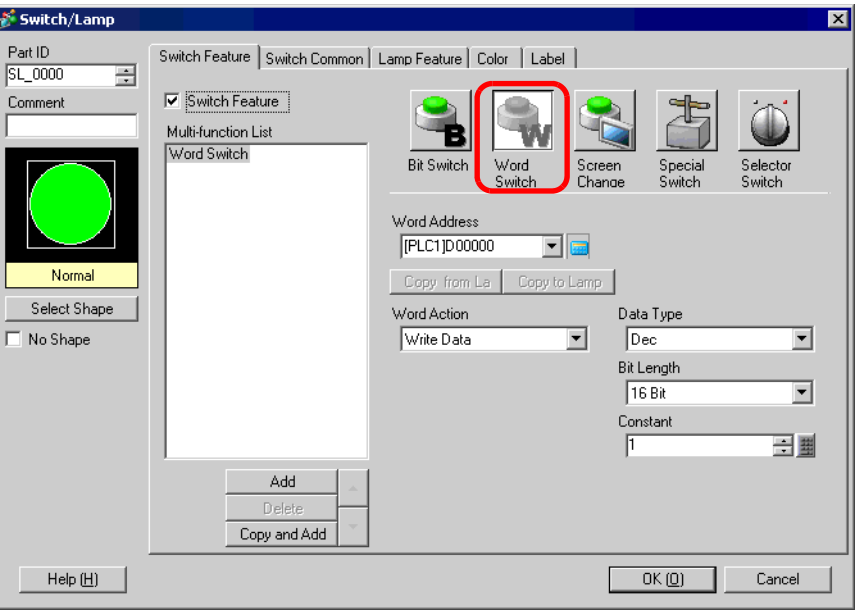

15 เลือกรูปร่างสวิตช์จาก [Select Shape]

16 ตั้งค่าตำแหน่ง (D100) ที่คุณต้องการเขียนข้อมูลเมื่อคุณแตะสวิตช์ใน [Word Address]

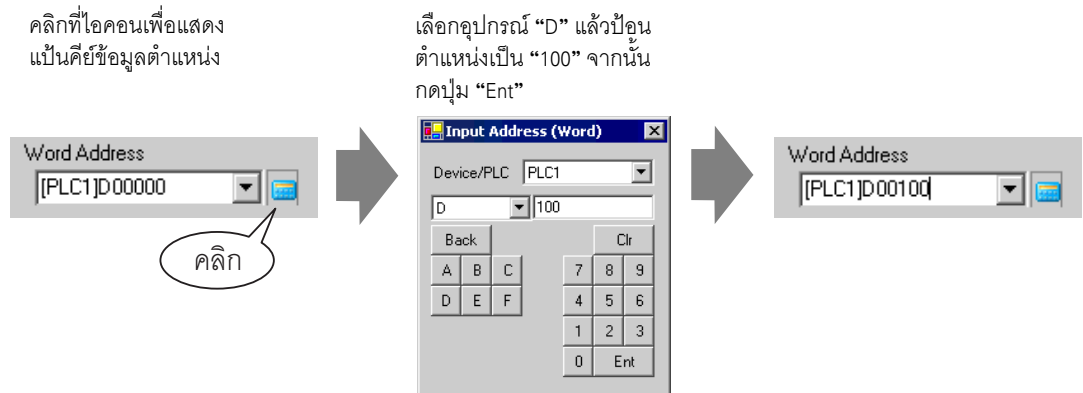

17 เลือก [Digit Subtraction] จาก [Word Action]

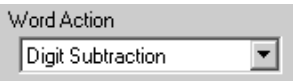

18 ป้อน "1" ใน [Digit Position] ตั้งค่า [Data Type] (เช่น Bin) และคลิก [OK] ขณะนี้ได้ตั้งค่าสวิตช์ ี<br>สำหรับลดตัวเลขหลักแรกเสร็จแล้ว

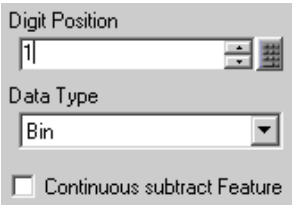

• เมื่อต้องการสร้างสวิตช์อย่างเดียวกันสำหรับตัวเลขหลักที่สอง ให้ตั้งค่า [Digit Position] เป็น "2" หมายเหตุ

# คำแนะนำในการตั้งค่าการแสดง/การป้อนข้อมูล  $14.12$

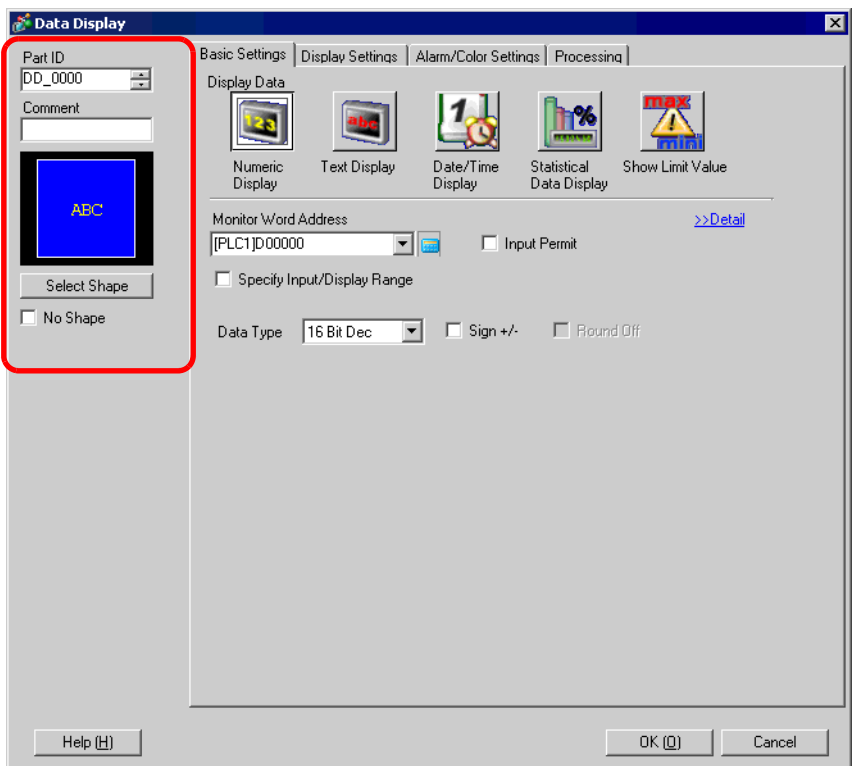

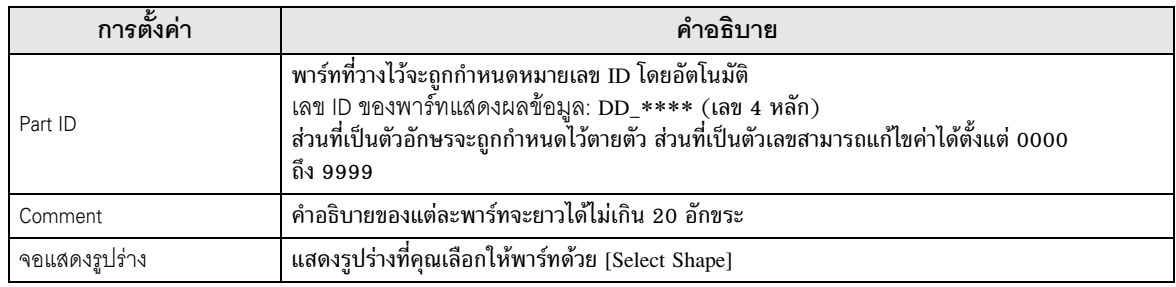

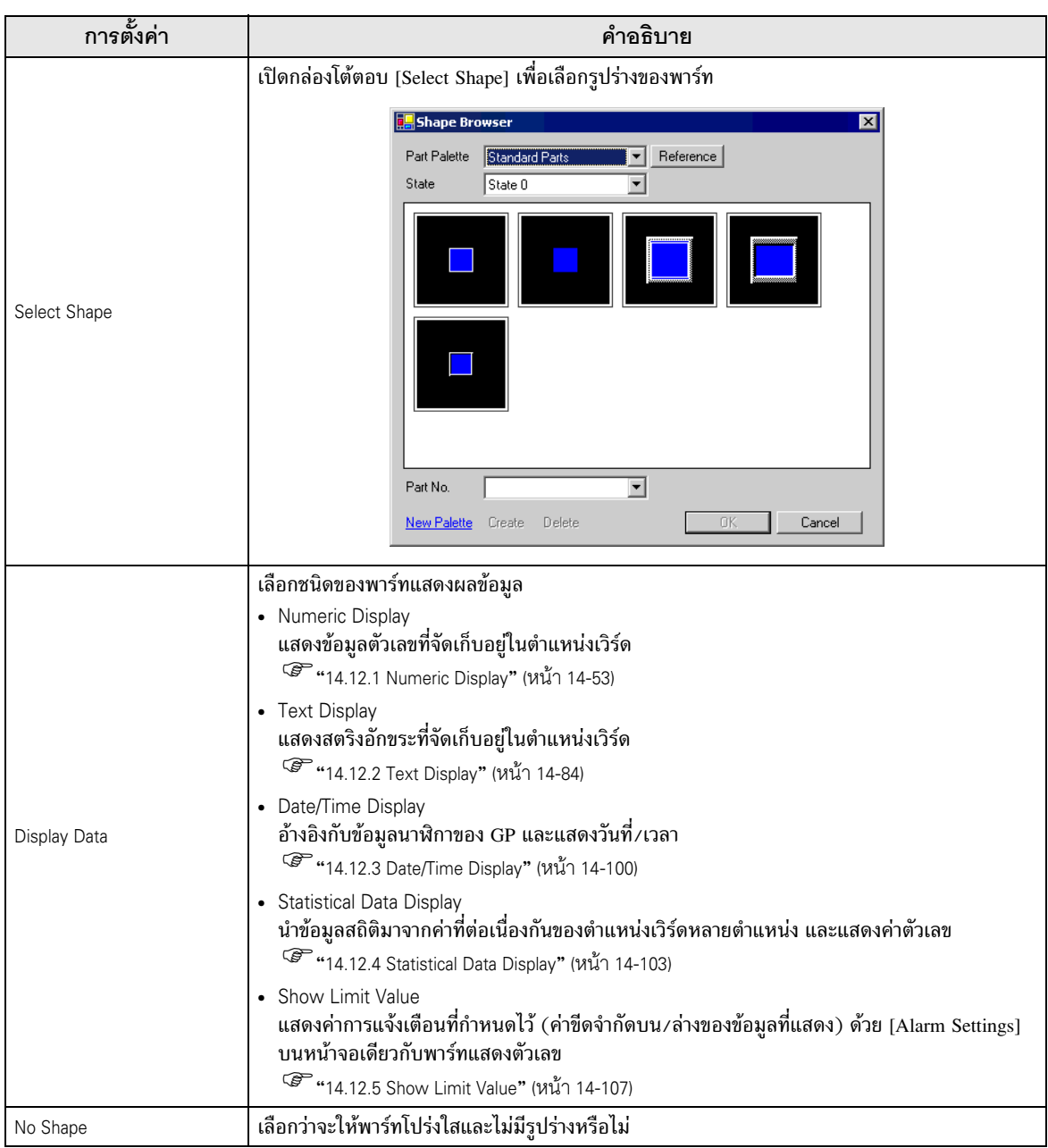

# <span id="page-52-0"></span>ี่ Basic Settings/เปื้องต้น<br>แสดงข้อมลตัวเลขที่จัดเก็บอย

```
แสดงข้อมูลตัวเลขที่จัดเก็บอยู่ในตำแหน่งเวิร์ดที่ระบุในอุปกรณ์/PLC
```
<sup>2</sup> "14.2 การแสดง/การป้อนข้อมูลตัวเลข" (หน้า 14-5)

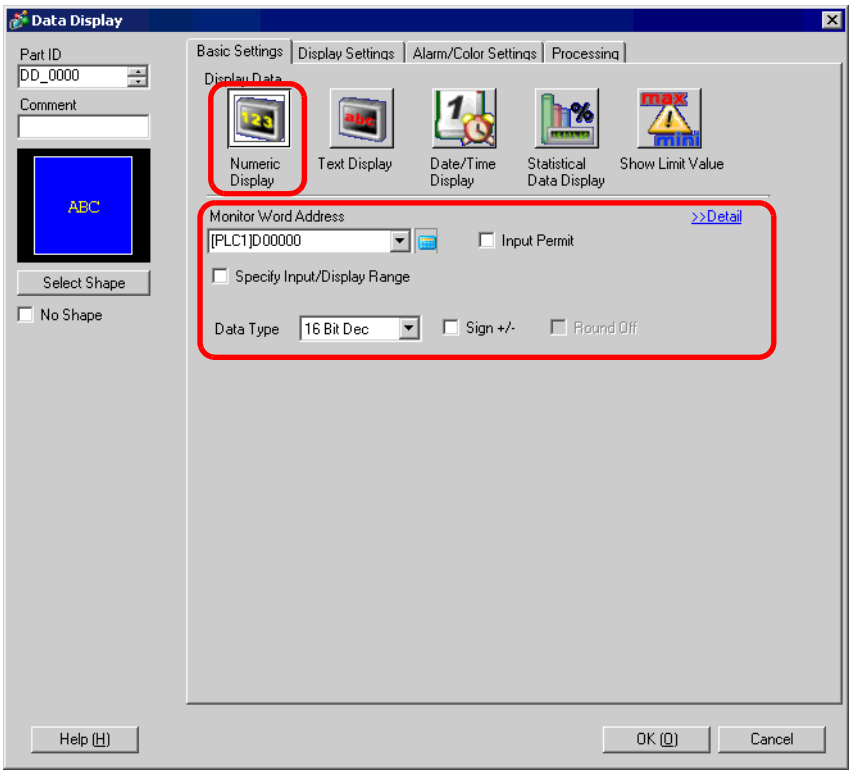

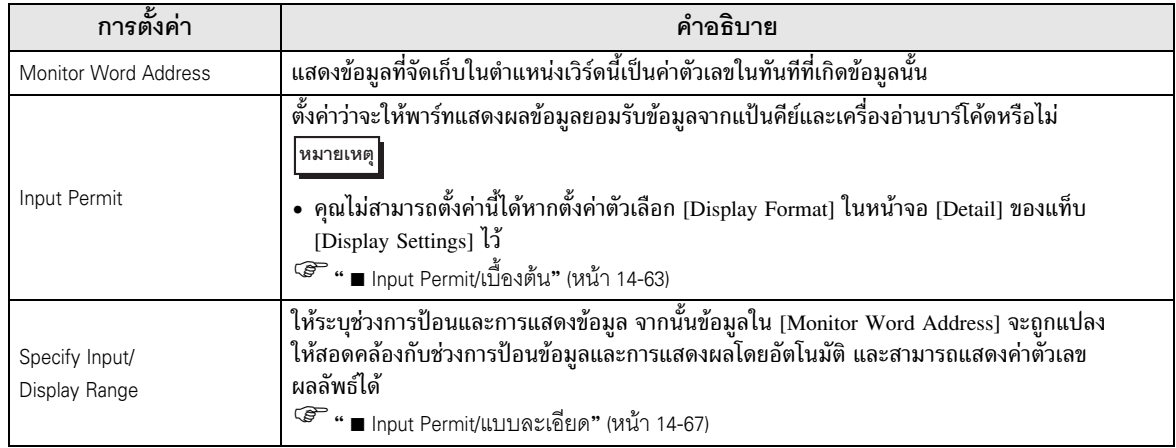

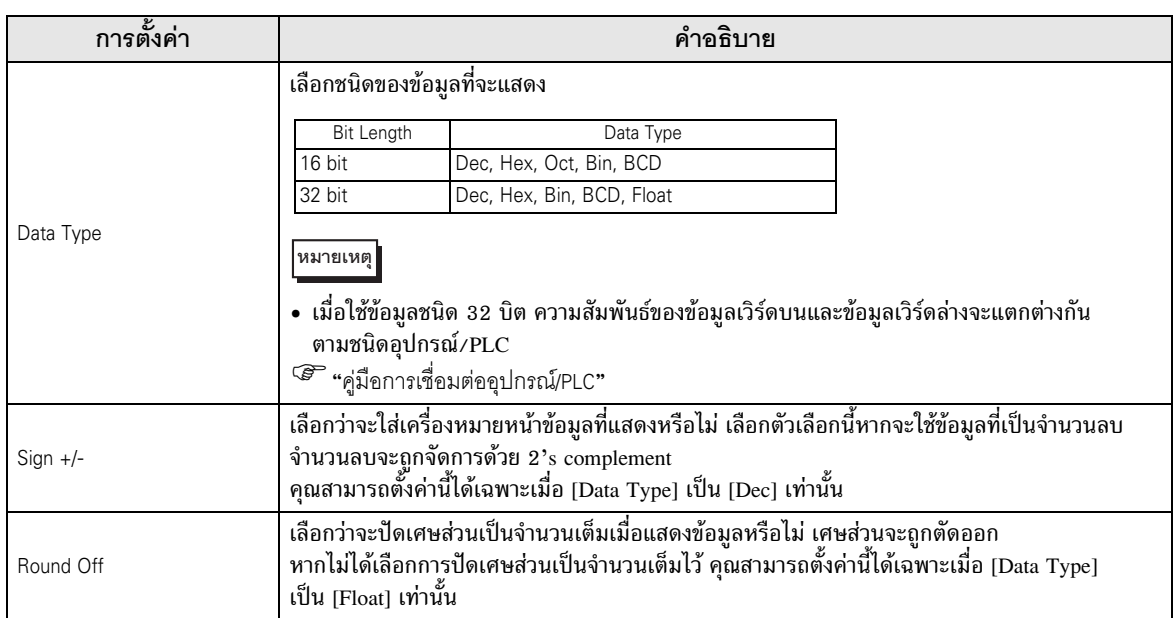

# แสดงข้อมูลตัวเลขที่กำหนดไว้เป็นค่าสัมพัทธ์

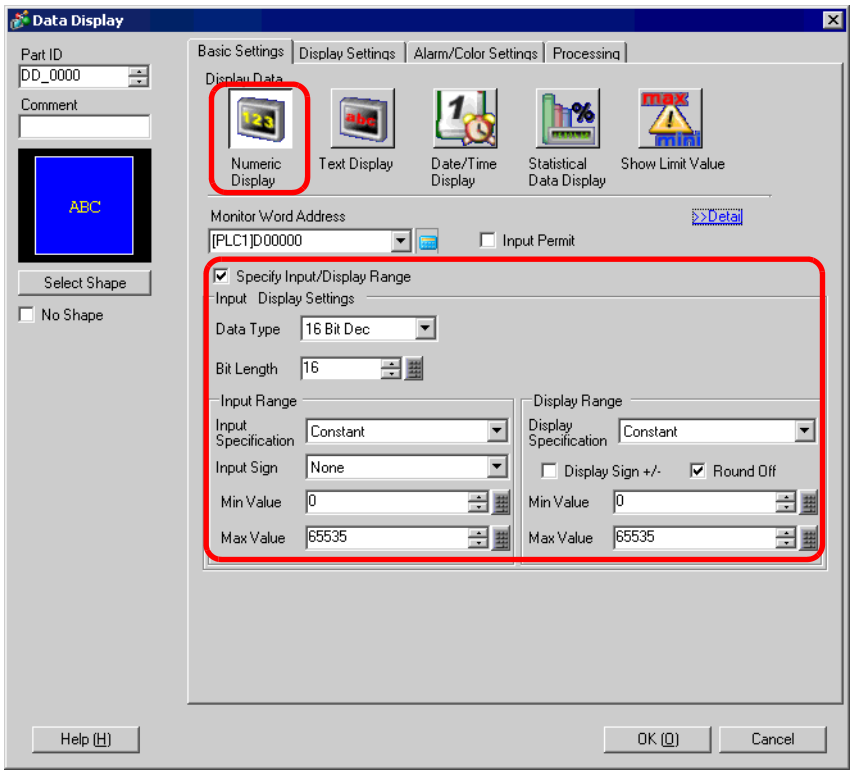

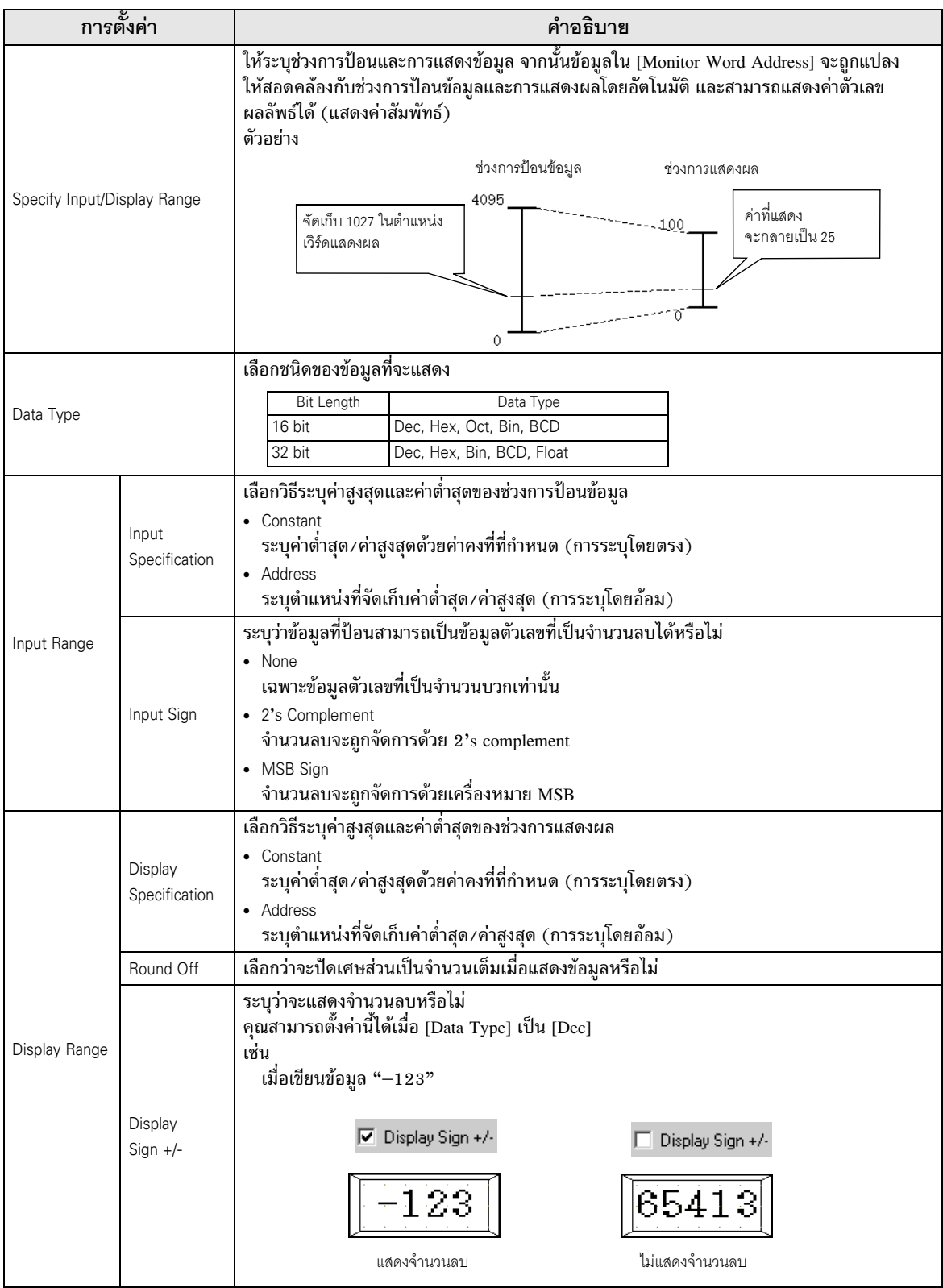

 $\overline{\mathfrak{g}}$   $\overline{\mathfrak{g}}$ 

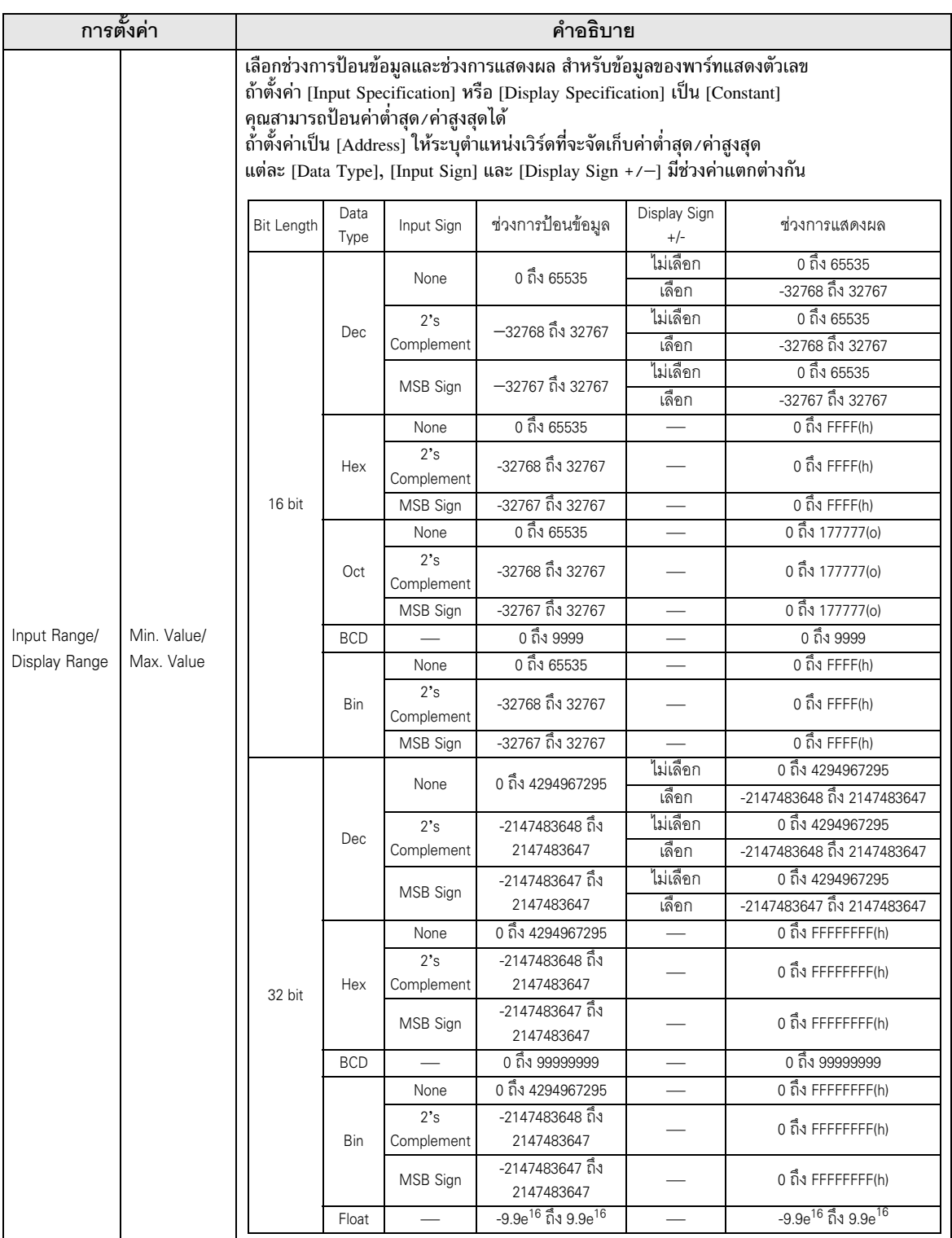

<del>หมายเหตุ</del> • ช่วงการป้อนข้อมูลและช่วงการแสดงผลใช้สำหรับกำหนดวิธีแปลงและแสดงค่าโดยอัตโนมัติ หากป้อนและแปลงค่าที่อยู่นอกช่วงการป้อนข้อมูล ค่าจะปรากฏอยู่นอกช่วงการแสดงผลด้วย

# $\blacksquare$  Basic Settings/แบบละเอียด คุณสามารถตั้งค่าตำแหน่งพาร์ทแสดงตัวเลขโดยทางอ้อมได้ โดยตั้งค่าได้สองวิธี

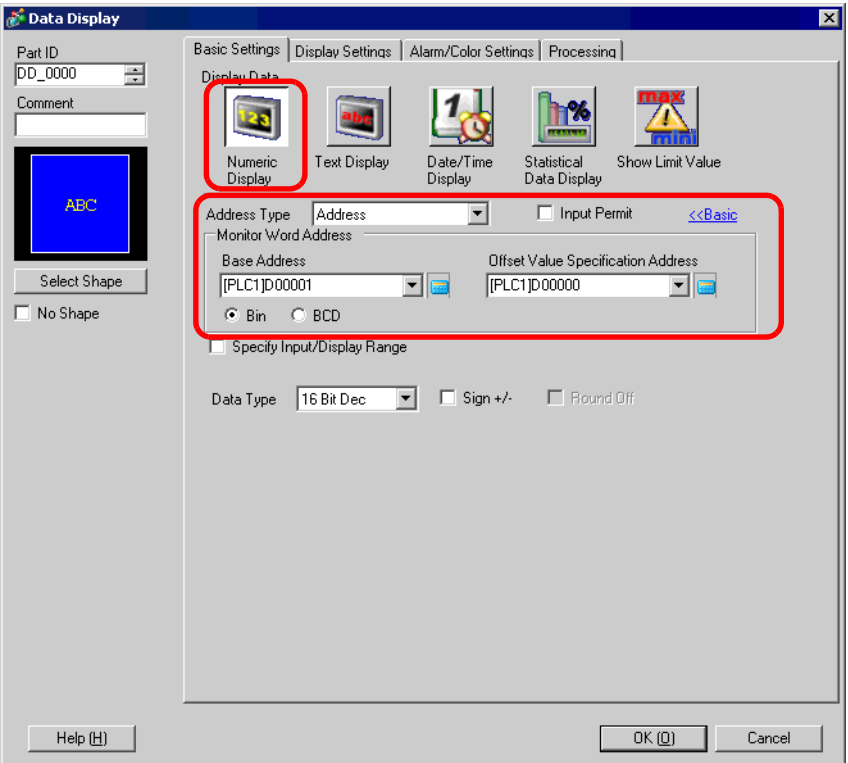

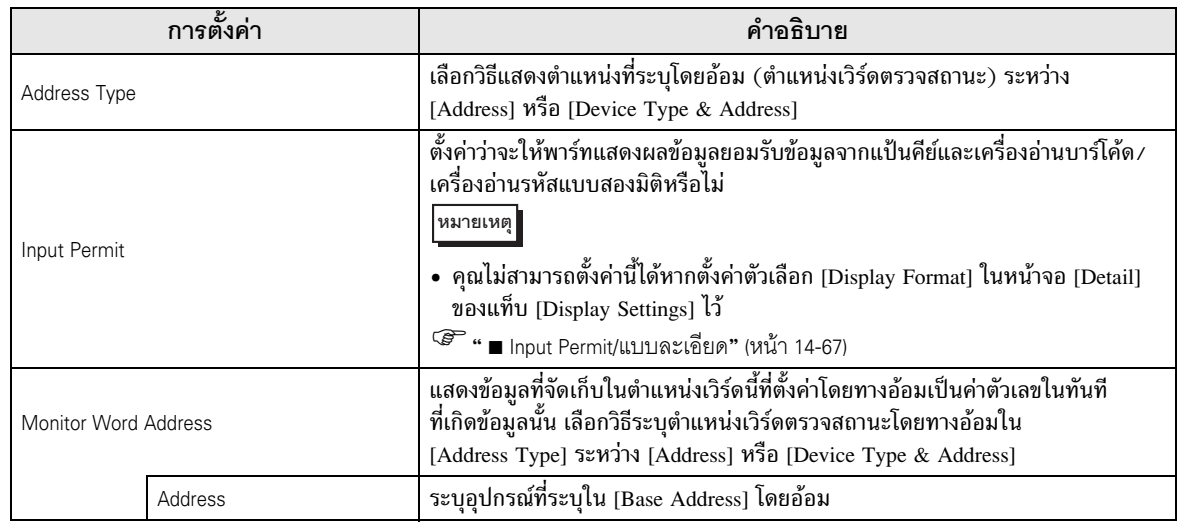

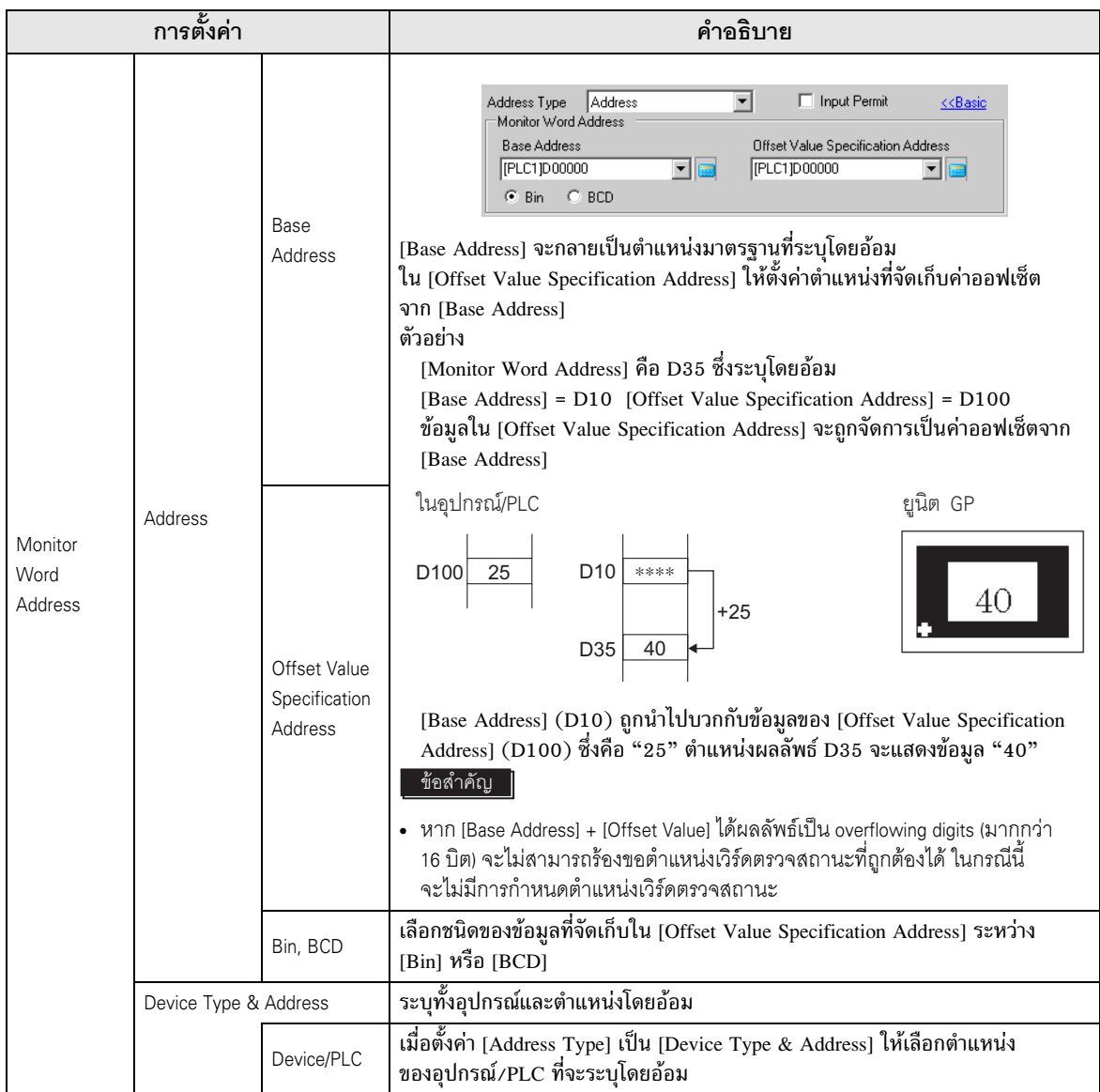

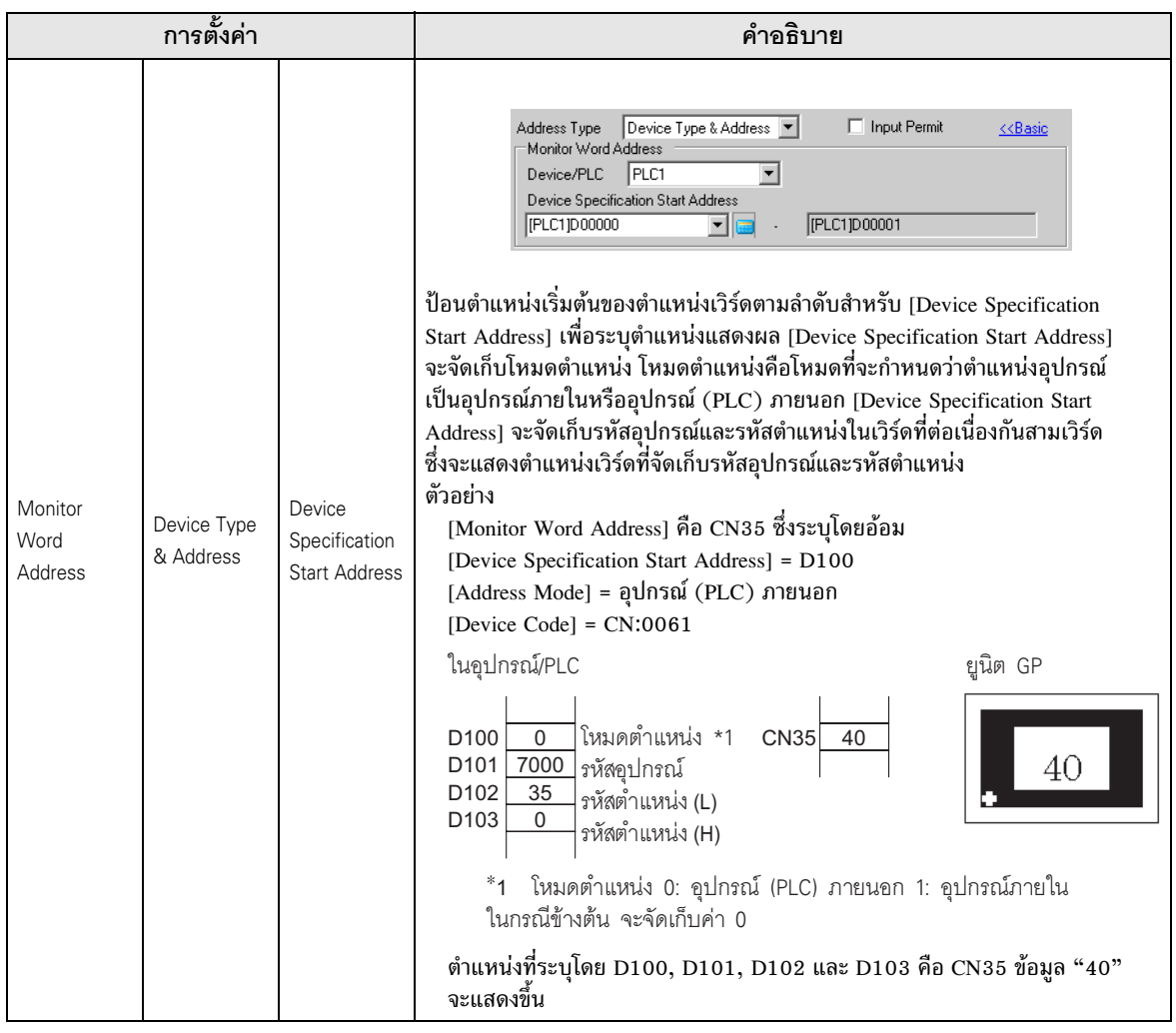

# • หากตำแหน่งที่ระบุโดยอ้อมอยู่นอกช่วงหรือไม่มีอยู่จริง จะเกิดข้อผิดพลาดในการสื่อสาร<br>โดยข้อผิดพลาดอาจมีผลต่อการอัพเดตหน้าจอได้ เมื่อเกิดข้อผิดพลาด ให้ตรวจสอบข้อมูล<br>ที่ระบุโดยอ้อม และเขียนค่าที่ถูกต้องลงในตำแหน่งของอุปกรณ์/ |หมายเหตุ |

• บนหน้าจอรายละเอียดของแท็บ [Basic Settings] เมื่อคุณตั้งค่า [Address Type] เป็น [Address] หรือ [Device Type & Address] และตั้งค่า [Input Specification] และ [Display Specification] ในแท็บ [Input Display Settings] เป็น [Address] ตำแหน่งที่จัดเก็บค่าสูงสุด/ค่าต่ำสุดสำหรับช่วงการป้อนข้อมูล/ ช่วงการแสดงผล จะถูกจัดสรรให้ตำแหน่งถัดจากตำแหน่งเวิร์ดตรวจสถานะโดยอัตโนมัติ

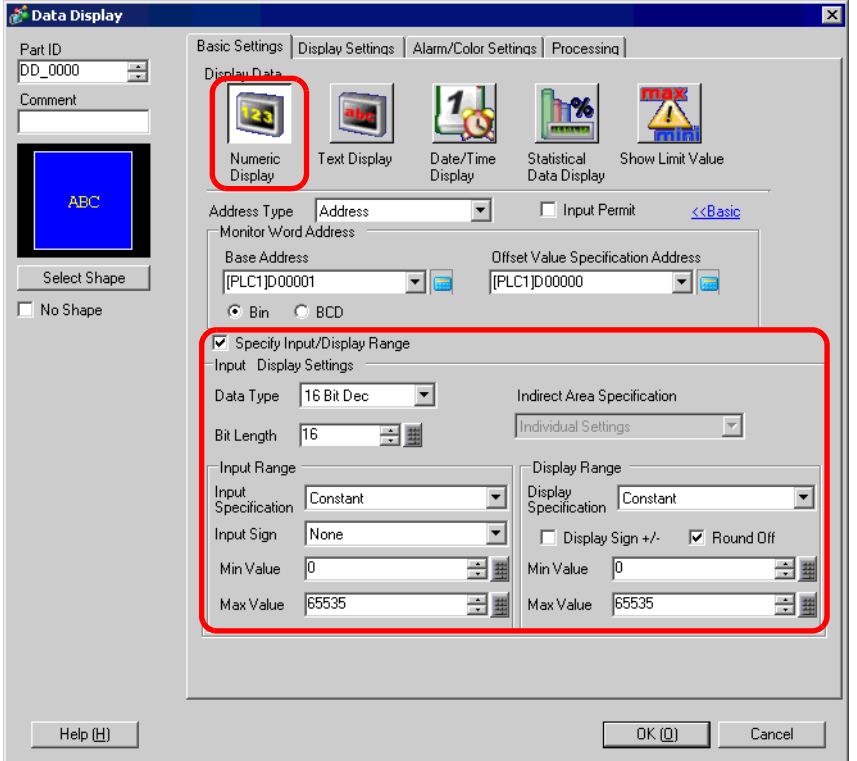

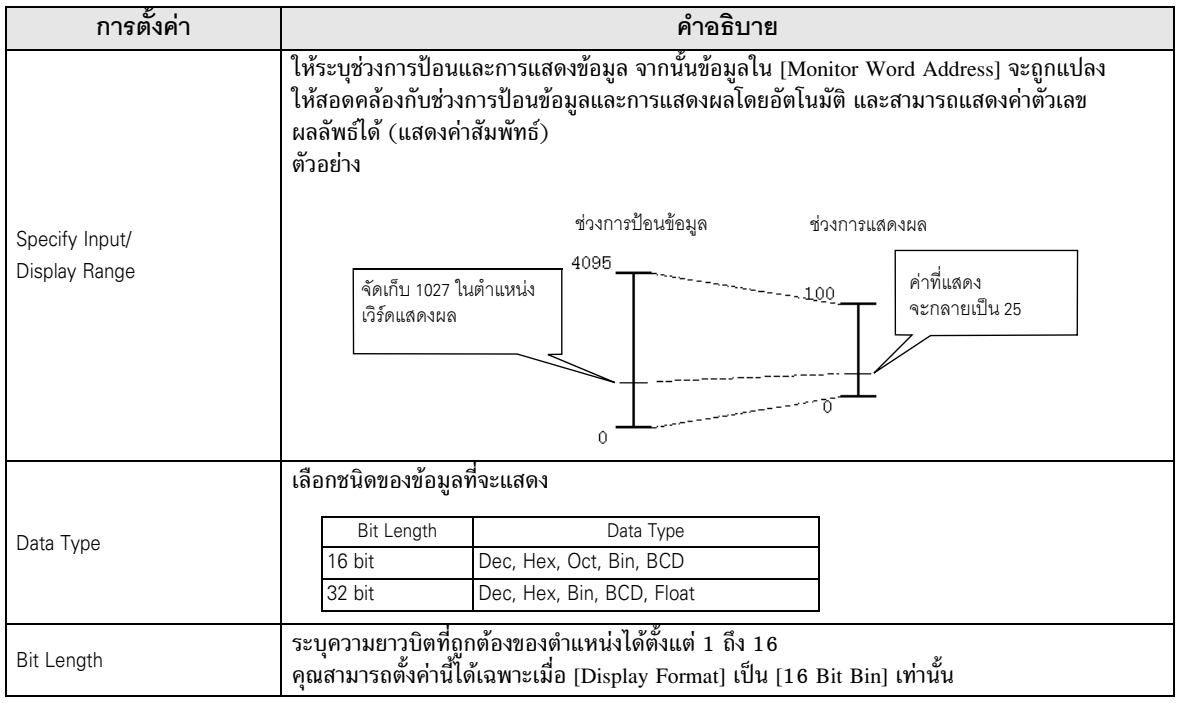

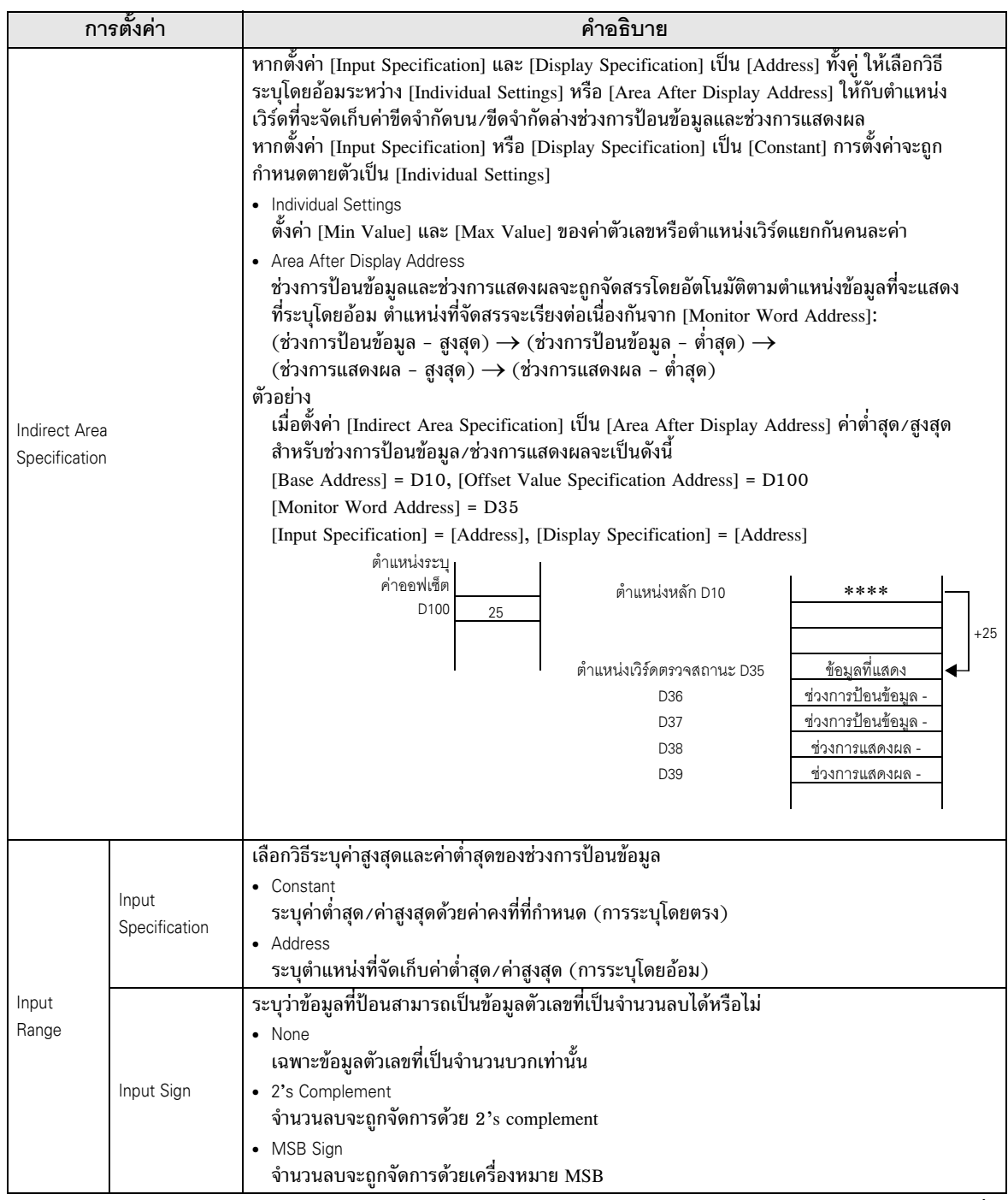

 $\overline{\mathfrak{s}}$   $\overline{\mathfrak{s}}$ 

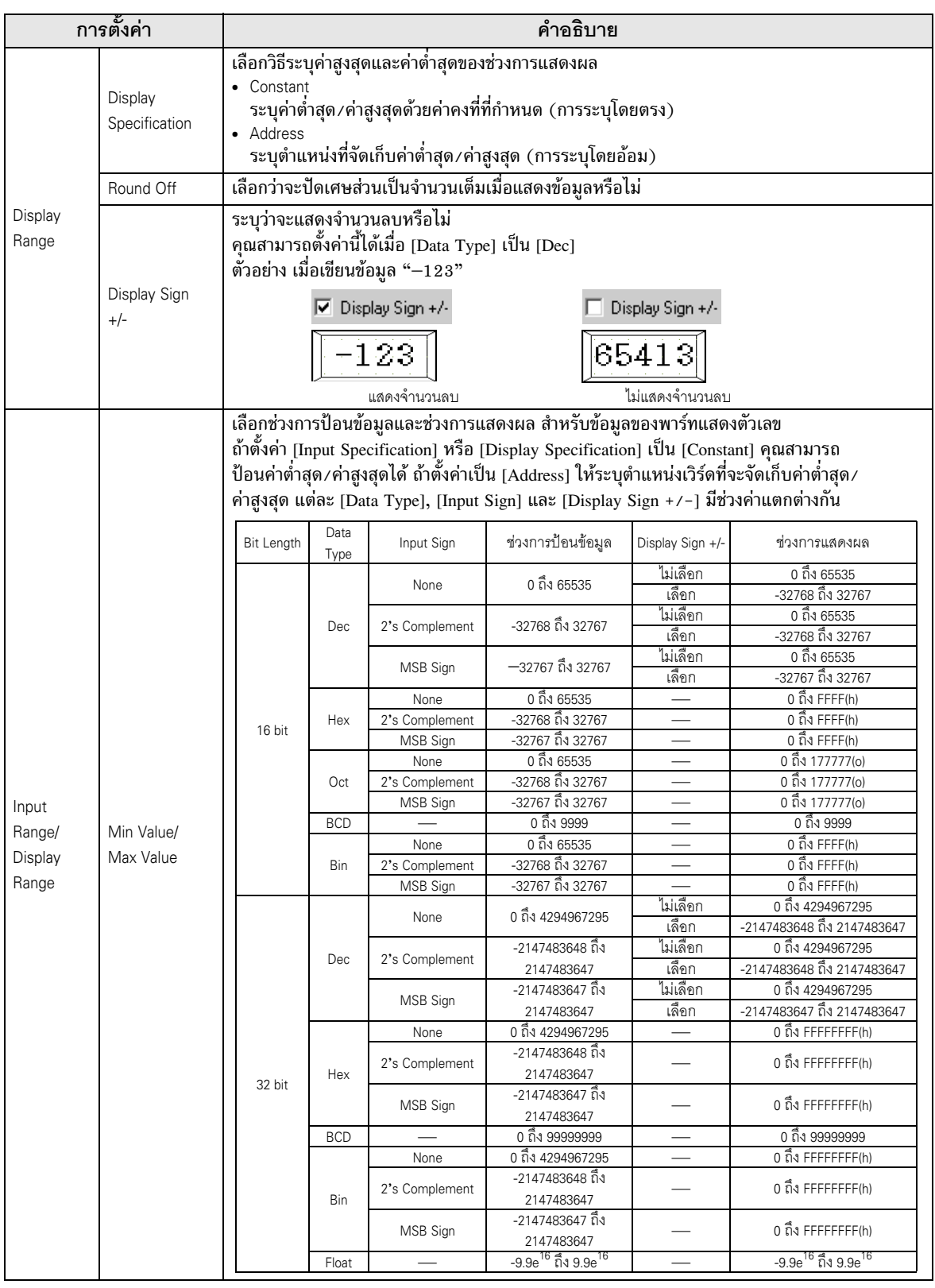

<del>หมายเหตุ</del> • ช่วงการป้อนข้อมูลและช่วงการแสดงผลใช้สำหรับกำหนดวิธีแปลงและแสดงค่าโดยอัตโนมัติ หากป้อนและแปลงค่าที่อยู่นอกช่วงการป้อนข้อมูล ค่าจะปรากฏอยู่นอกช่วงการแสดงผลด้วย <span id="page-62-0"></span>■ Input Permit/เบื้องต้น

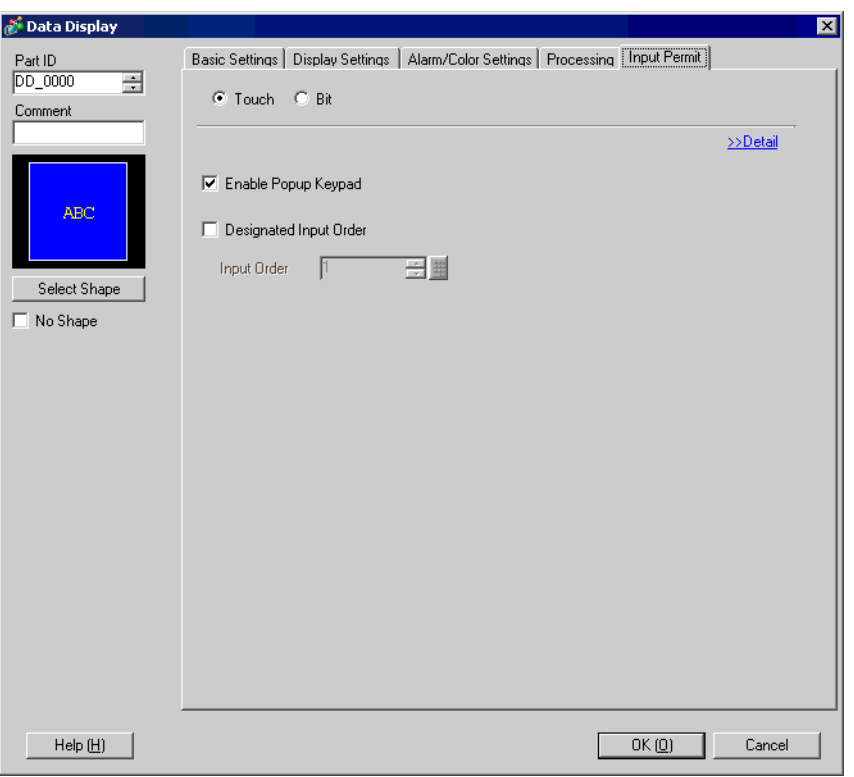

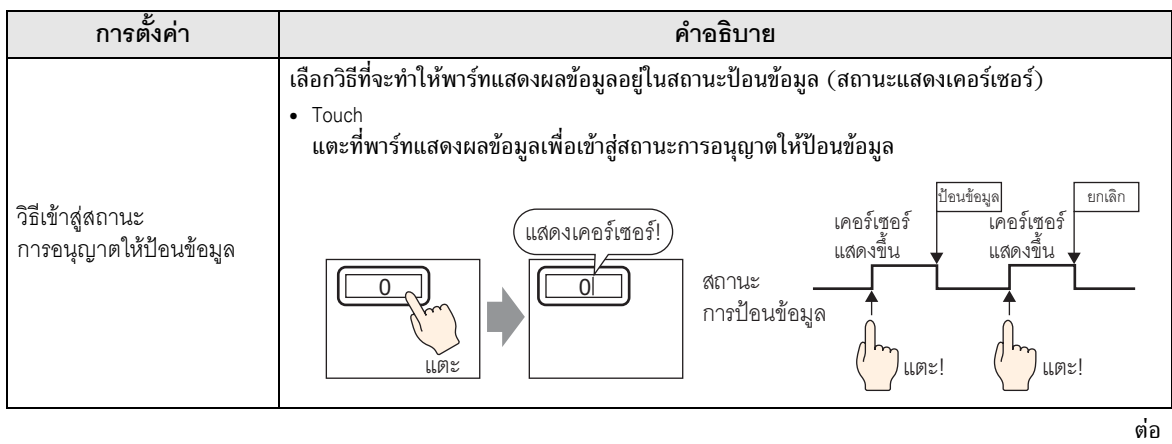

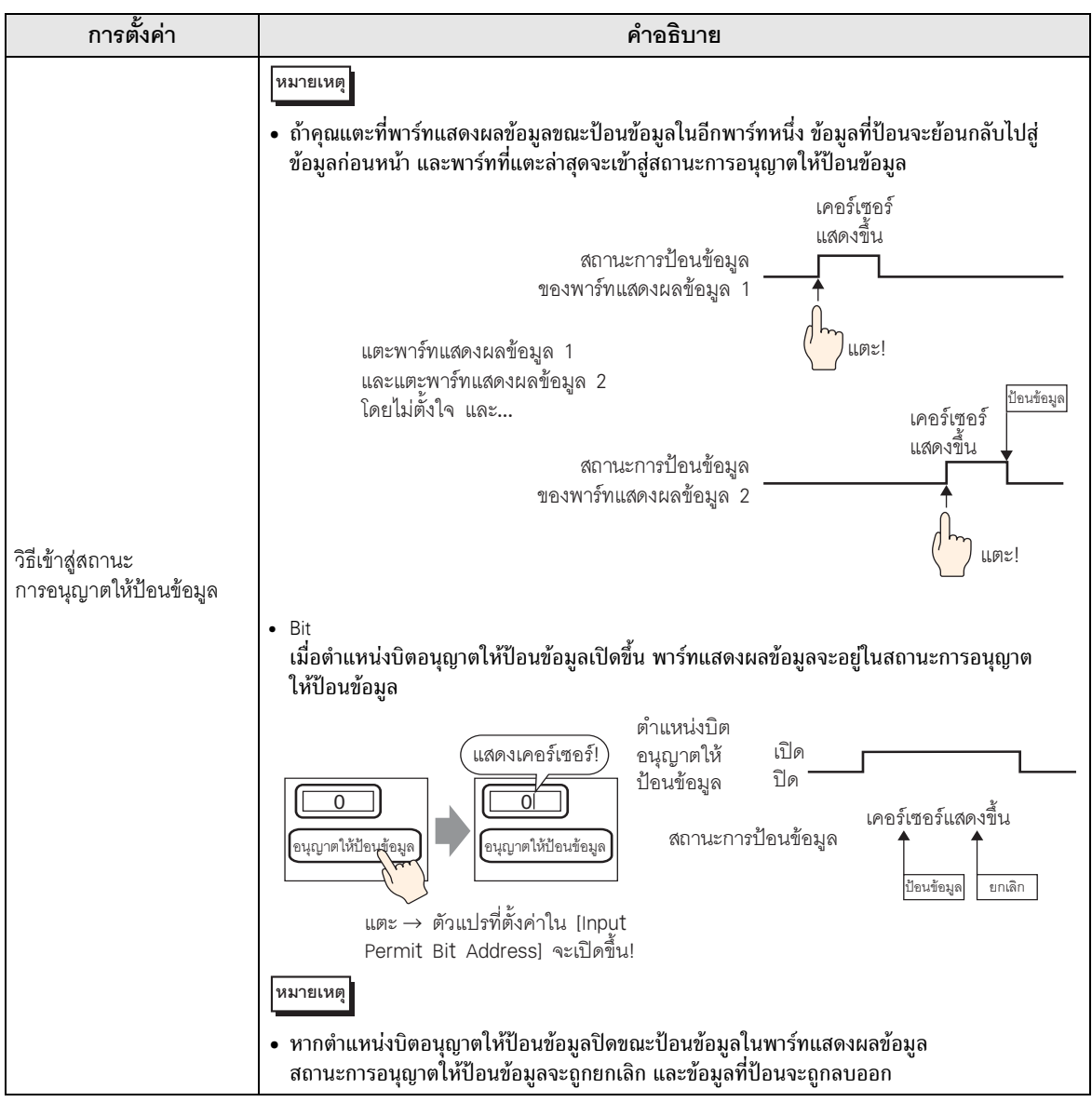

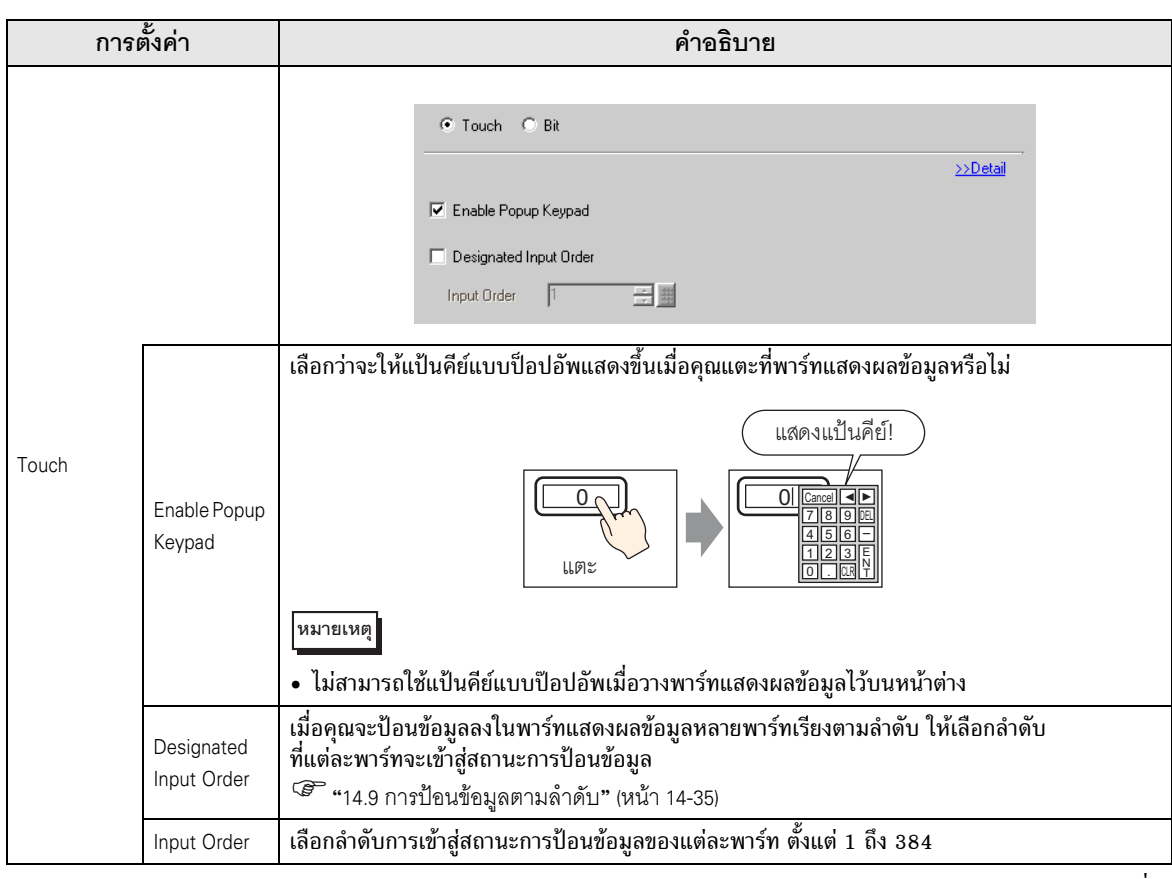

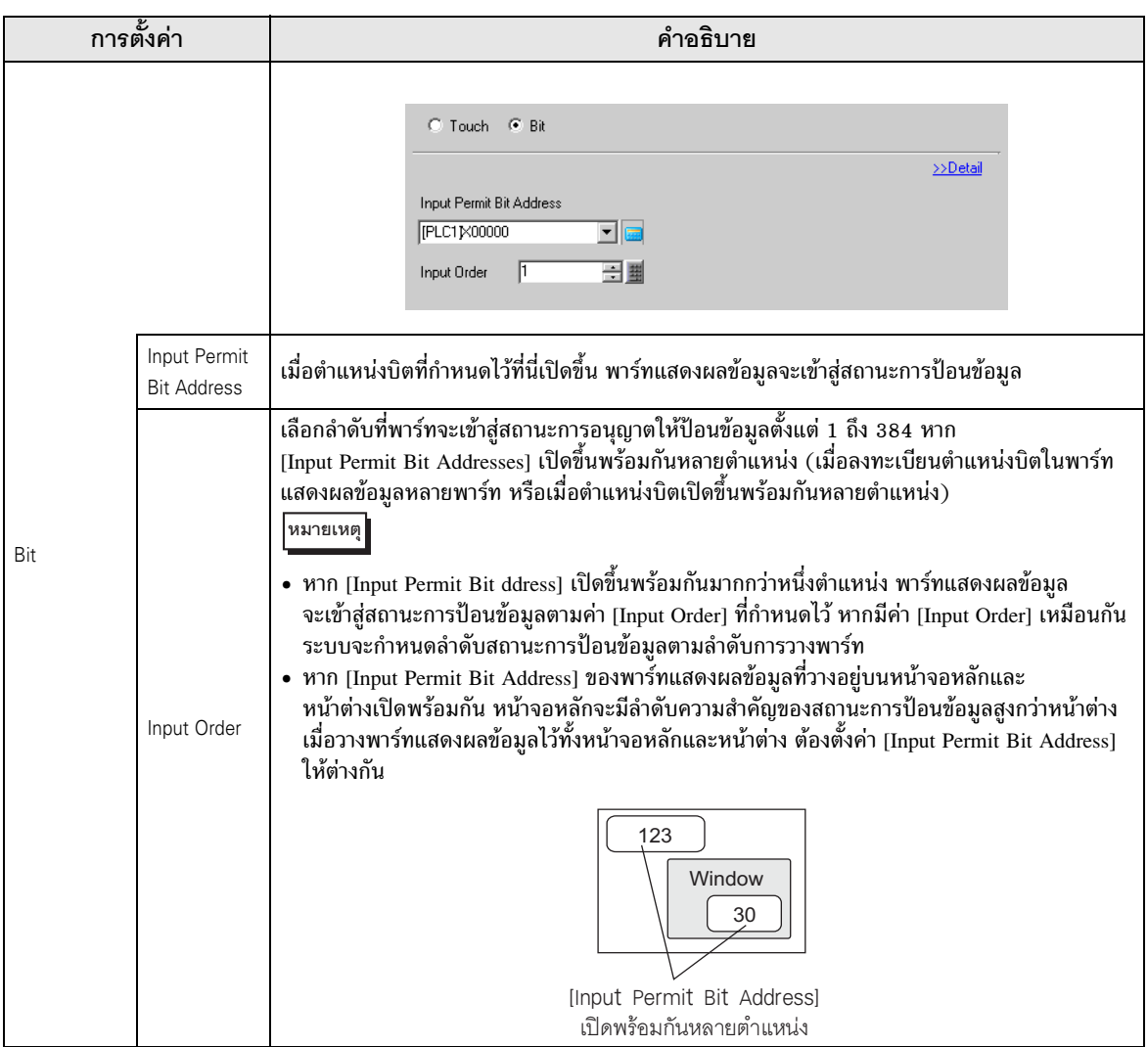

<span id="page-66-0"></span>∎ Input Permit/แบบละเอียด

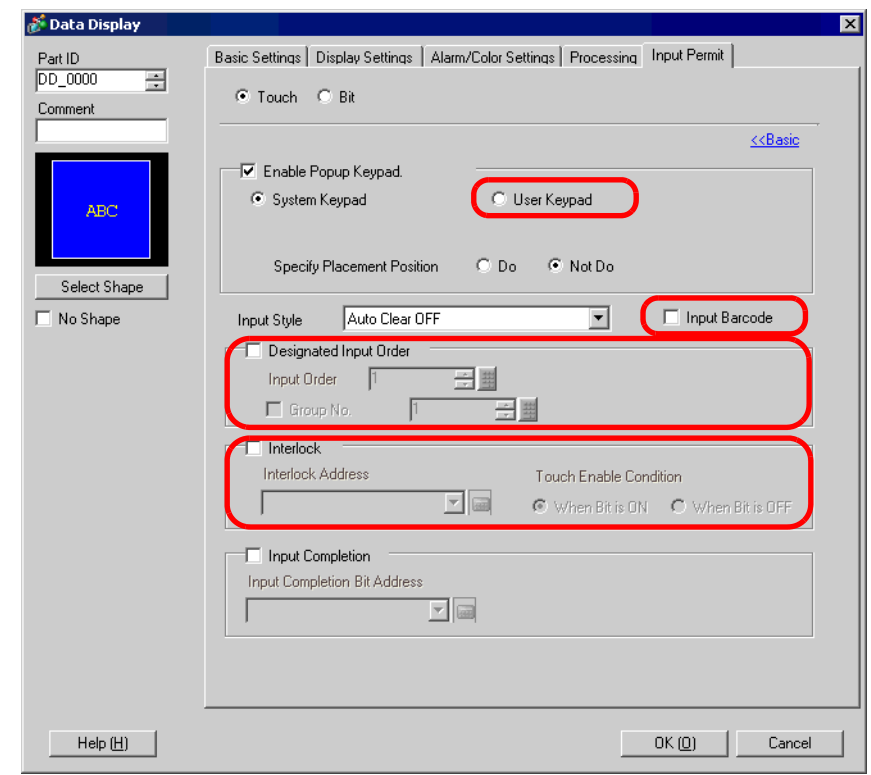

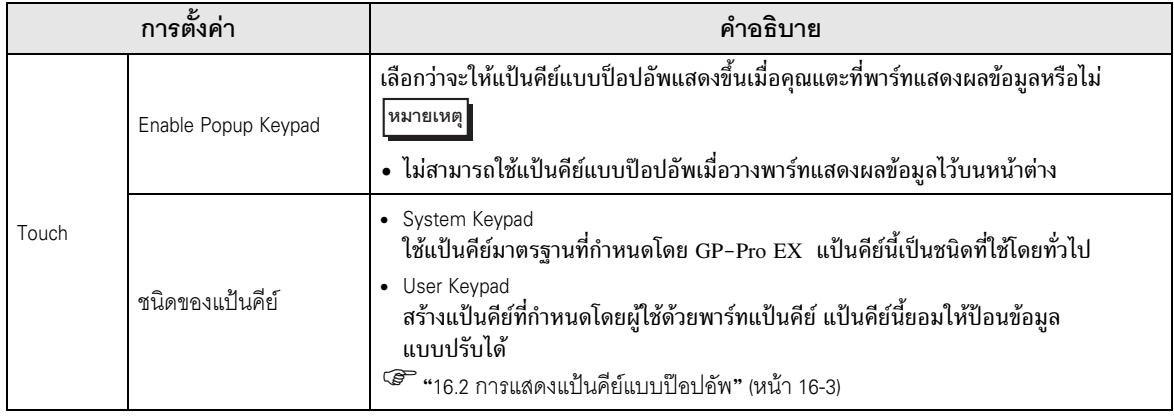

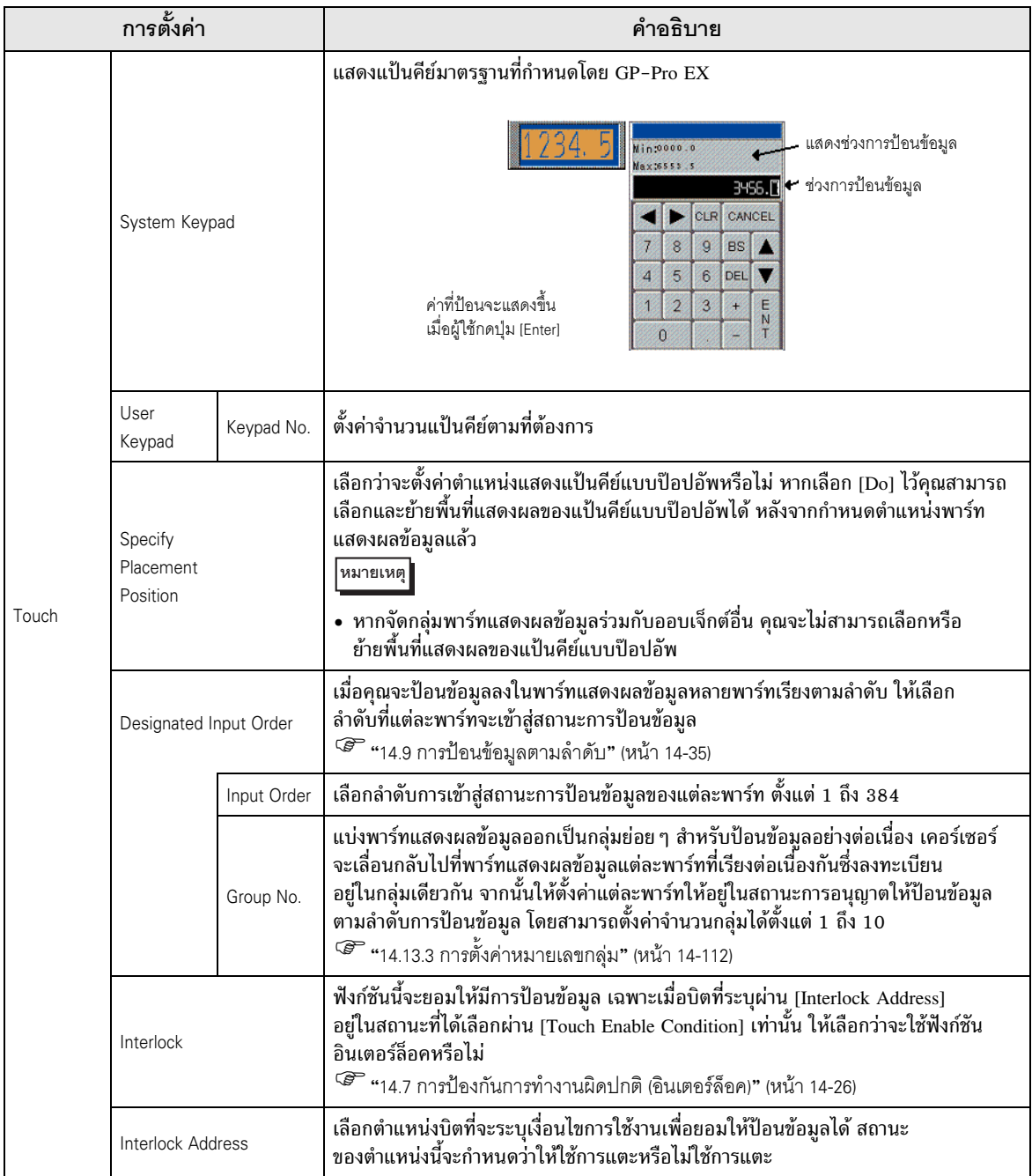

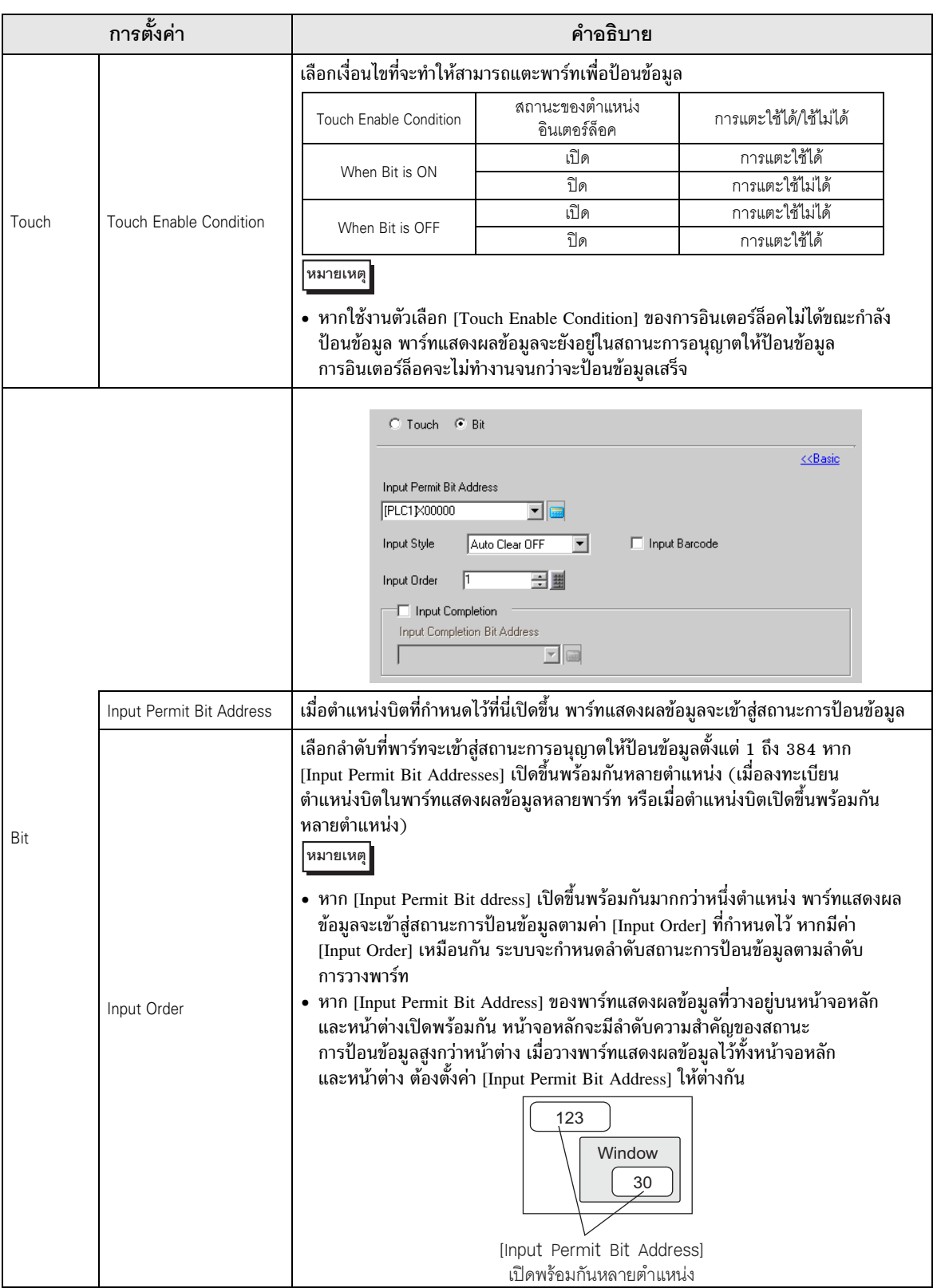

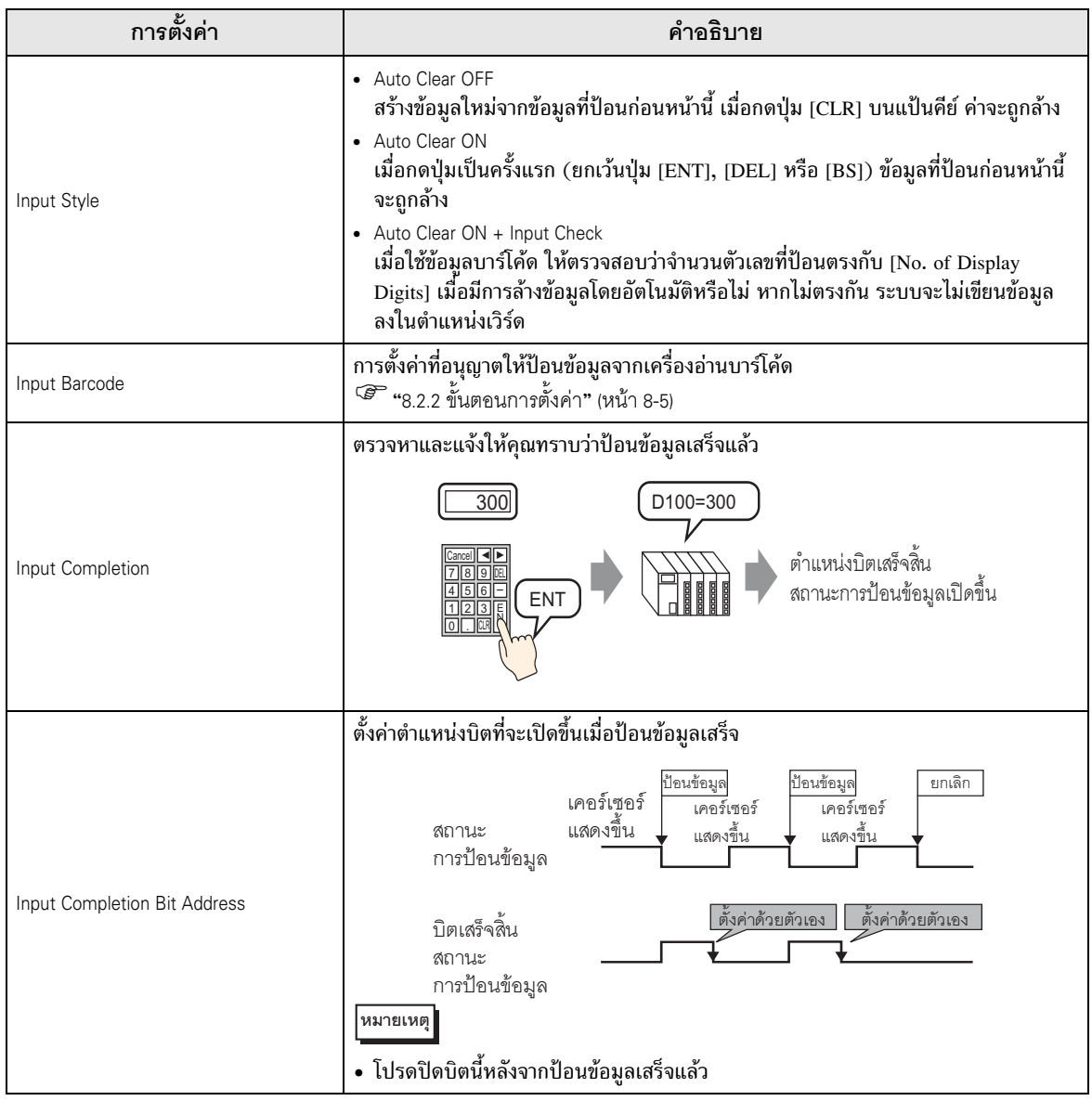

■ Display Settings/เบื้องต้น ์ ตั้งค่ำแบบอักษรและลักษณะเฉพาะของพาร์ทแสดงตัวเลข

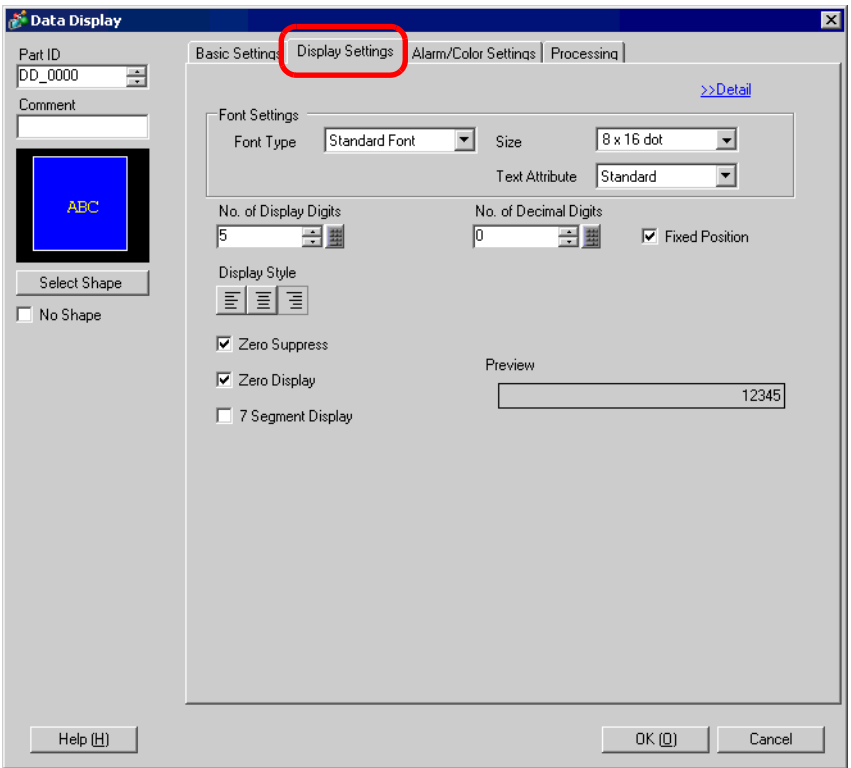

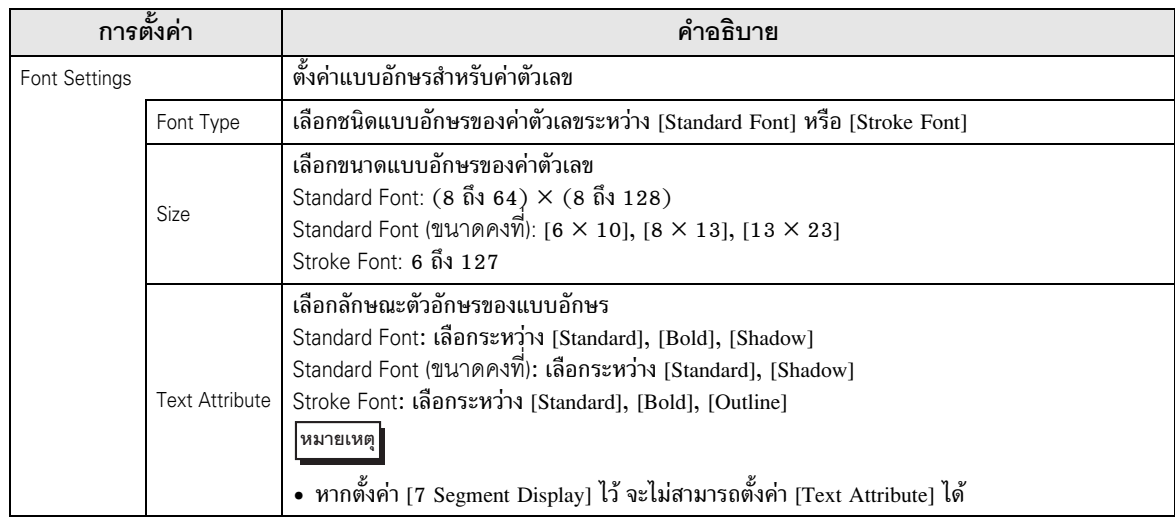

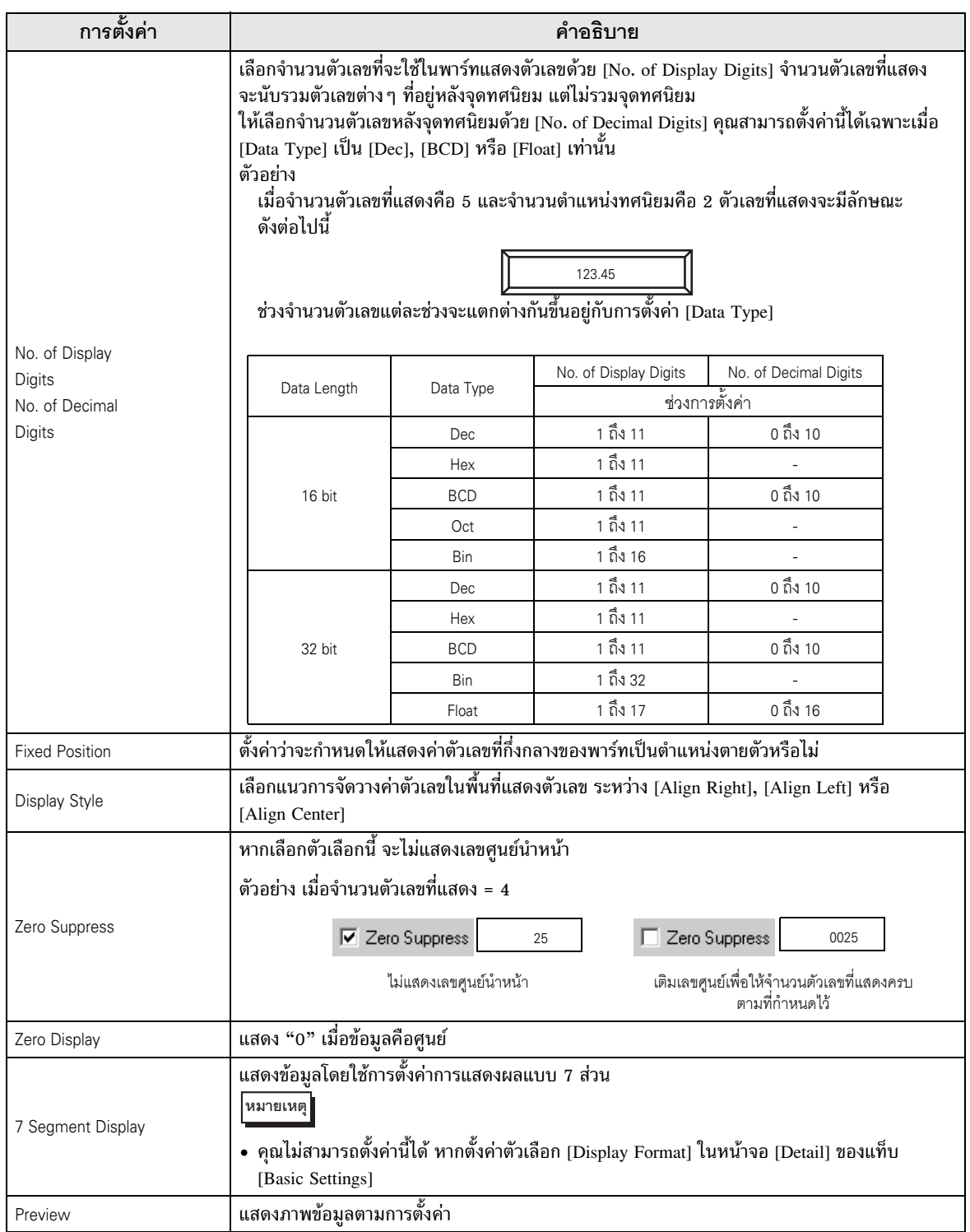
■ Display Settings/แบบละเอียด

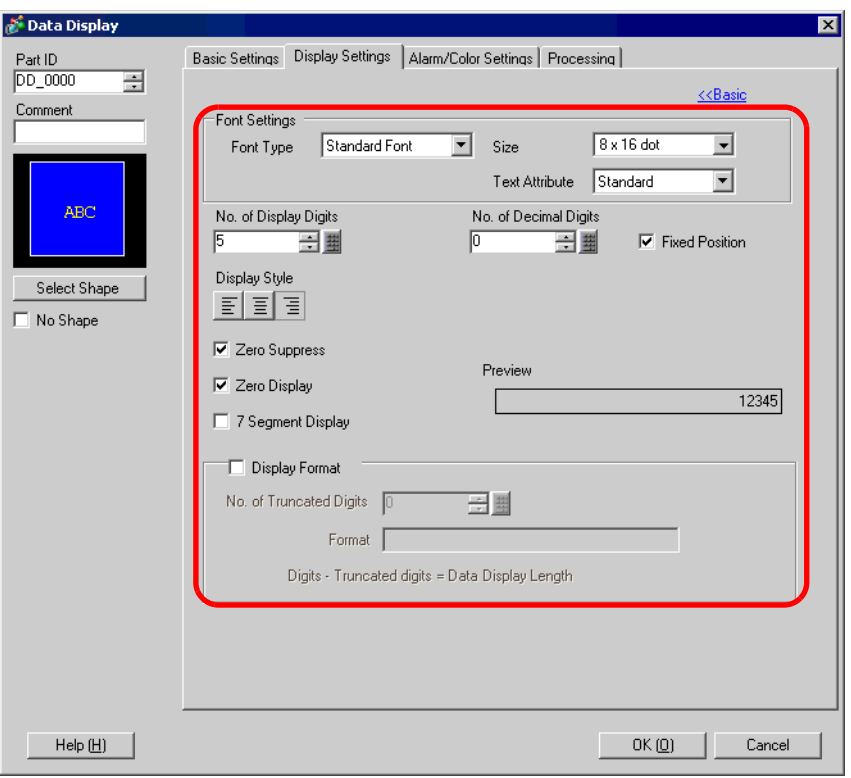

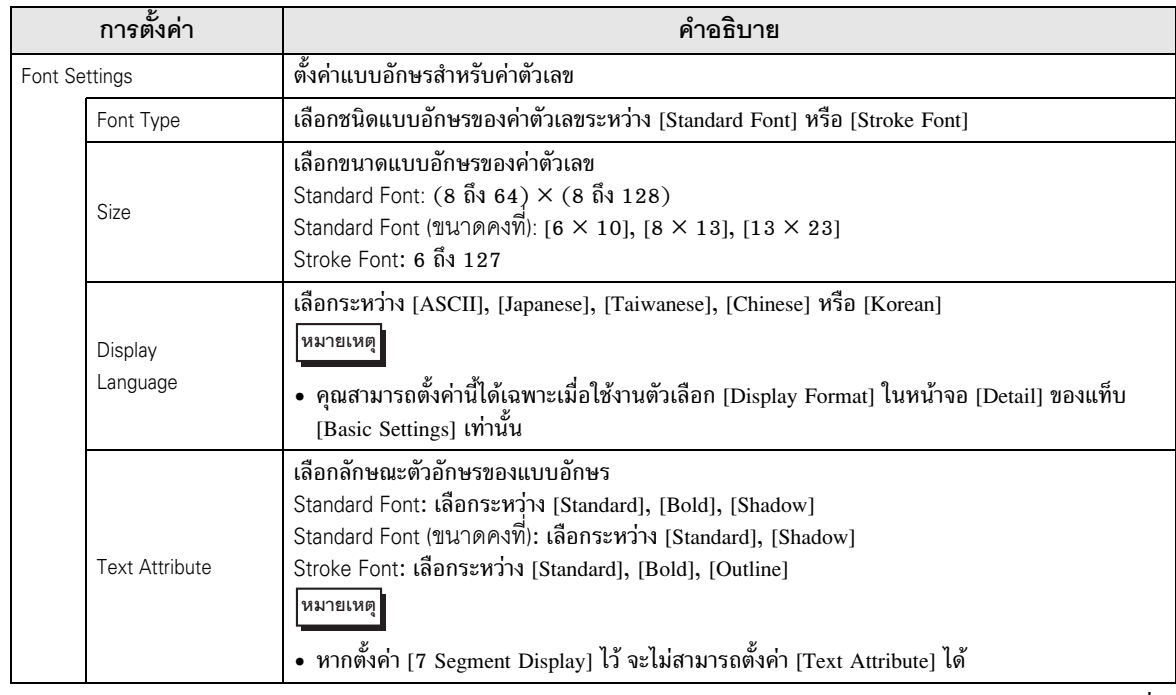

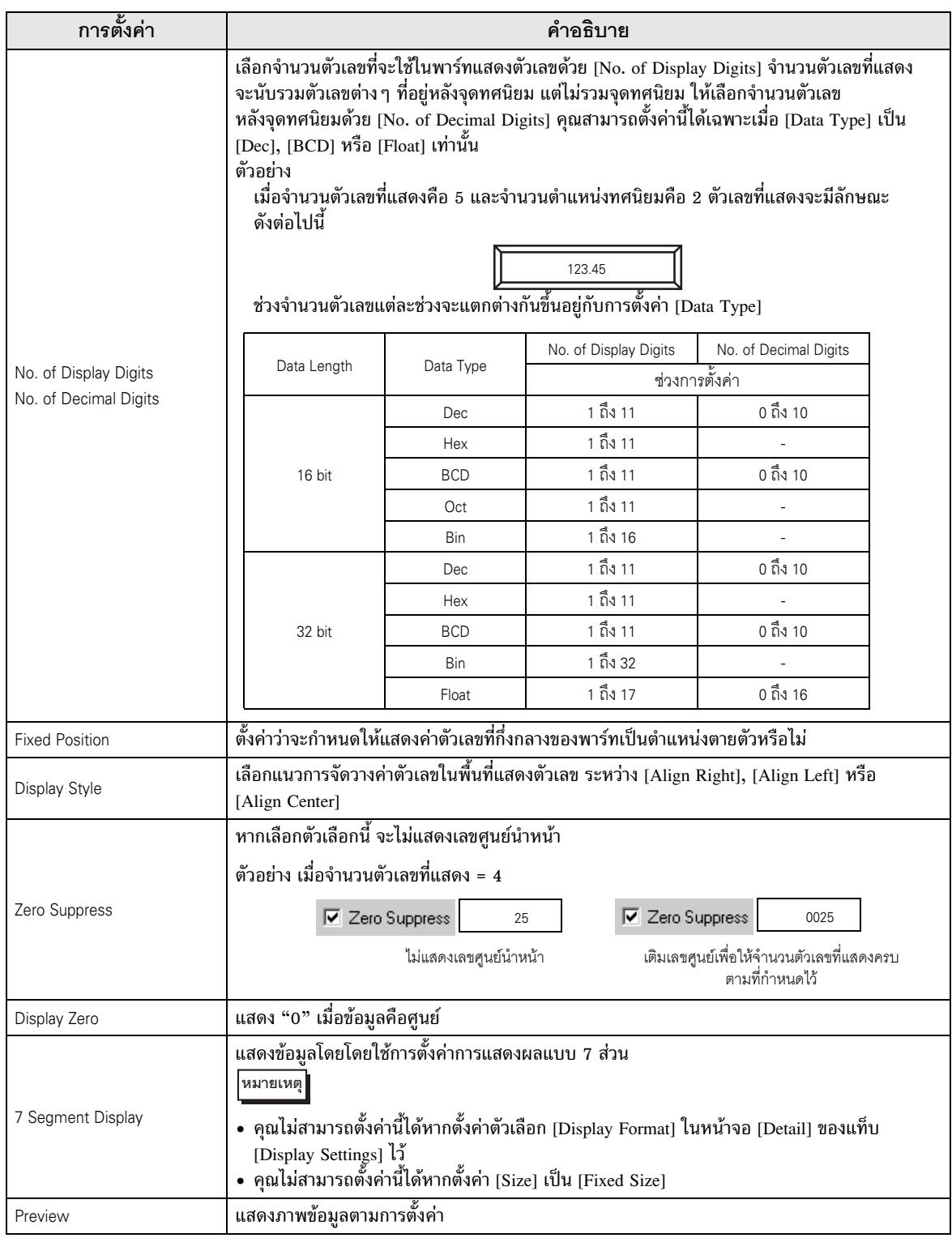

ี ต่อ

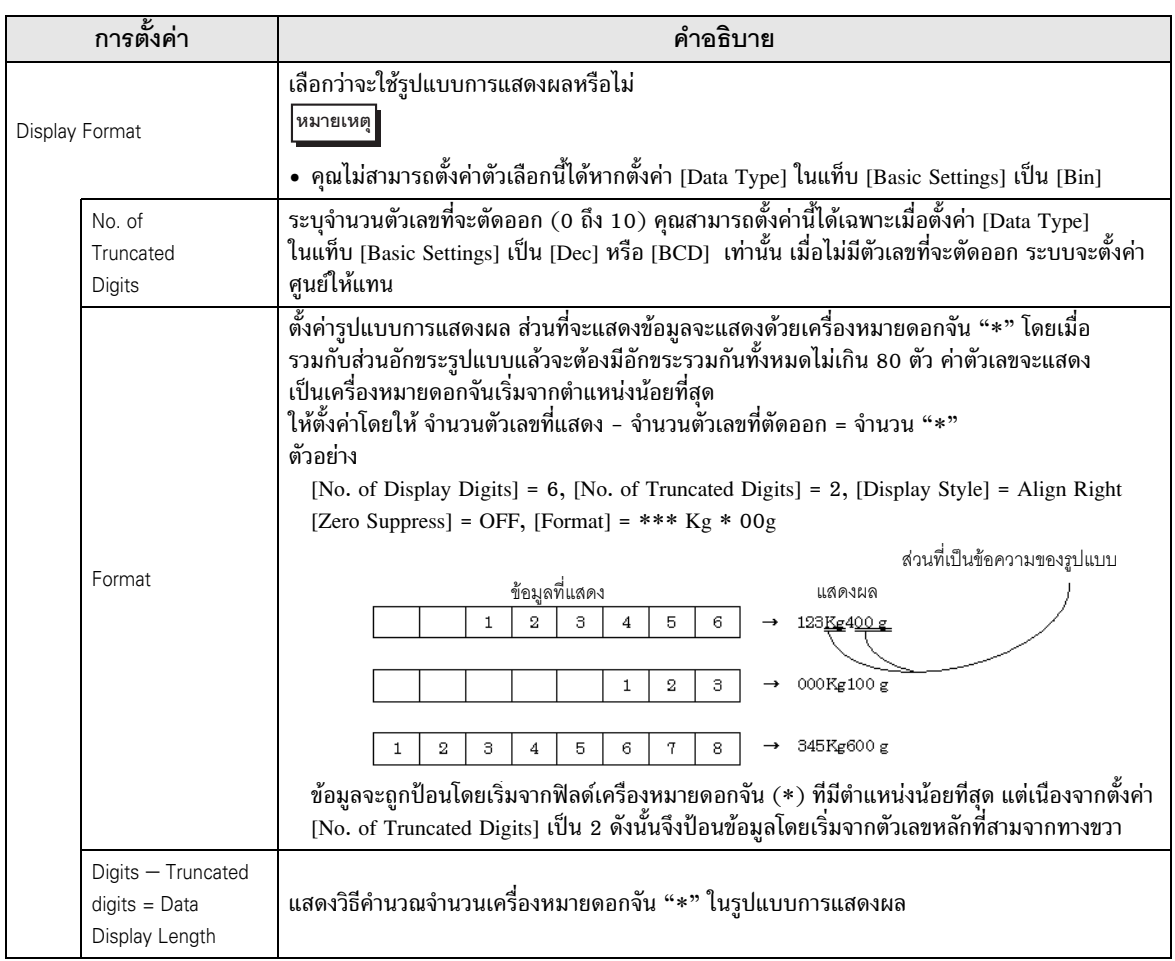

■ Alarm/Color Settings/เบื้องต้น การตั้งค่าสีและข้อมูลตัวเลขสำหรับพาร์ทแสดงตัวเลข

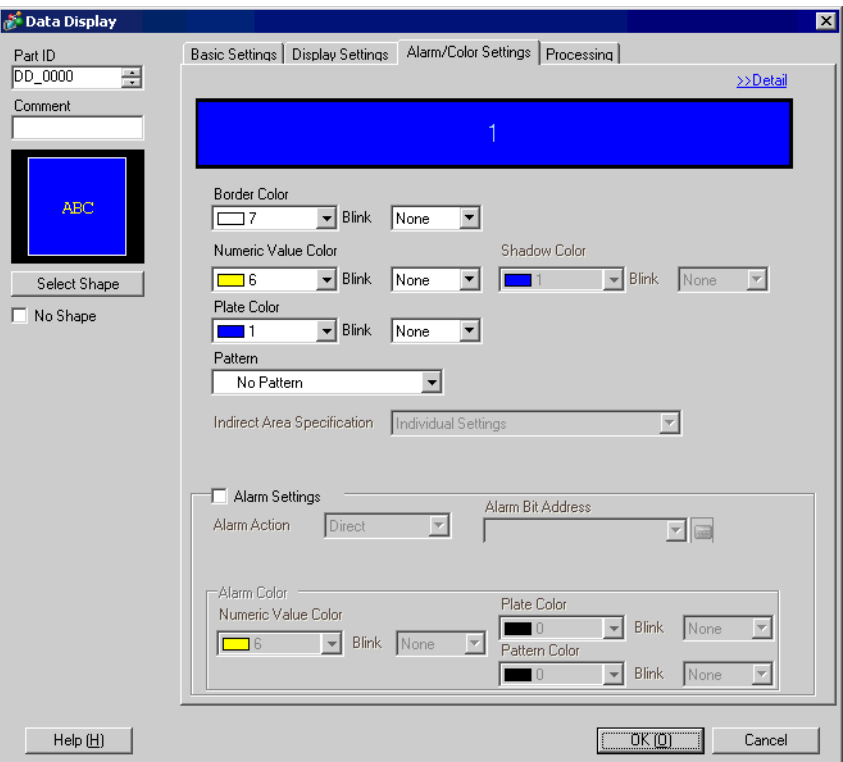

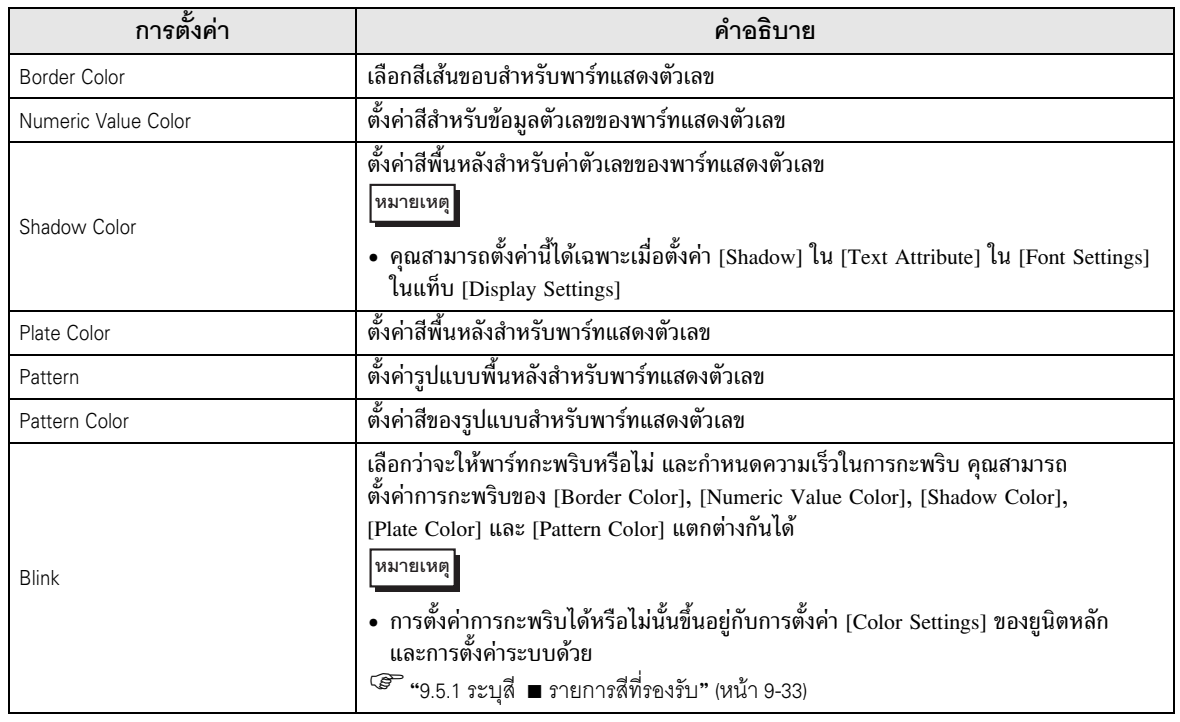

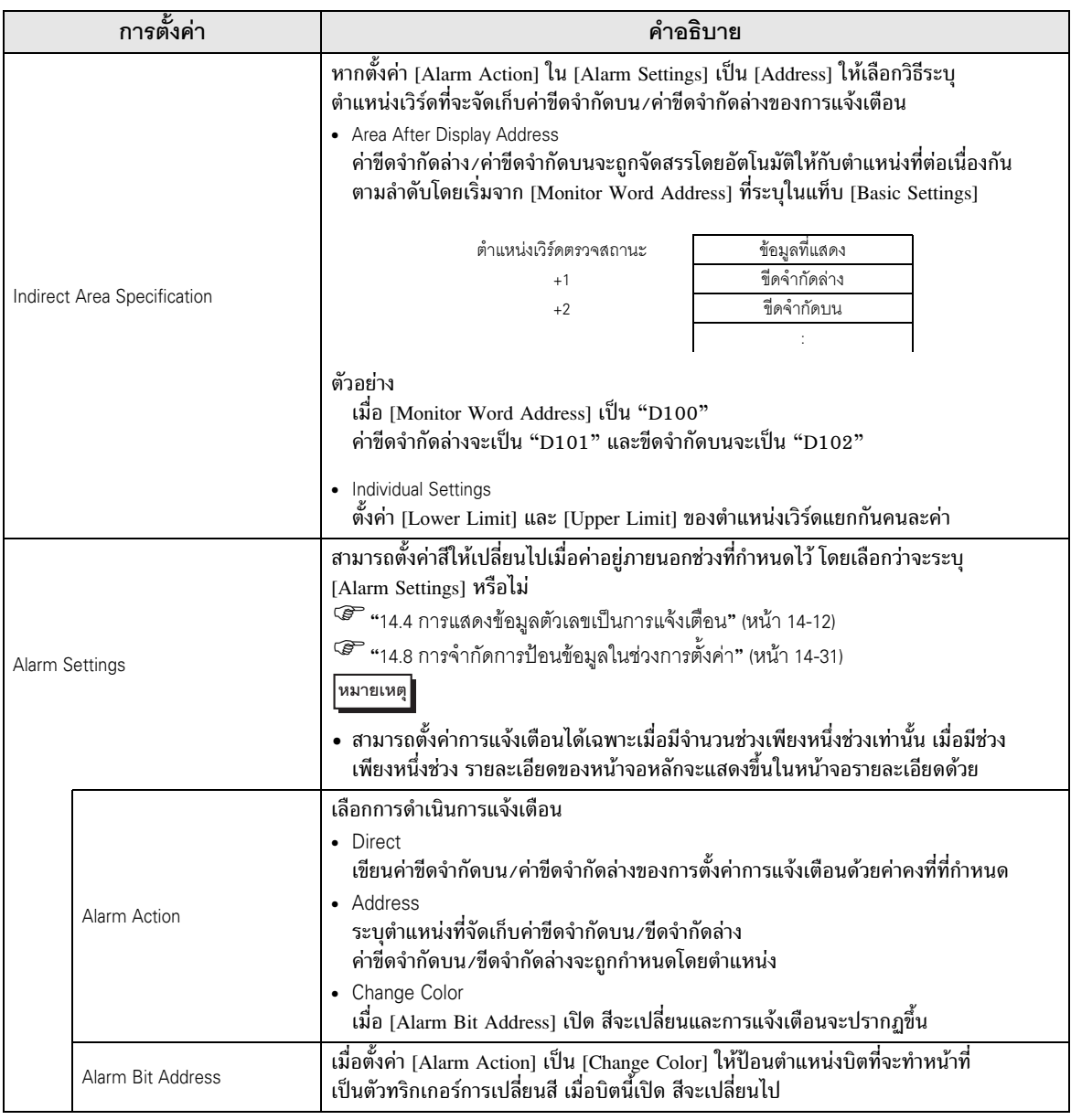

ี ต่อ

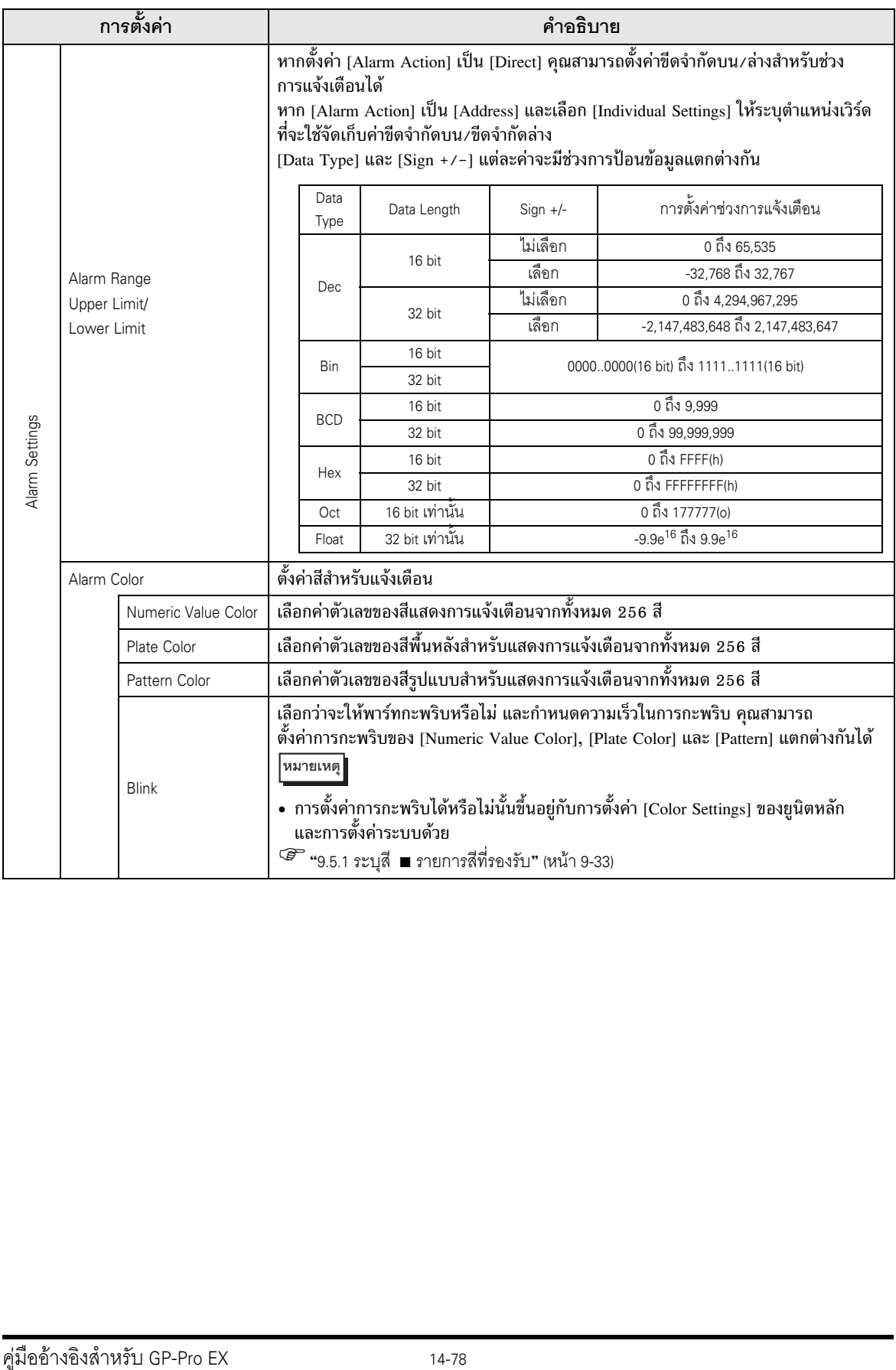

 $\blacksquare$  Alarm/Color Settings/แบบละเอียด สีที่แสดงผลจะเปลี่ยนไปตามช่วงของข้อมูลตัวเลข  $\widehat{\mathscr{F}}$  "14.5 การกำหนดรหัสสีและการแสดงช่วงหลายช่วง" (หน้า 14-17)

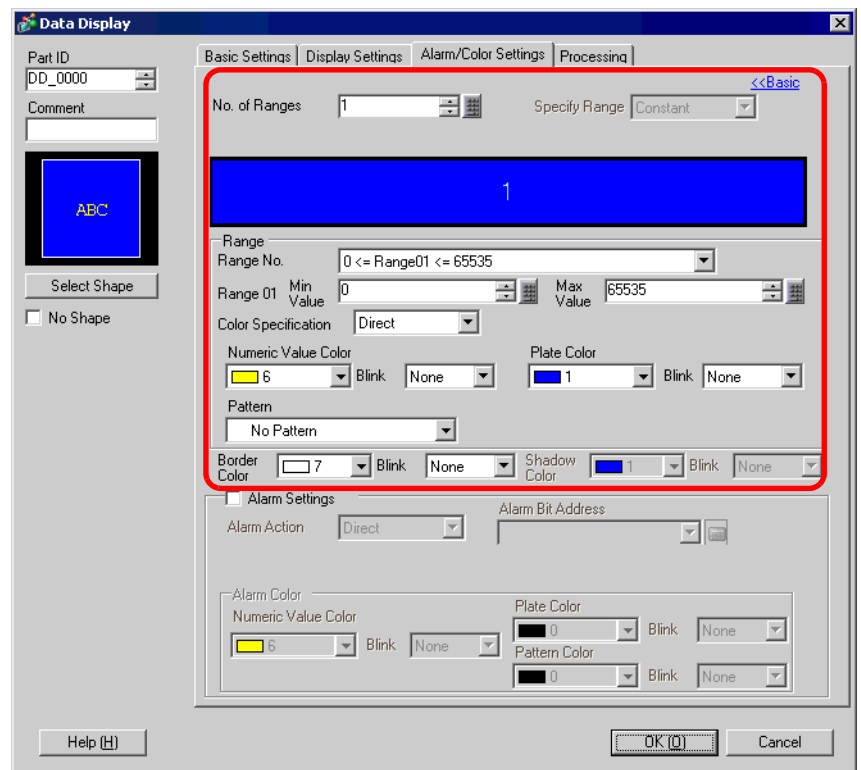

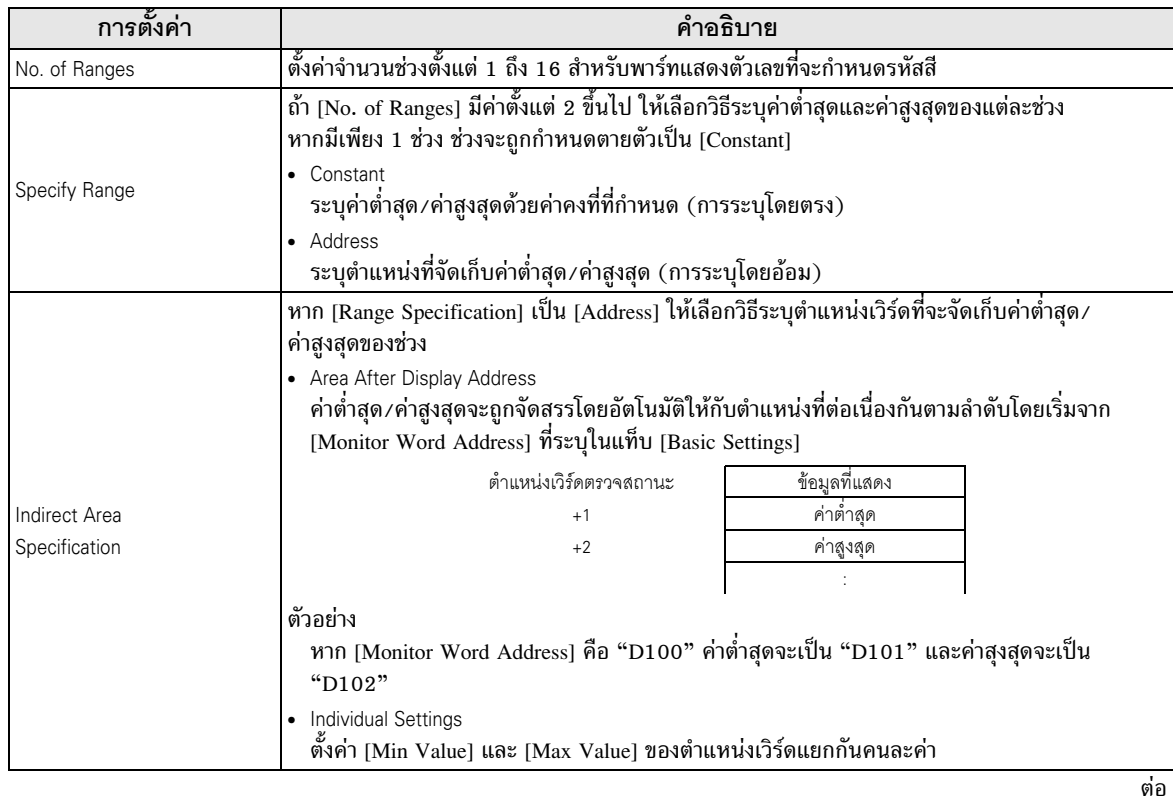

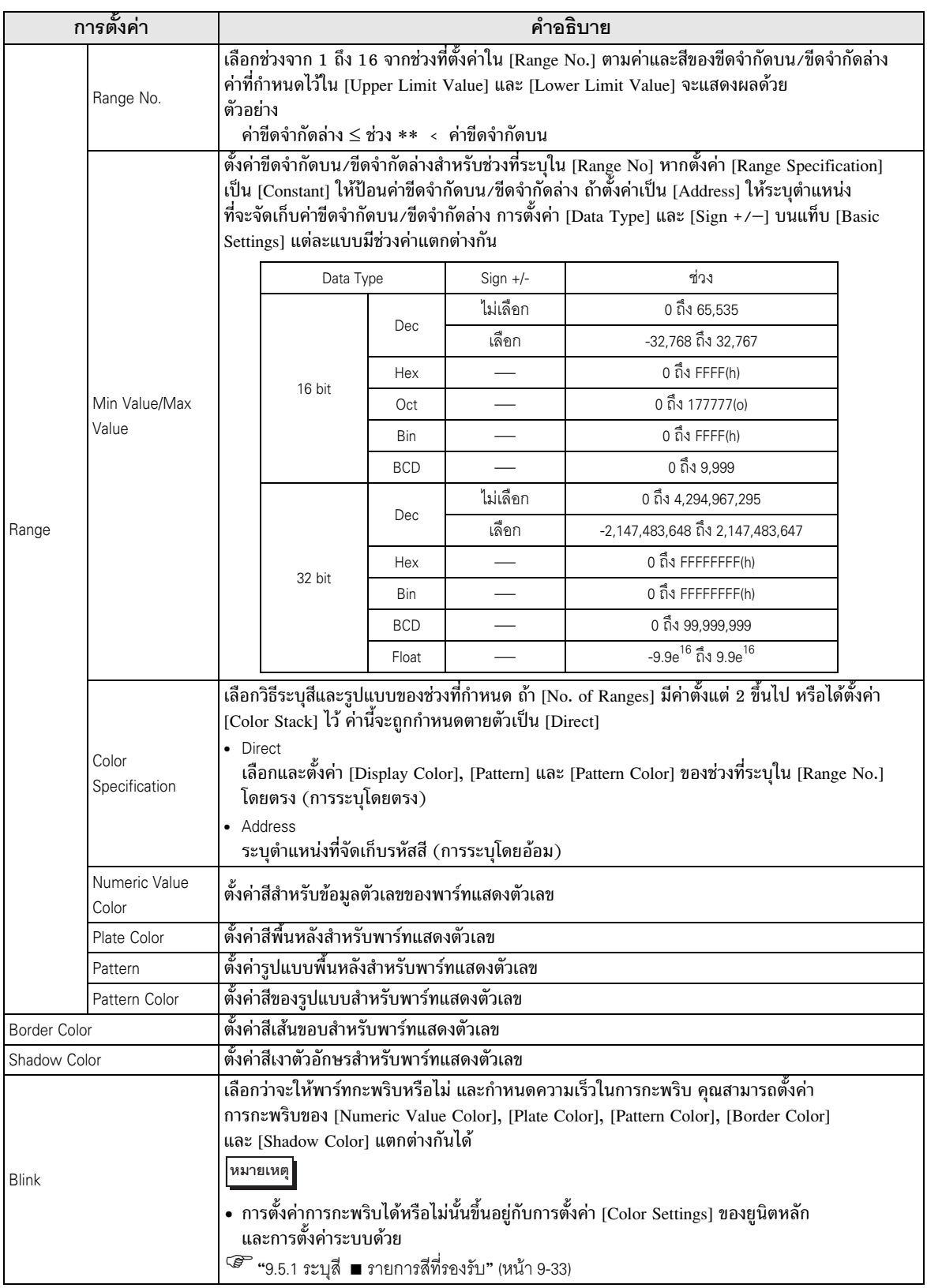

### Processing

คุณสามารถทำการคำนวณทางคณิตศาสตร์กับข้อมูลที่อ่านจากอุปกรณ์/PLC และแสดงผลลัพธ์ได้

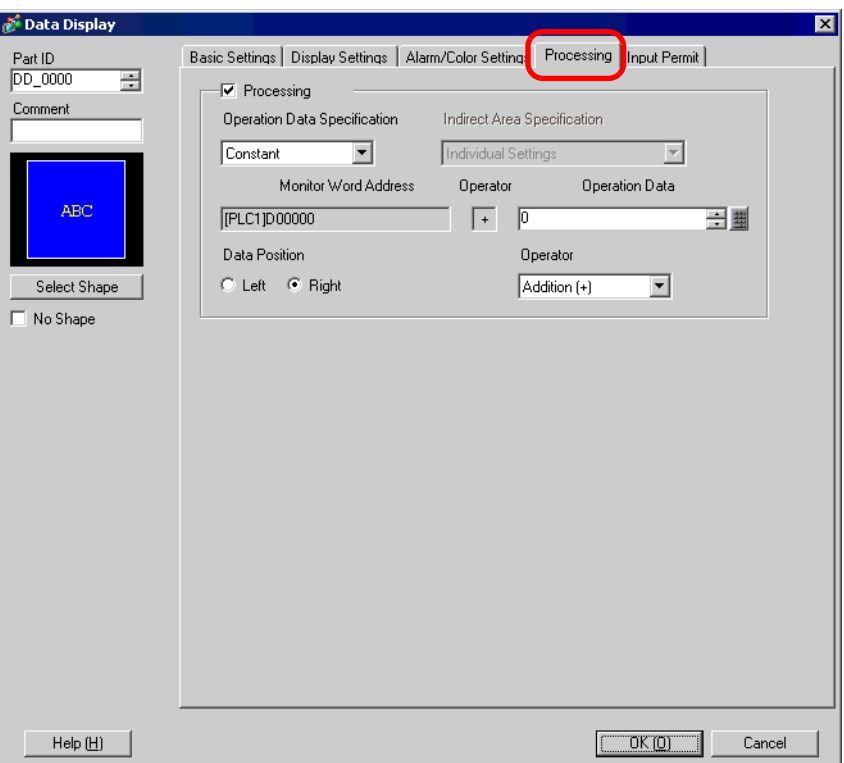

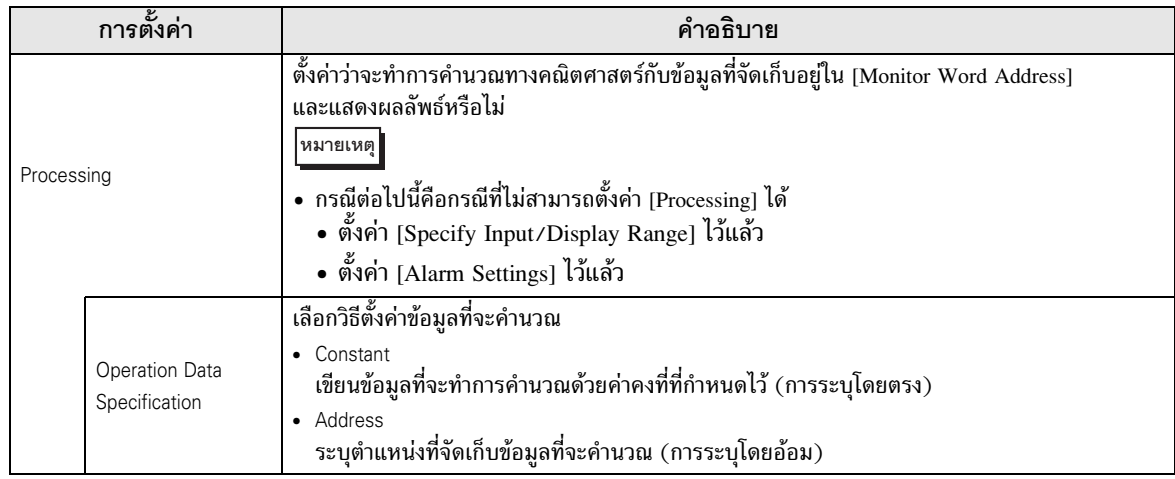

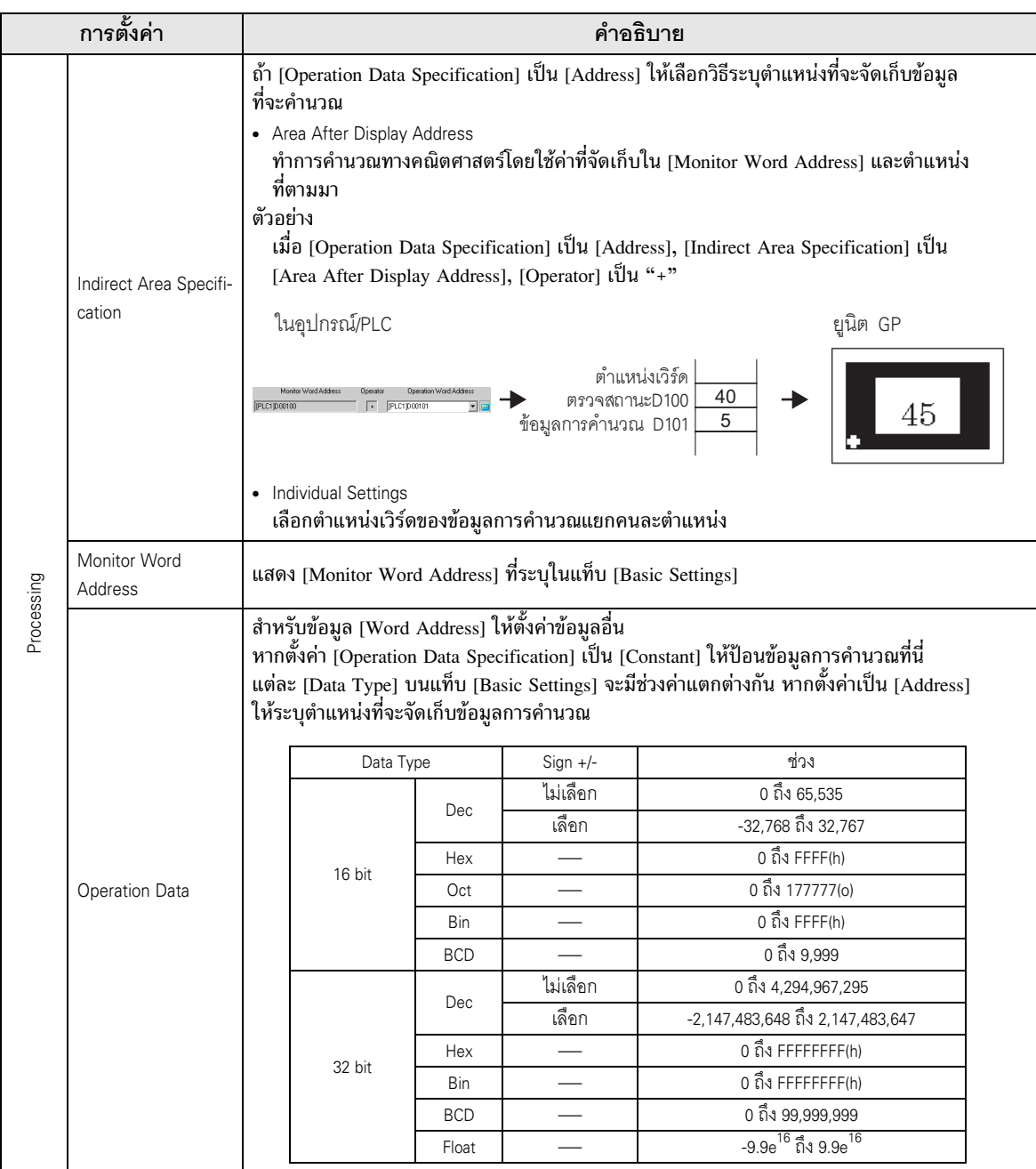

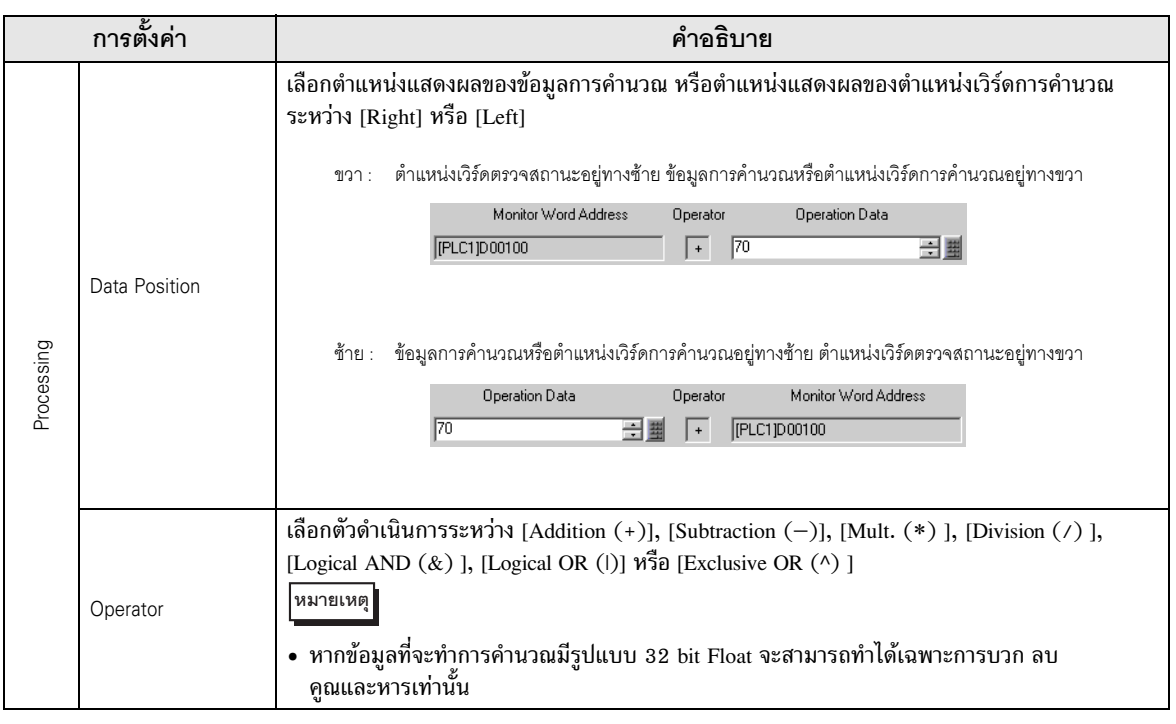

• ระบบจะไม่รับรู้ Overflowing Digit ที่เป็นผลจากการคำนวณทางคณิตศาสตร์ เช่น เมื่อตั้งค่า<br>[16 Bit Hex] ผลลัพธ์ของ "FFFF(h) + 1(h)" จะเป็น "0000(h)" **้หมายเหตุ** 

- หากการหารมีเศษเหลือเกิดขึ้น อาจมีข้อผิดพลาดจากการปัดเศษทศนิยมเกิดขึ้นได้
- ระบบจะถือว่าผลการคำนวณตำแหน่งหลัก + ค่าออฟเซ็ต เป็นค่าชนิด 16 bit Bin เสมอ ไม่ว่าจะตั้งค่ารูปแบบข้อมูลและความยาวข้อมูลไว้เช่นไร หากการคำนวณได้ผลลัพธ์เกิน 16 บิต (เกิน 65,535) ระบบจะถือว่าบิต 0 ถึงบิต 15 เป็นบิตที่ถูกต้อง และตัดบิตที่สูงกว่าออก

# ี่<br>■ Basic Settings/เปื้องต้น<br>แสดงข้อมลสตริงที่จัดเก็บในต แสดงข้อมูลสตริงที่จัดเก็บในตำแหน่งเวิร์ดที่ระบุในอุปกรณ์/PLC  $\widehat{\mathscr{G}}$  "14.3 การแสดง/การป้อนข้อมูลตัวอักษร" (หน้า 14-8)

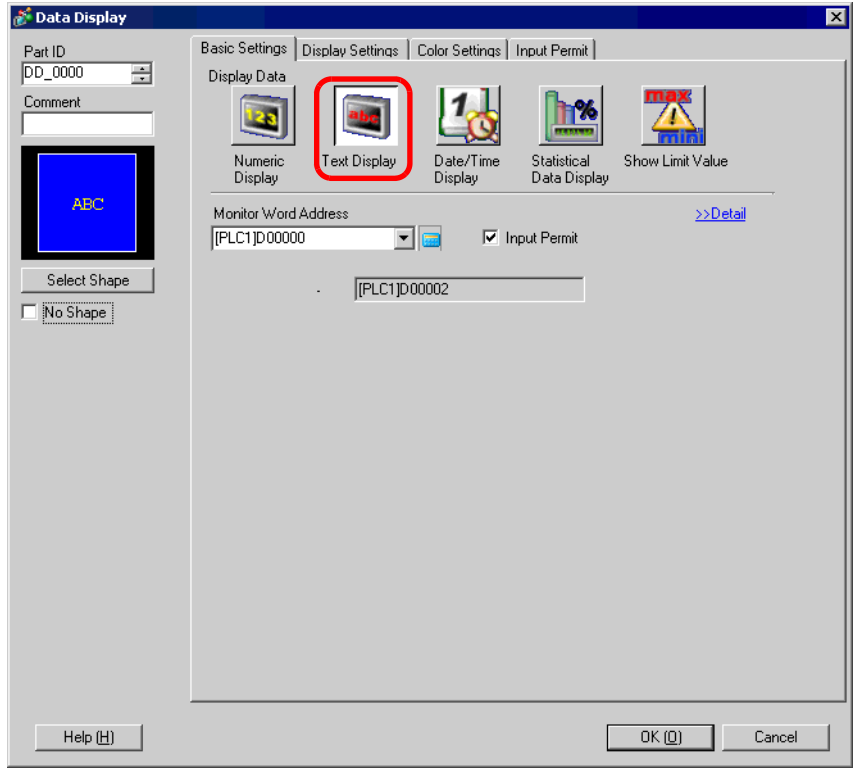

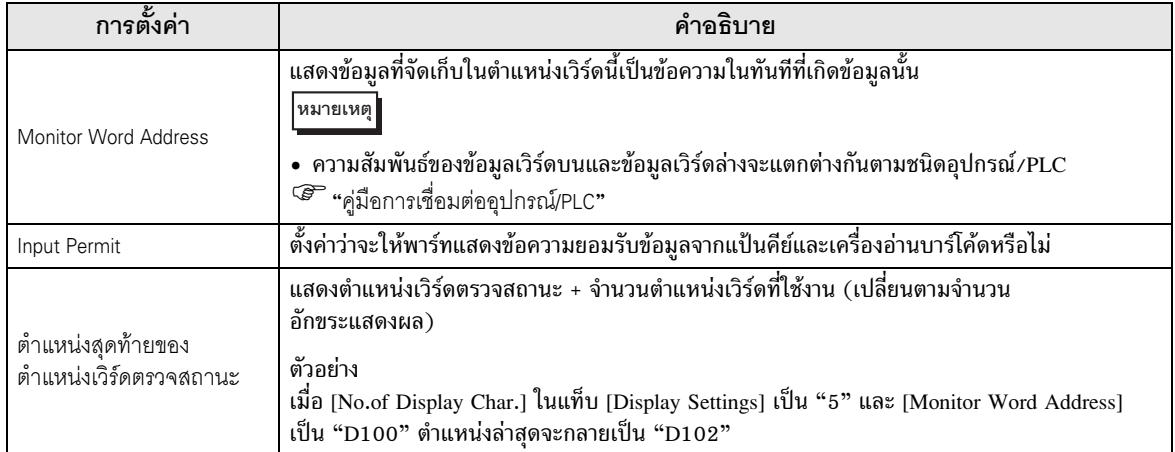

## $\blacksquare$  Basic Settings/แบบละเอียด ระบุตำแหน่งพาร์ทแสดงข้อความโดยอ้อม และตั้งค่าเงื่อนไขการอัพเดตการแสดงข้อมูลตัวอักษร

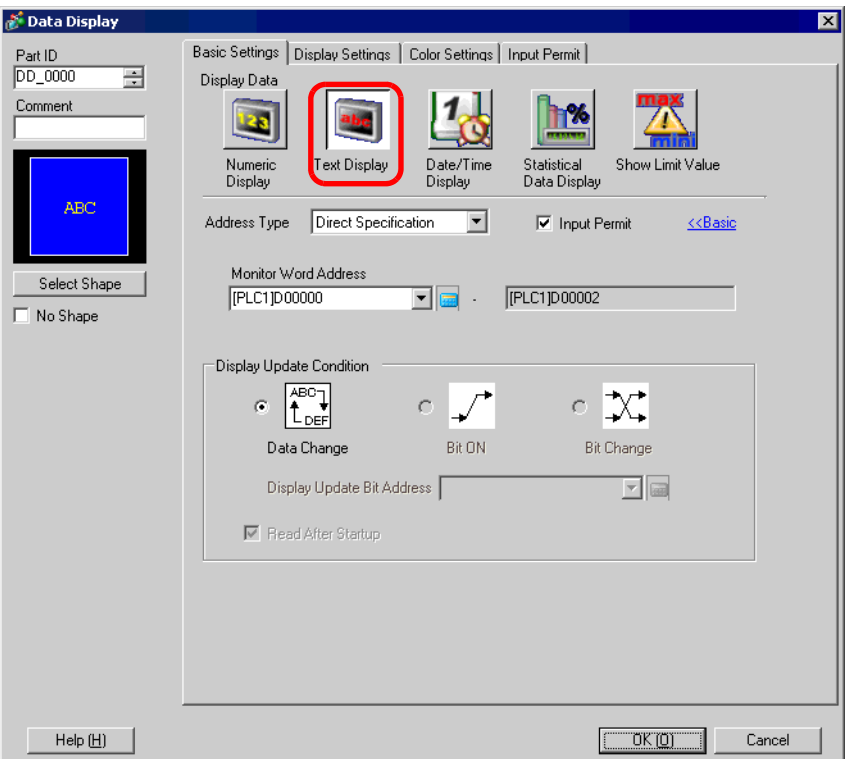

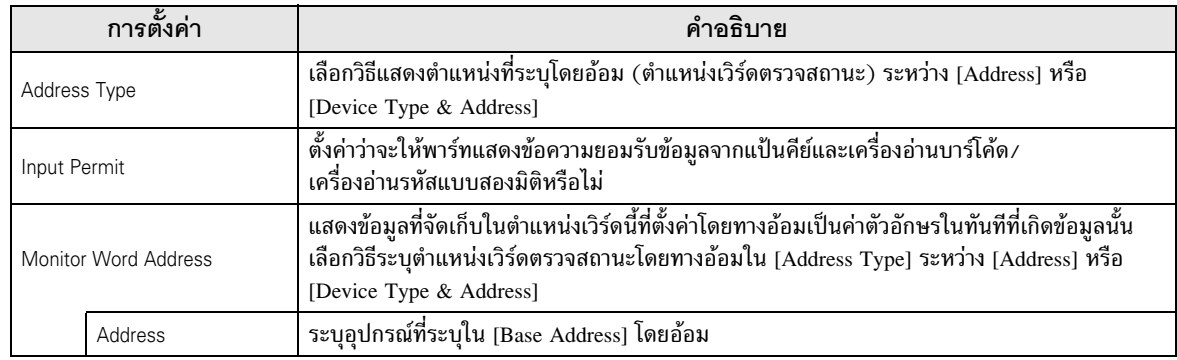

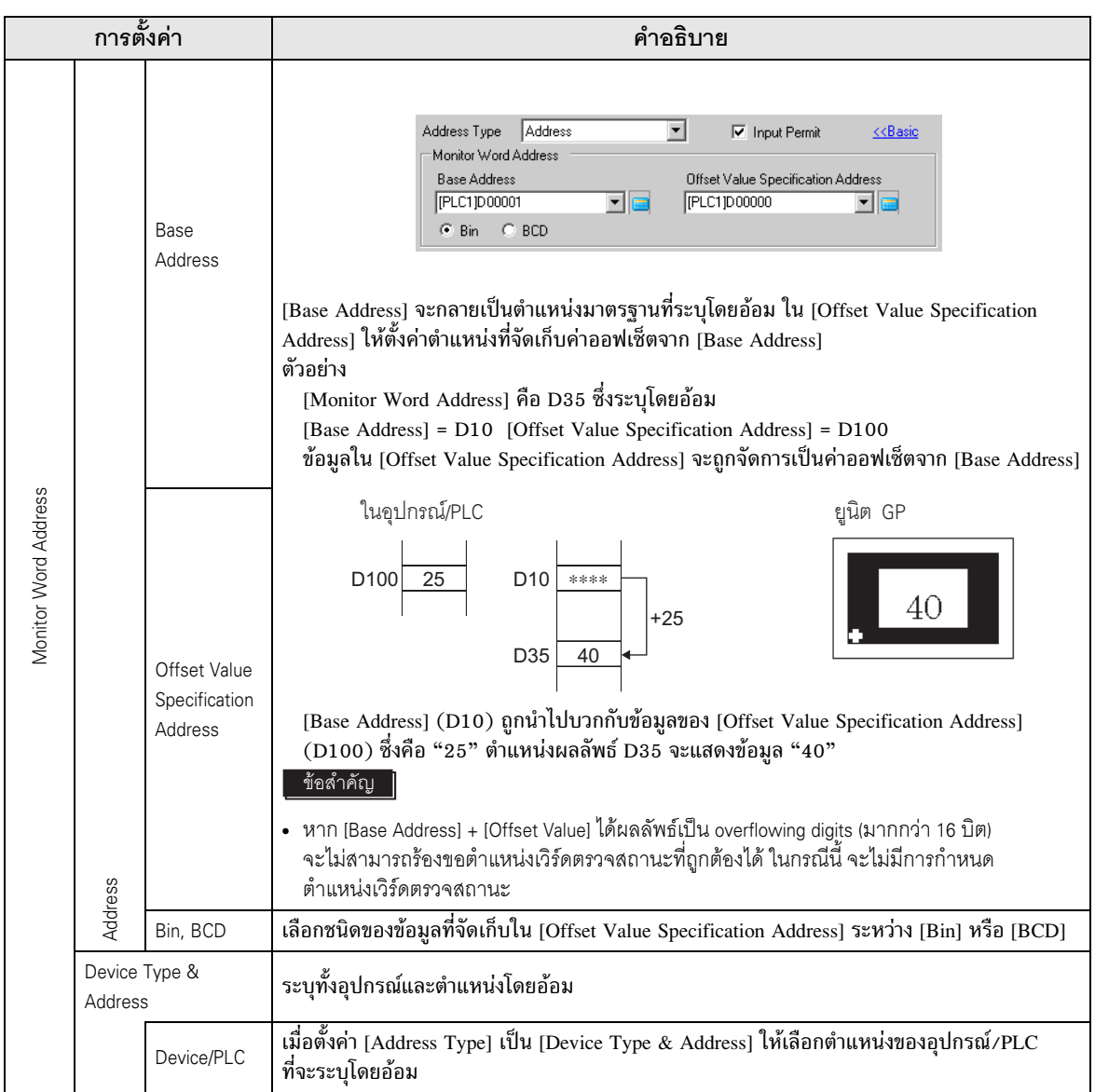

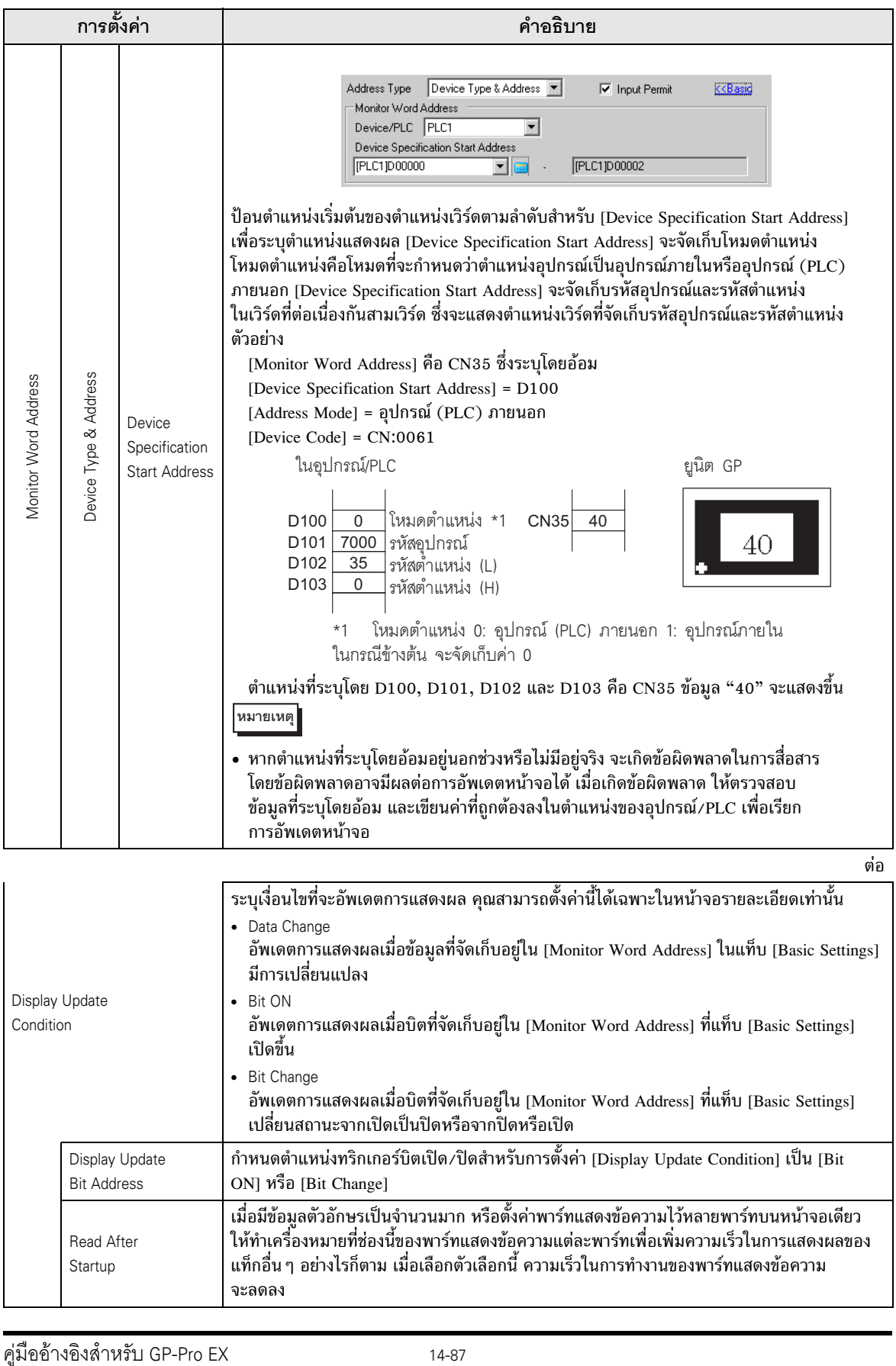

- หลังจากเปลี่ยนแปลงข้อมูลในตำแหน่งตรวจสถานะ โปรดแก้ไข [Display Update Bit Address] หมายเหตุ เพื่อให้สามารถแสดงข้อความได้ หากย้อนกลับลำดับการเปลี่ยนแปลง ข้อความอาจแสดงได้ ไม่ถูกต้อง
	- หาก [Display Update Bit Address] เปลี่ยนแปลงทันที หลังจากข้อมูลตัวอักษรในอุปกรณ์/PLC มีการเปลี่ยนแปลง อาจมีบางกรณีที่แสดงข้อความได้ไม่ถูกต้อง ในกรณีเช่นนี้ ให้ตั้งโปรแกรม อุปกรณ์/PLC ให้ใช้ฟังก์ชันรอส่งข้อมูลเพื่อหน่วงเวลาการเปลี่ยนแปลงทริกเกอร์บิตให้นานขึ้น ้กว่าเดิมเล็กน้อย ระยะเวลารอส่งข้อมูลจะนานเท่าใดขึ้นอยู่กับจำนวนพาร์ทที่วางไว้, เวลาในการสแกน, อัตราการส่งข้อมูล และจำนวนอักขระที่ใช้

■ Input Permit/เบื้องต้น

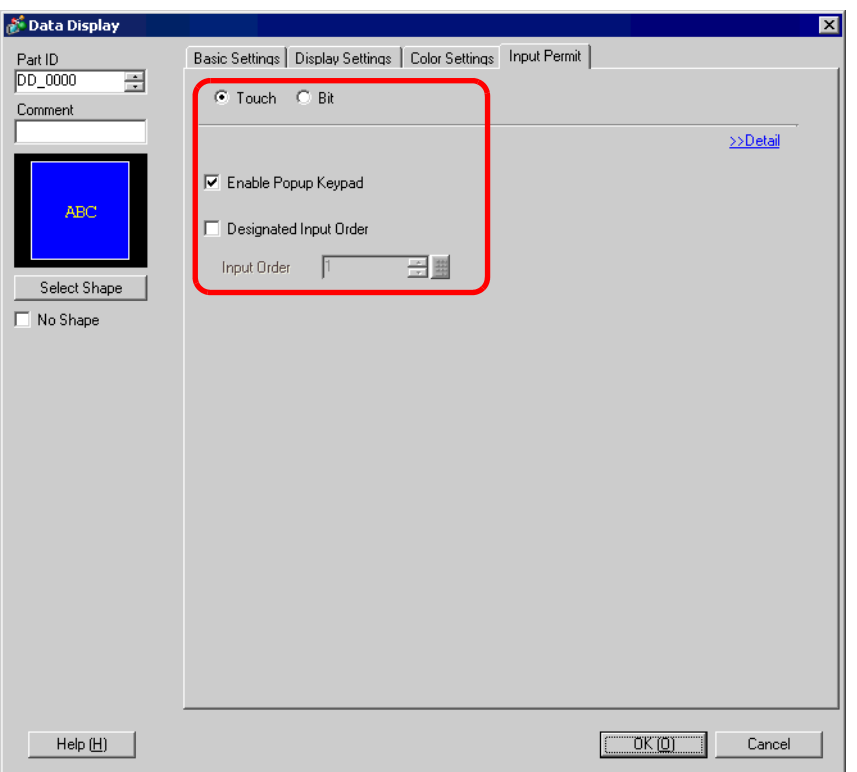

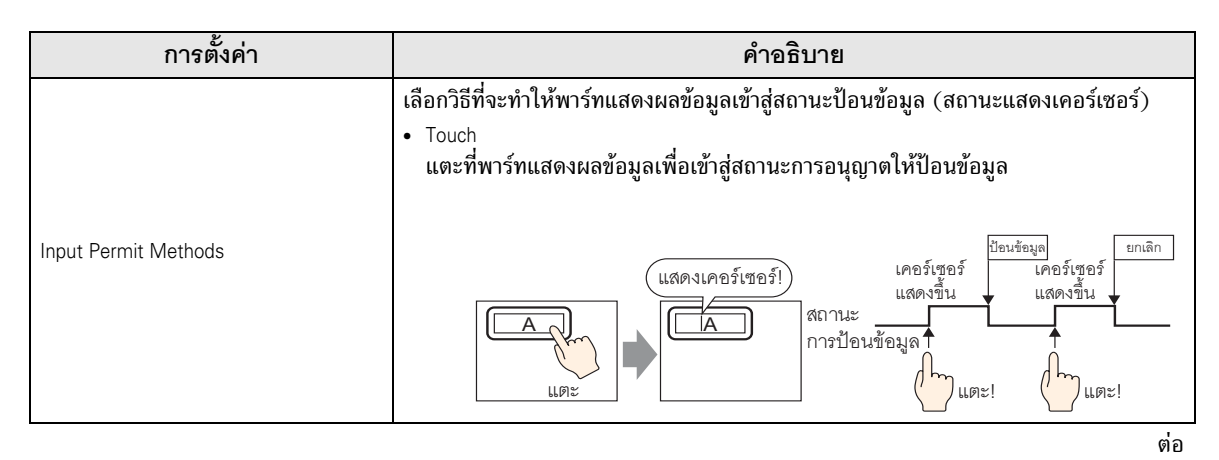

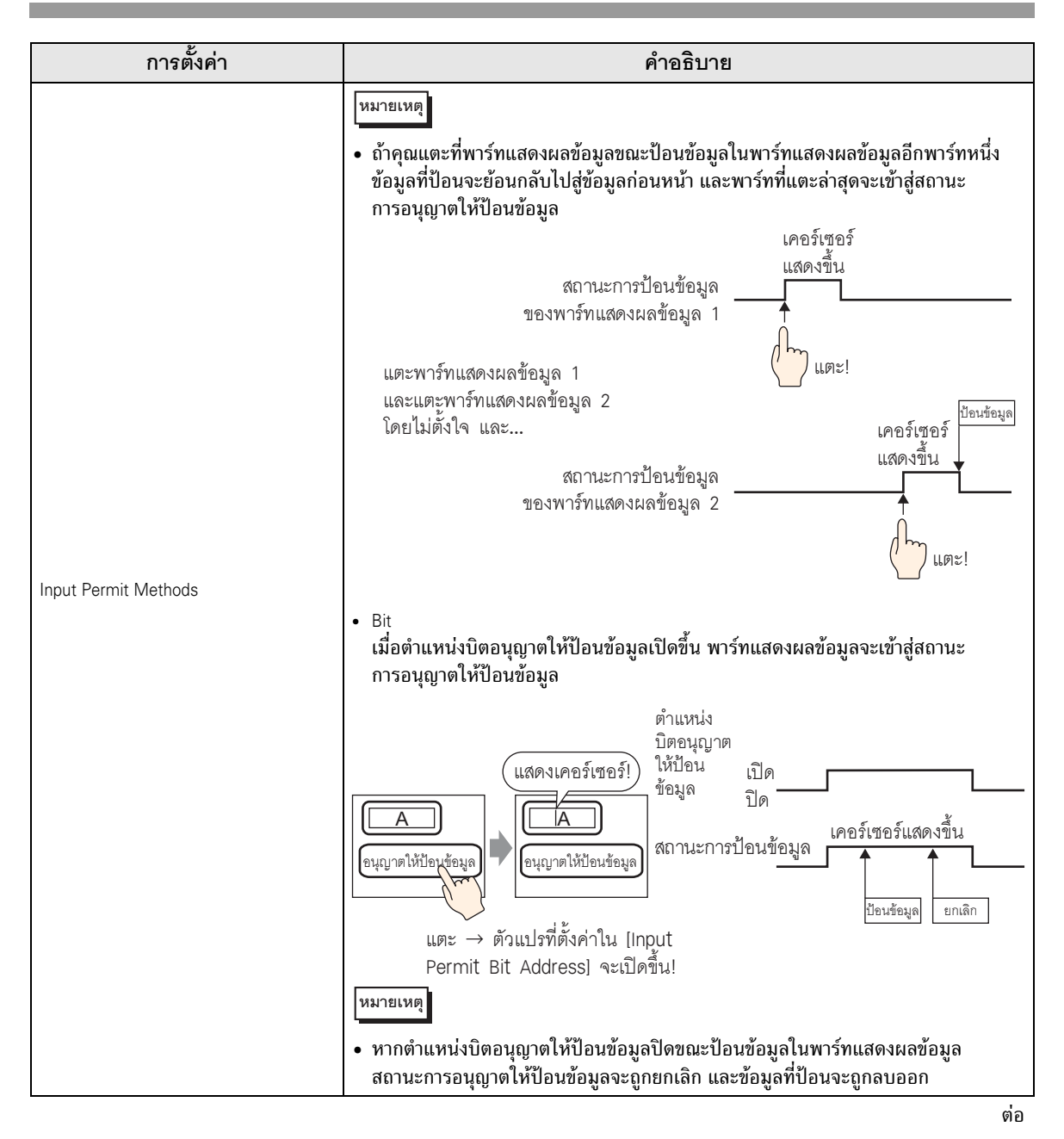

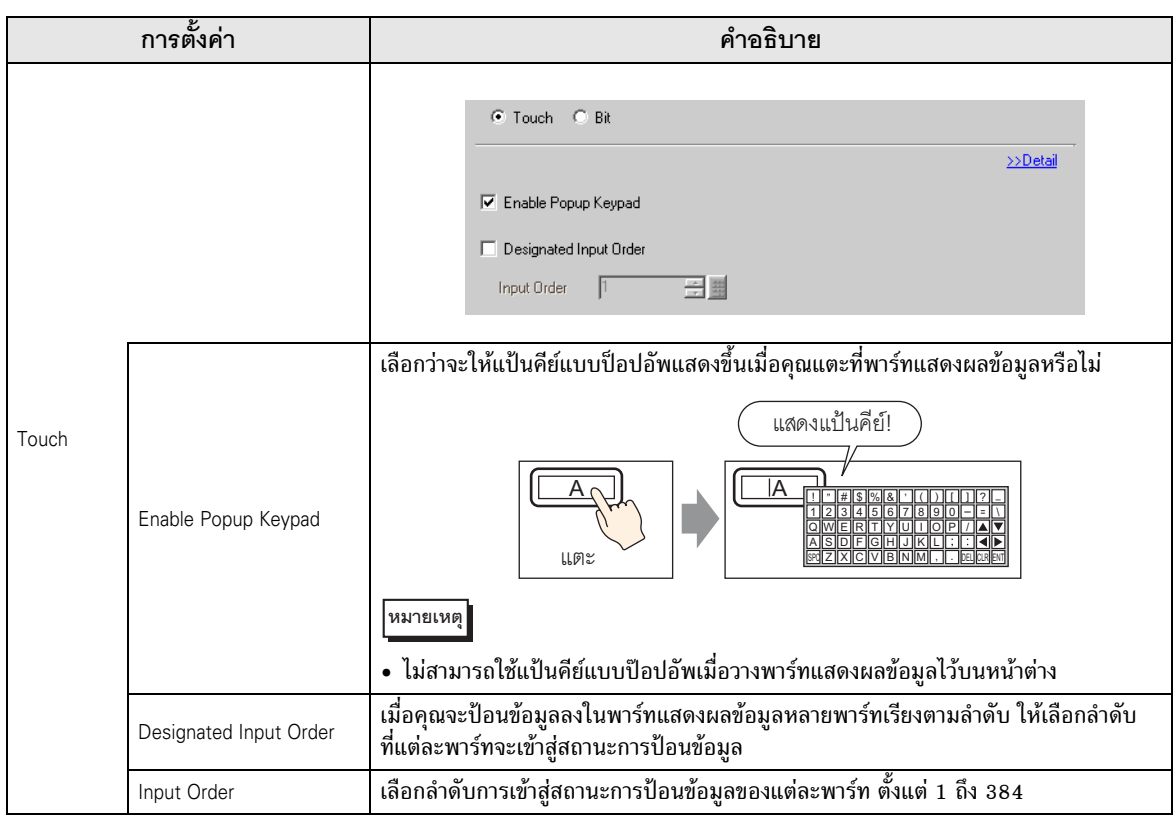

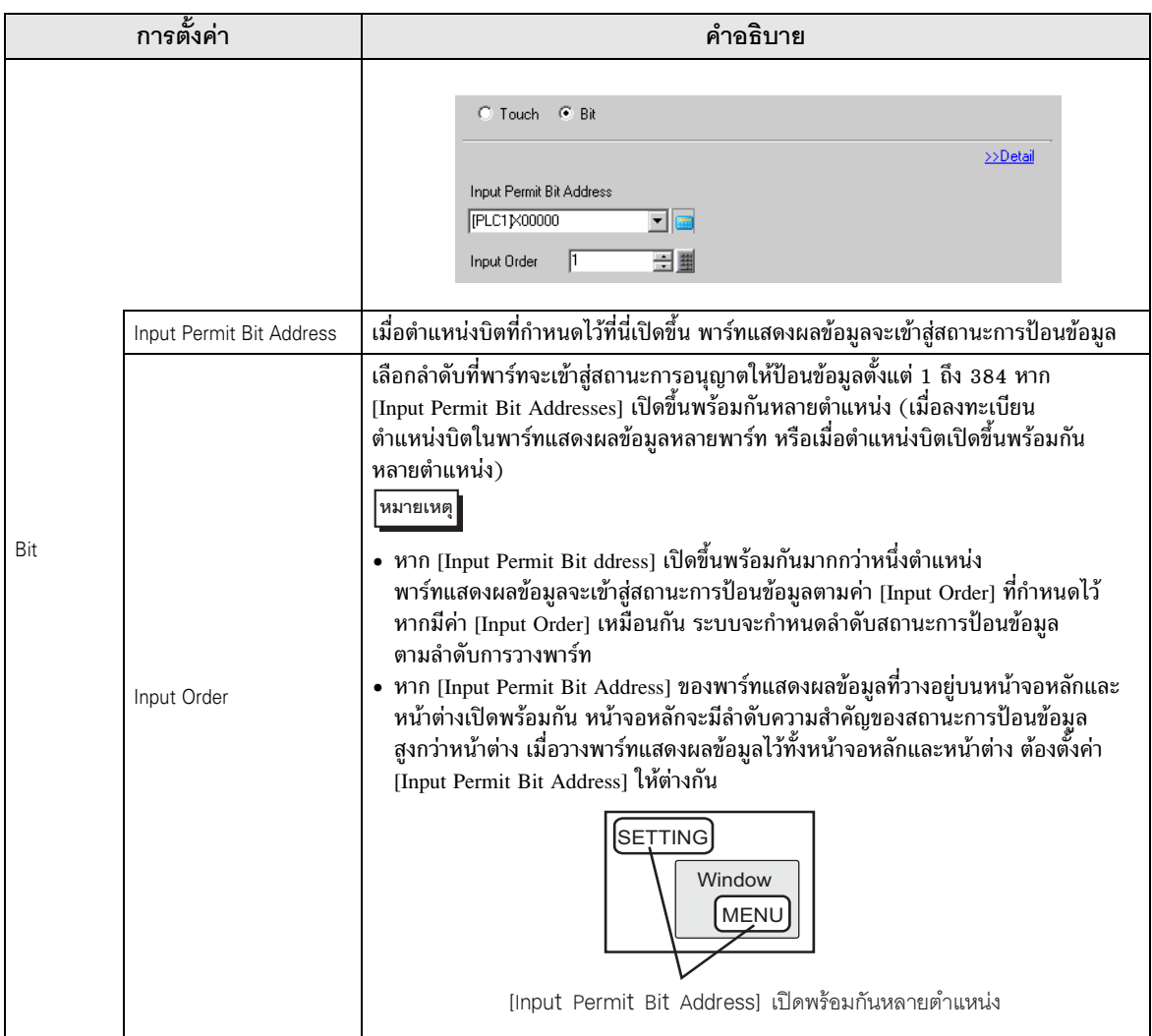

 $\blacksquare$  Input Permit/แบบละเอียด

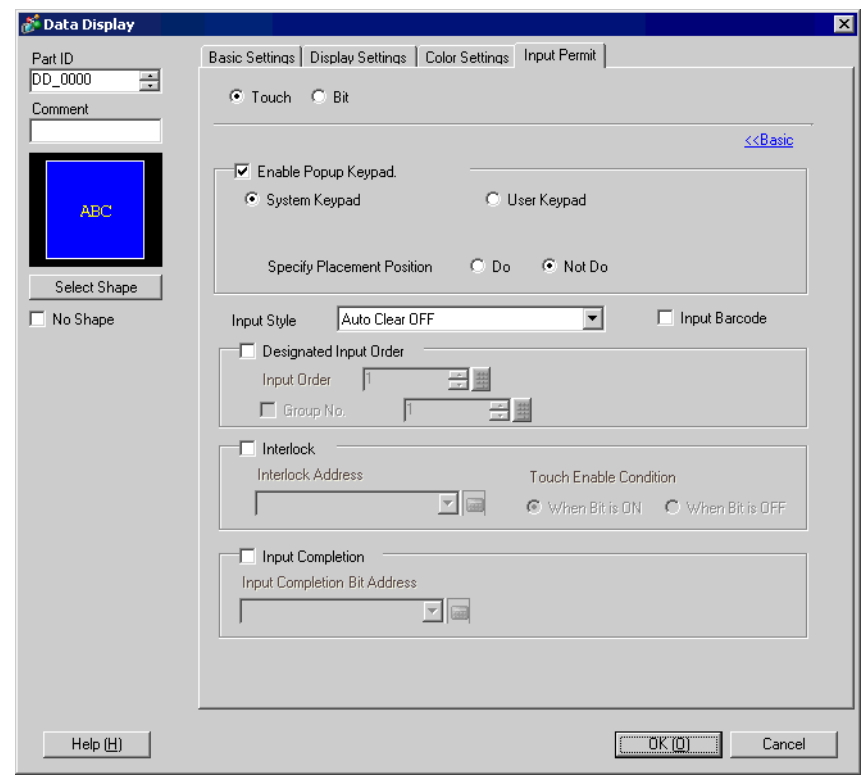

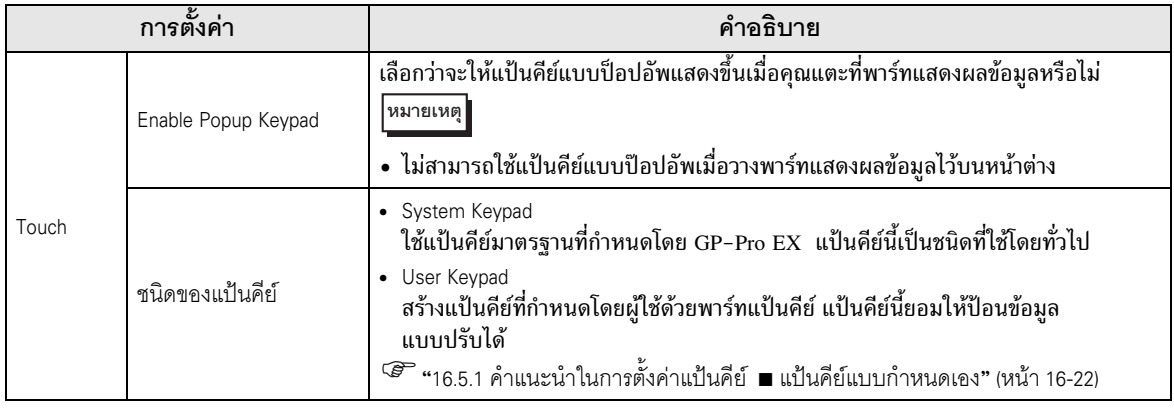

ี่ต่อ

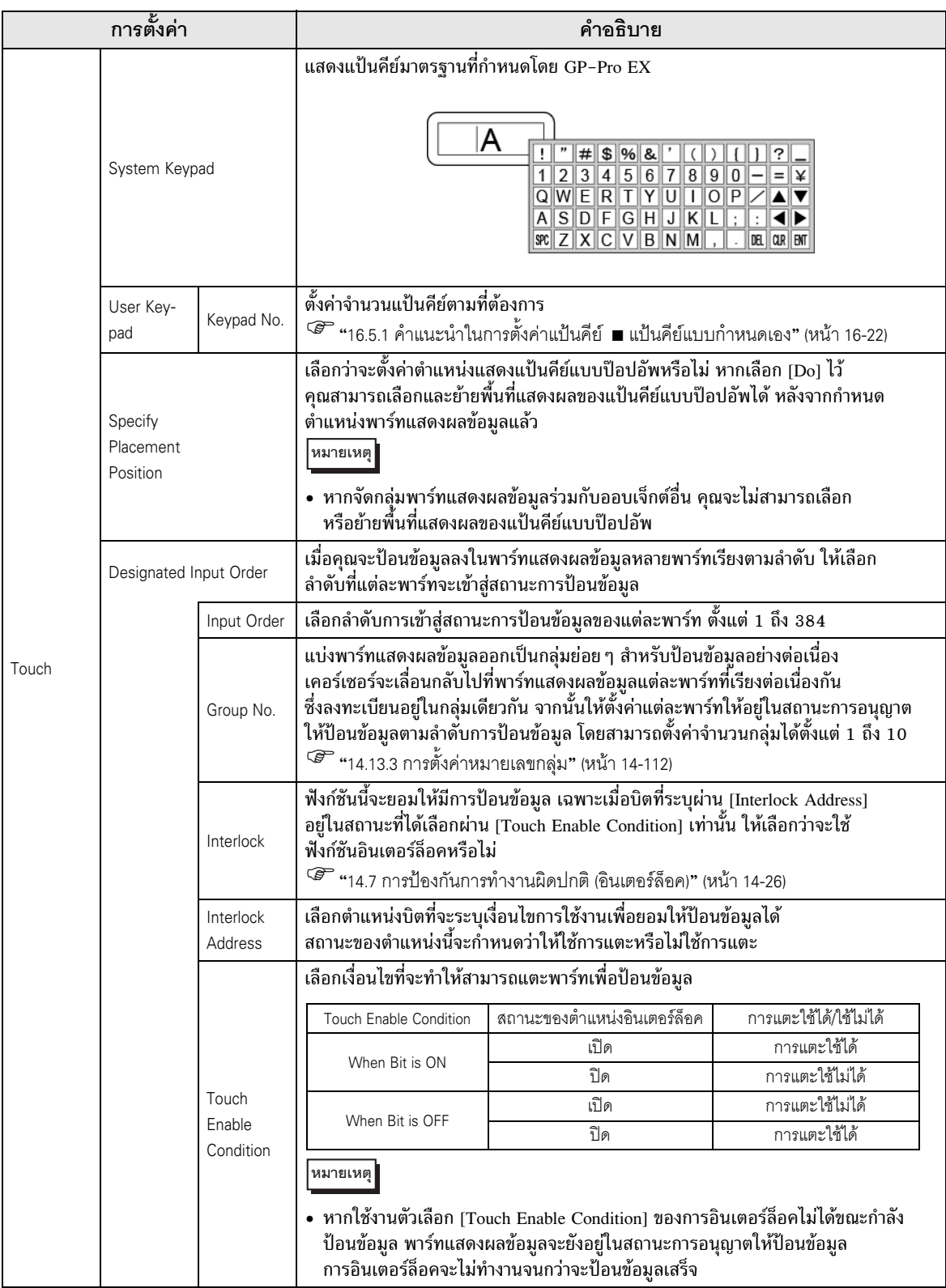

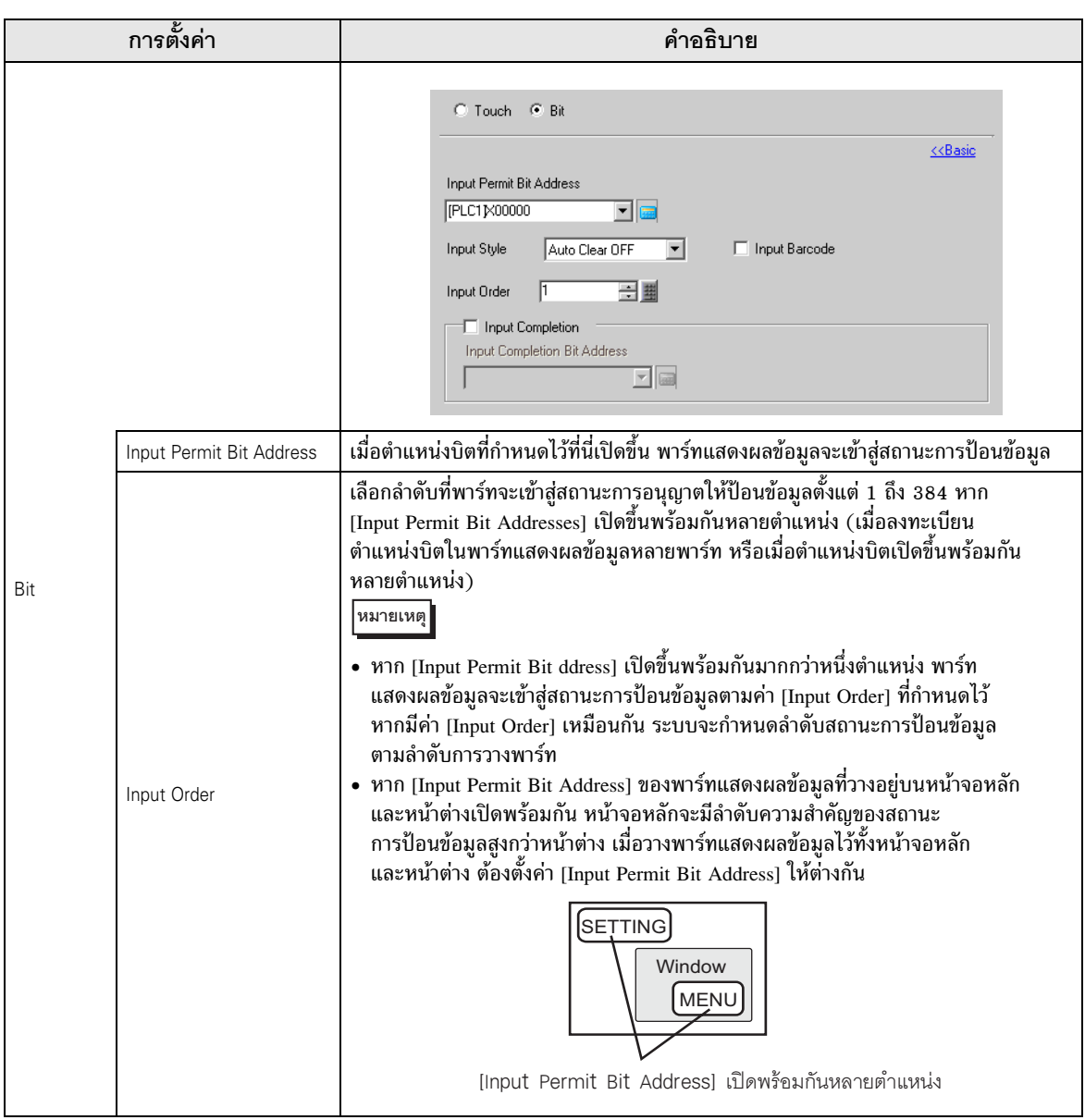

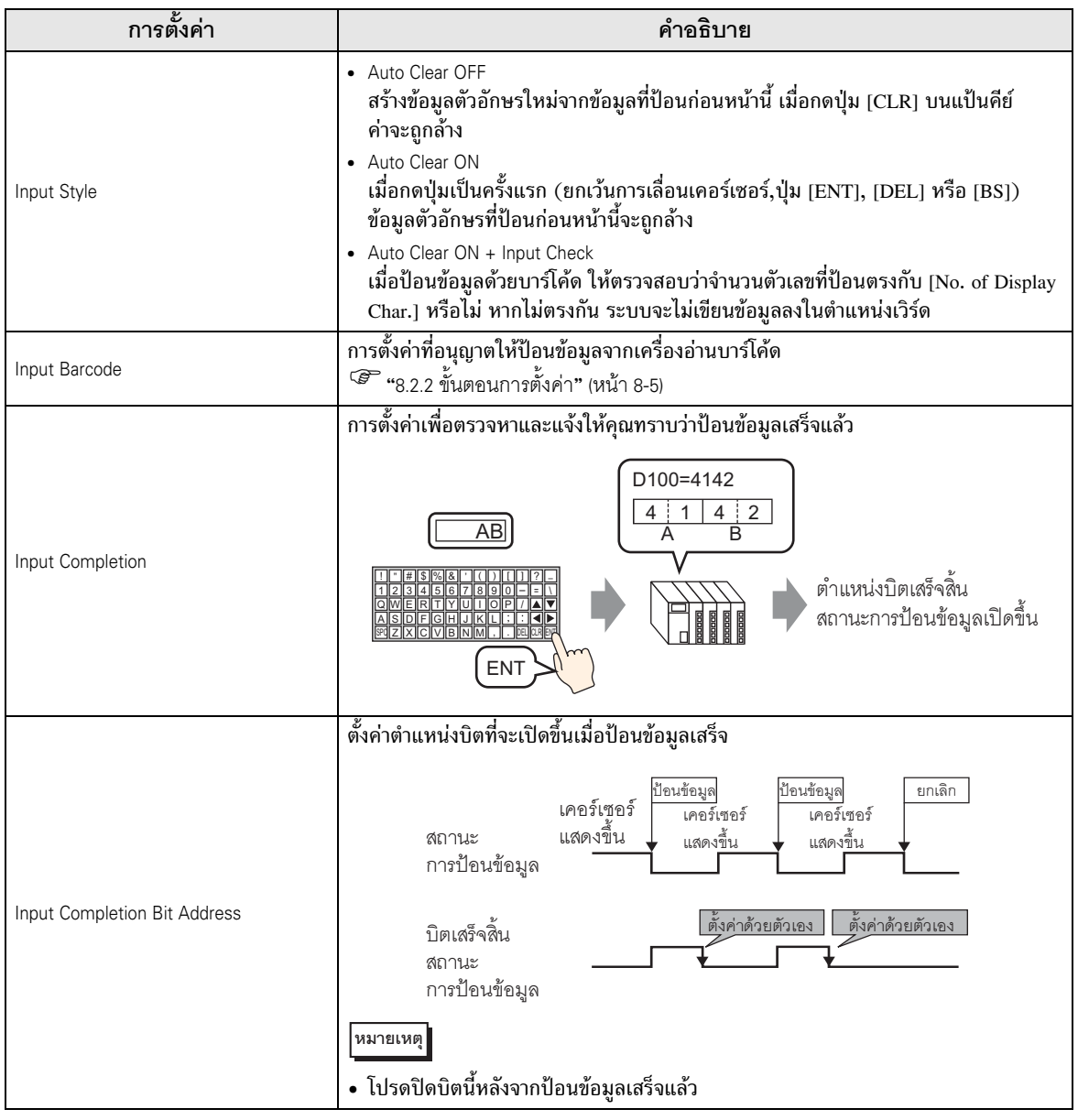

Display Settings ์ ตั้งค่าแบบอักษรและลักษณะเฉพาะของพาร์ทแสดงข้อความ

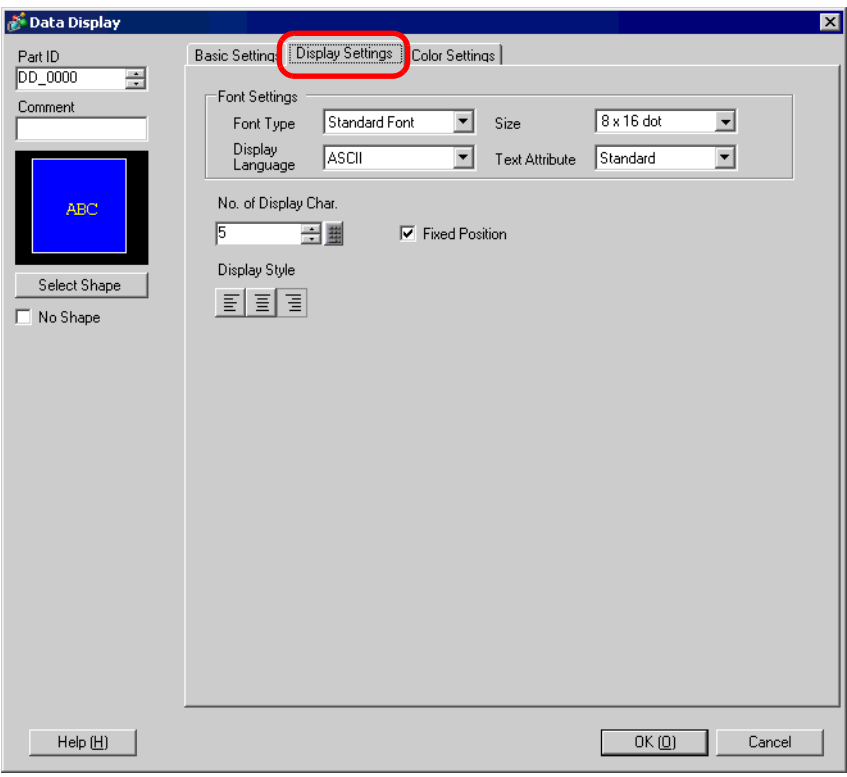

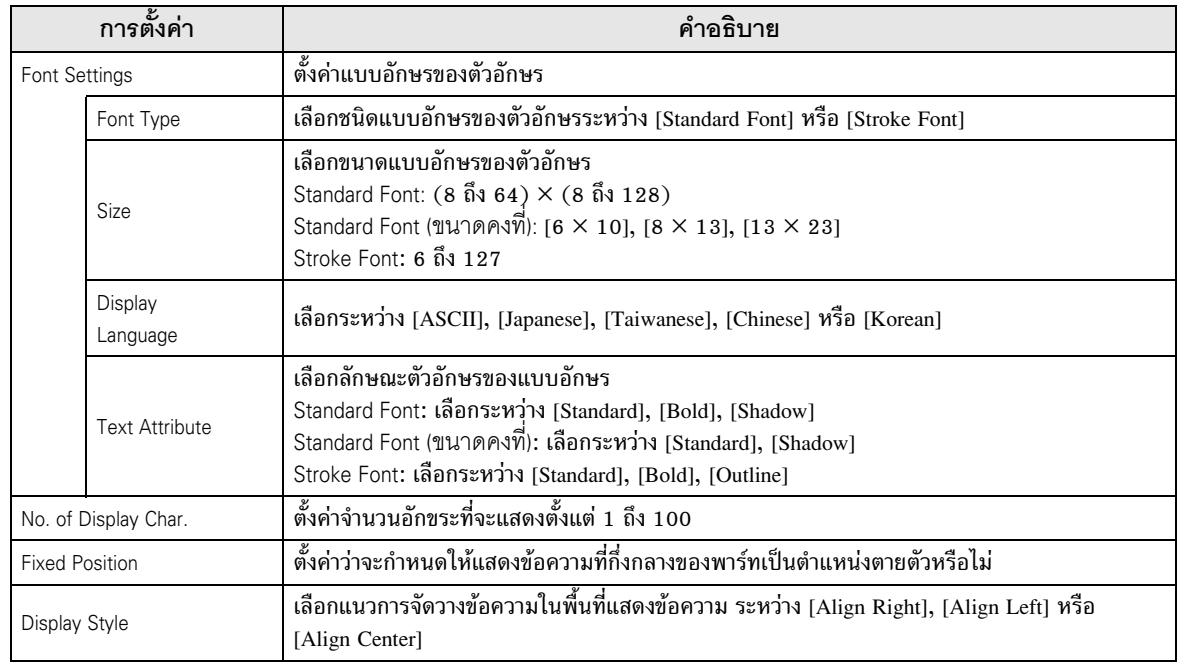

■ Color Settings/เบื้องต้น เลือกสีที่ใช้ในพาร์ทแสดงข้อความ

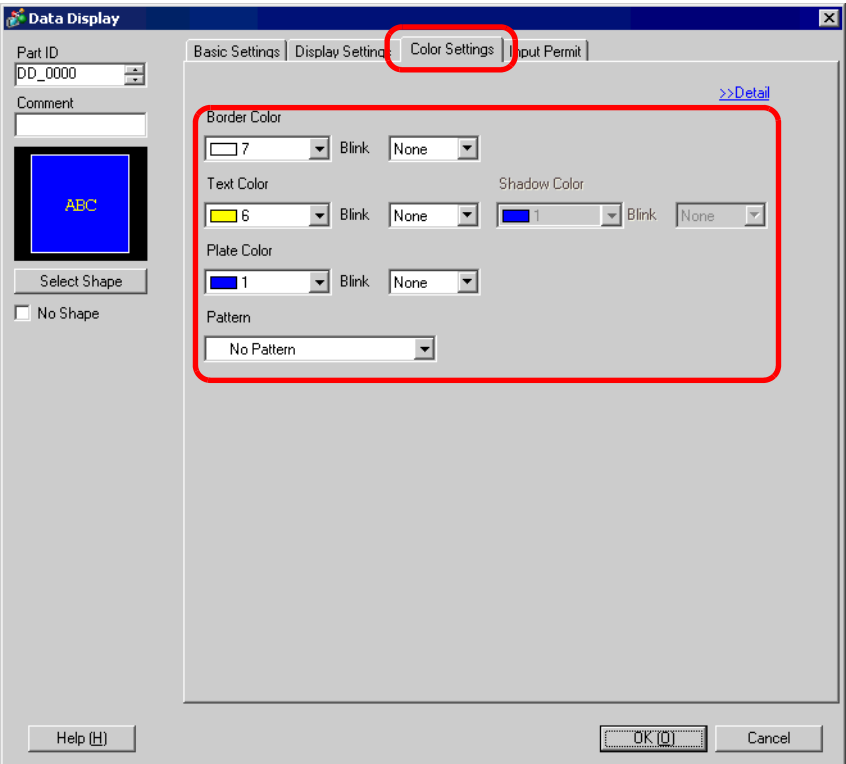

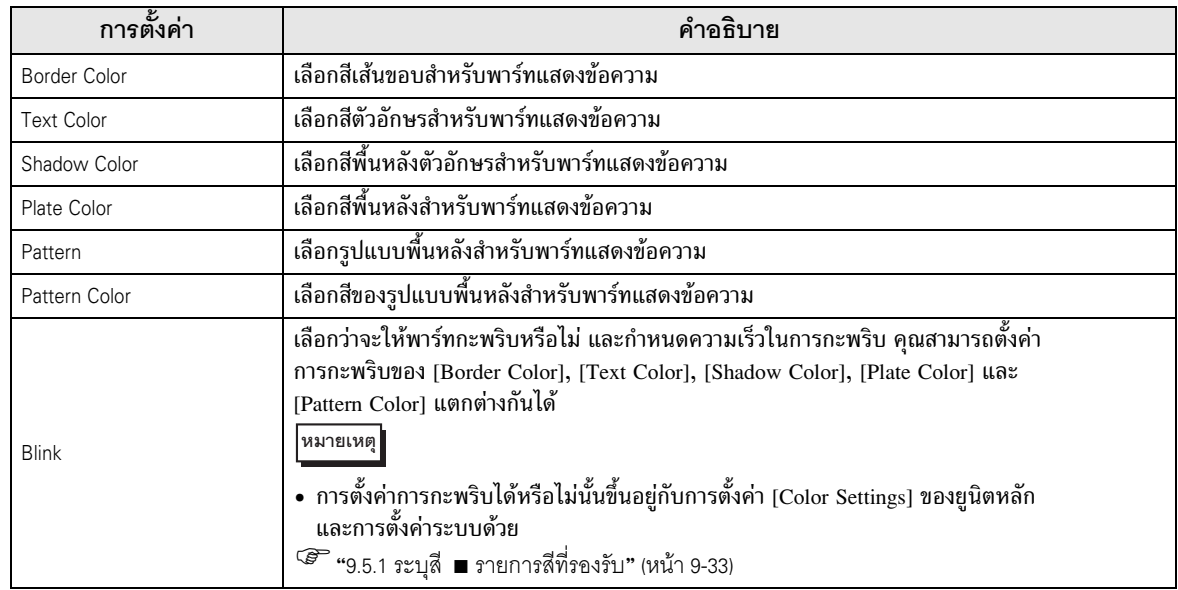

■ Color Settings/แบบละเอียด เลือกวิธีการเปลี่ยนสีของข้อมูลตัวอักษรเมื่อบิตเปิด

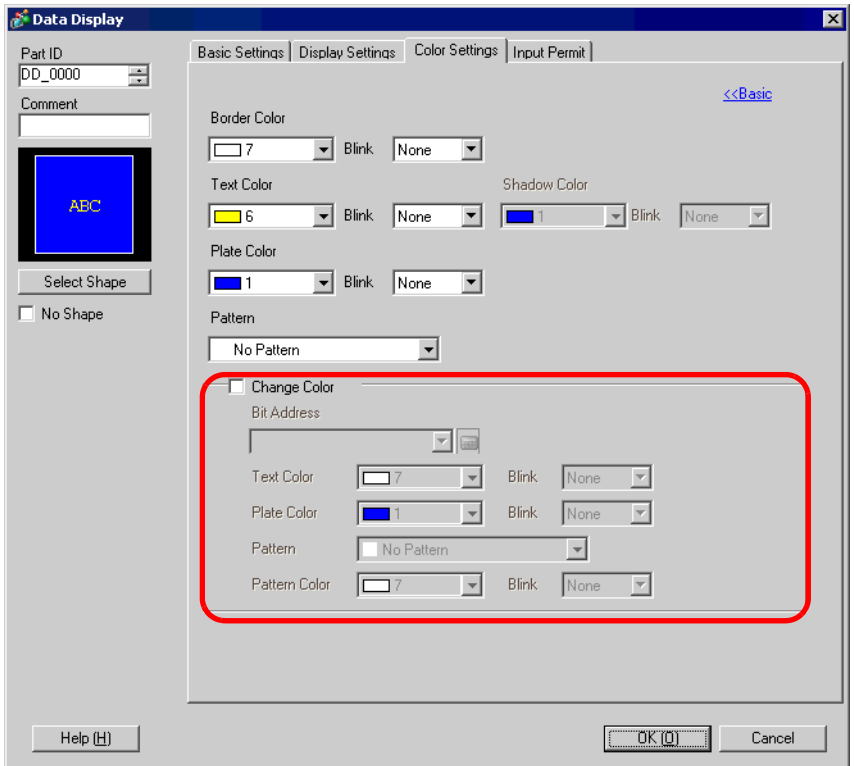

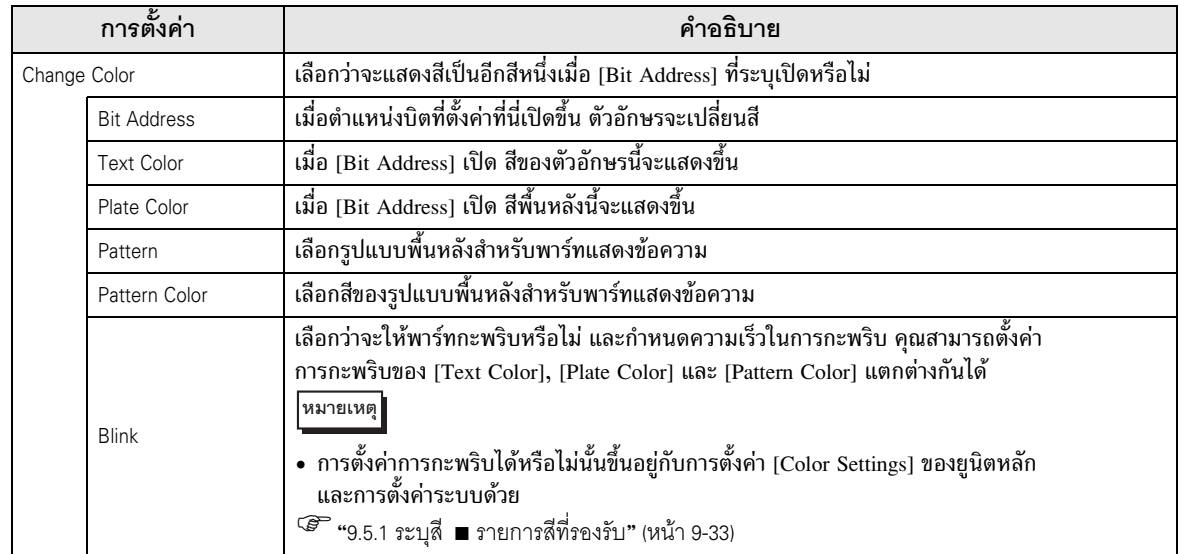

# ■ Basic Settings<br>■ Basic Settings<br>แสดงวันที่และเวลาปัจจุบัน

แสดงวันที่และเวลาปัจจุบัน

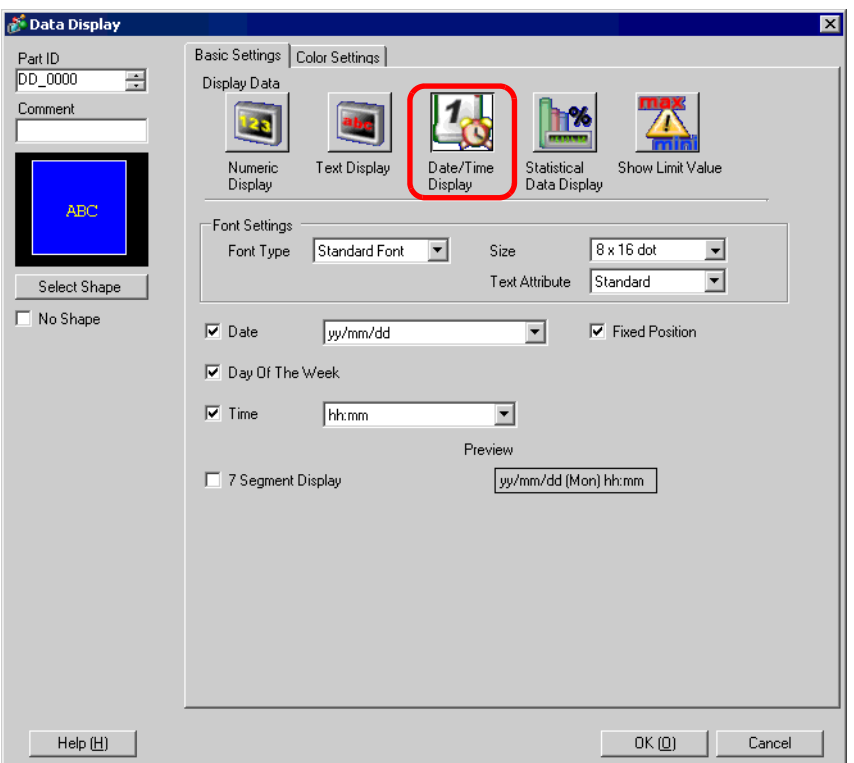

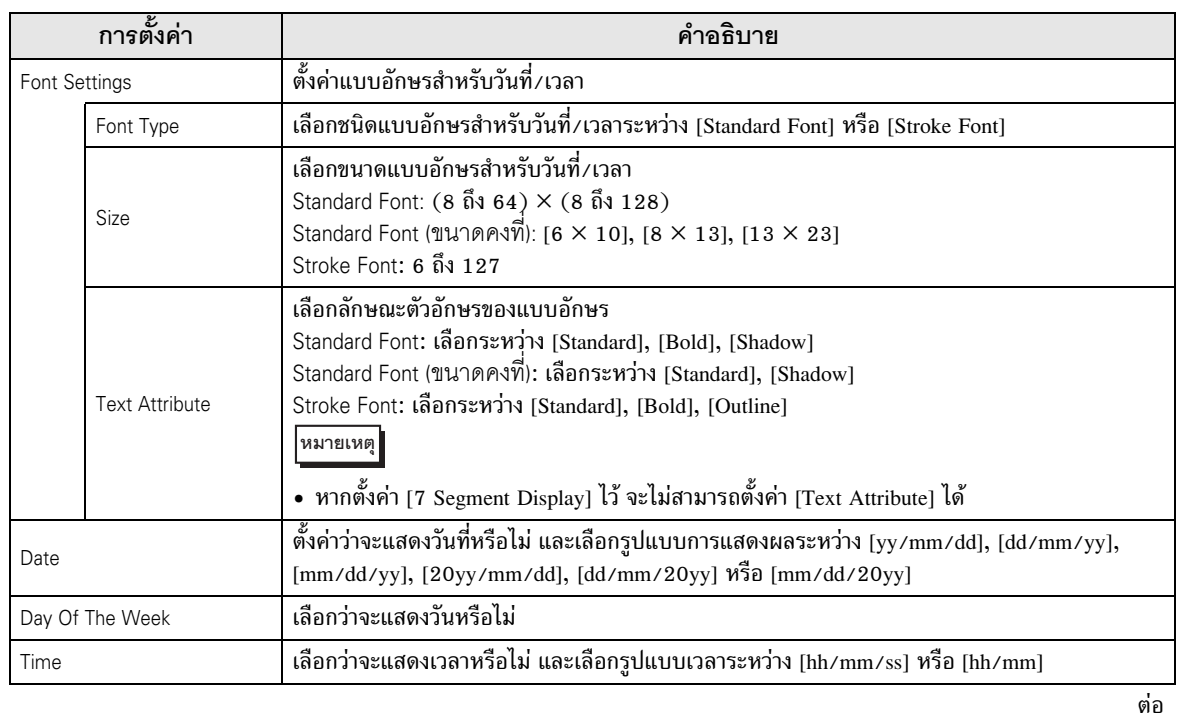

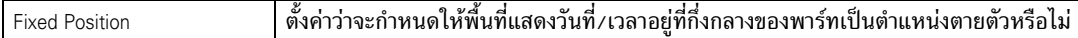

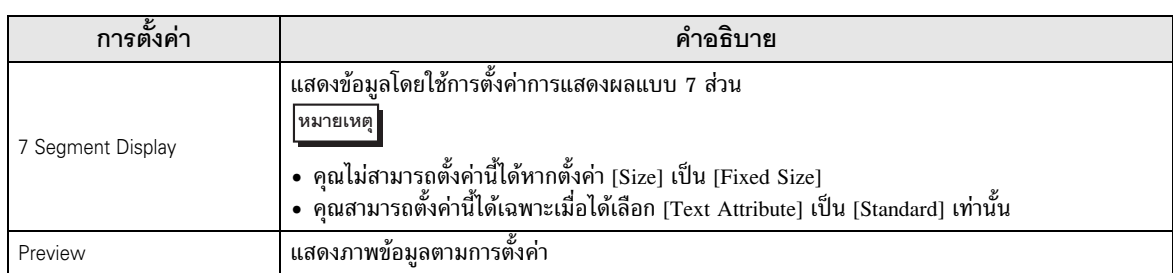

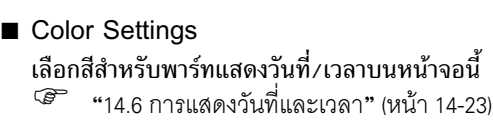

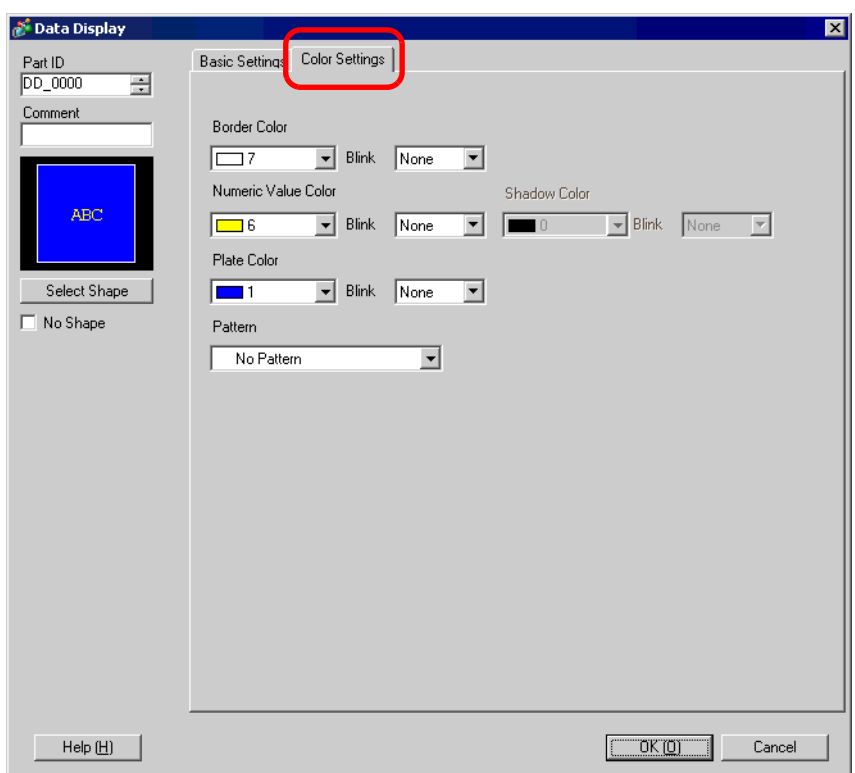

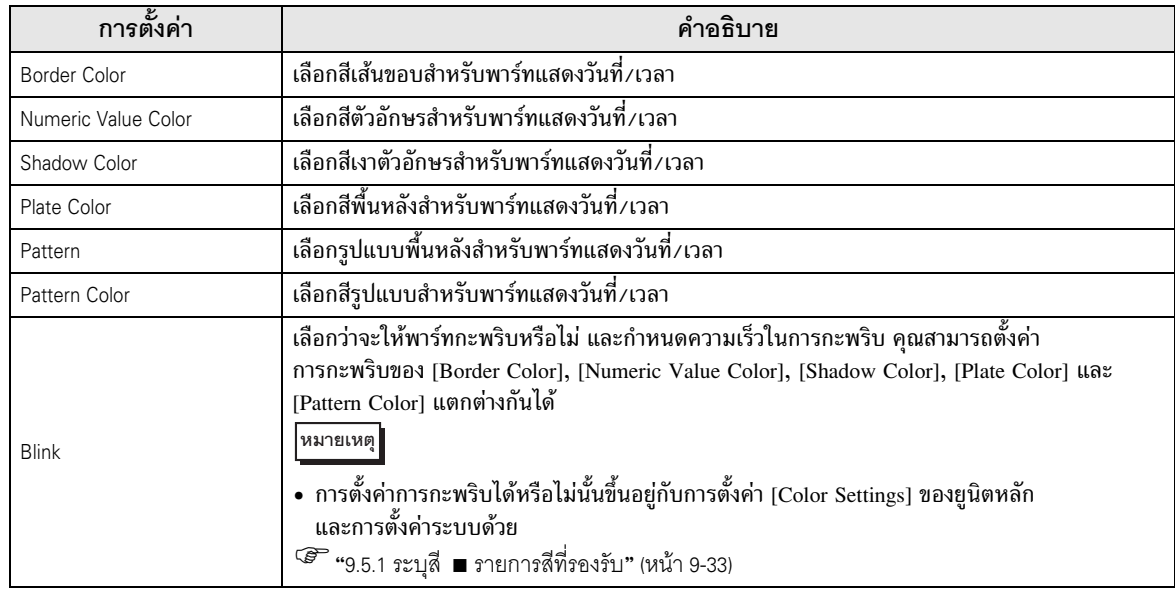

นำข้อมูลสถิติมาจากค่าของตำแหน่งเวิร์ดที่ต่อเนื่องกัน และแสดงเป็นค่าตัวเลข ตัวเลือกนี้ส่วนใหญ่ใช้สำหรับ แสดงข้อมูลกราฟสถิติในกราฟ คุณสามารถตั้งค่าข้อมูลสถิติโดยลำพังได้ ถึงแม้จะไม่ได้ใช้การตั้งค่าของกราฟก็ตาม

Basic Settings

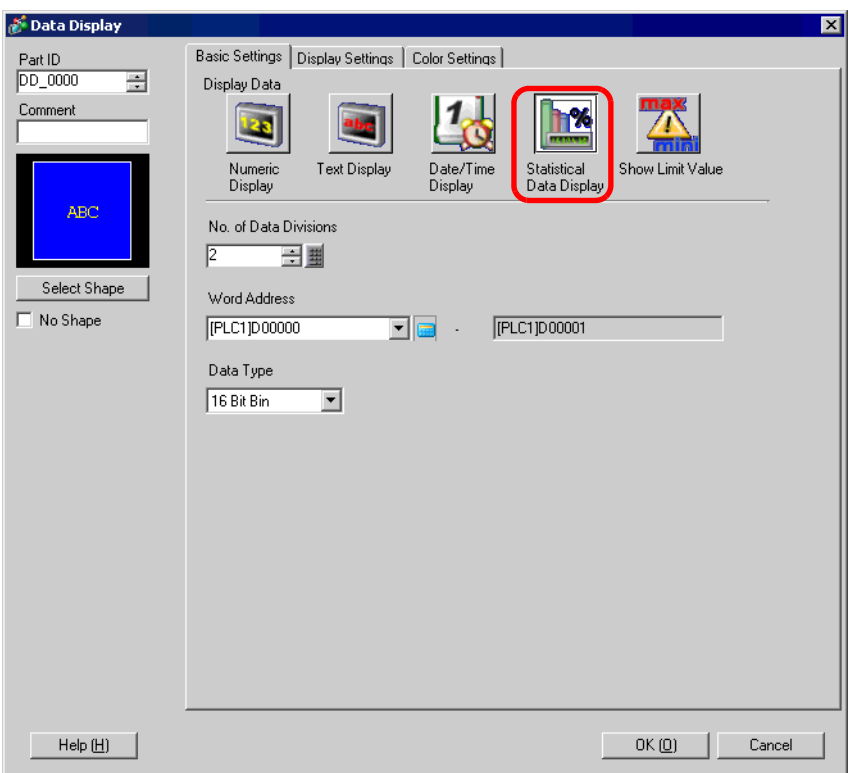

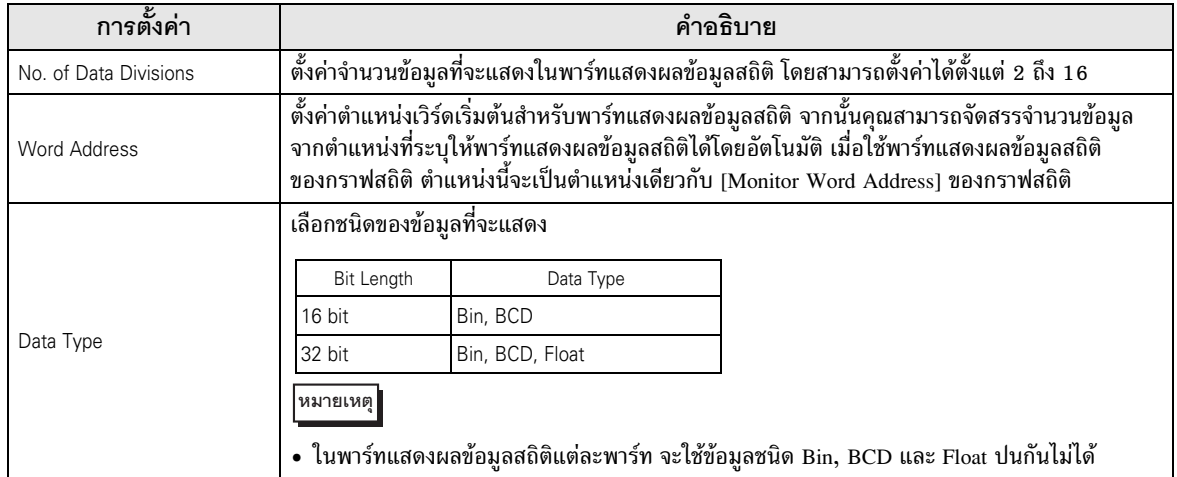

Display Settings ตั้งค่าแบบอักษรและลักษณะเฉพาะของพาร์ทแสดงผลข้อมูลสถิติ

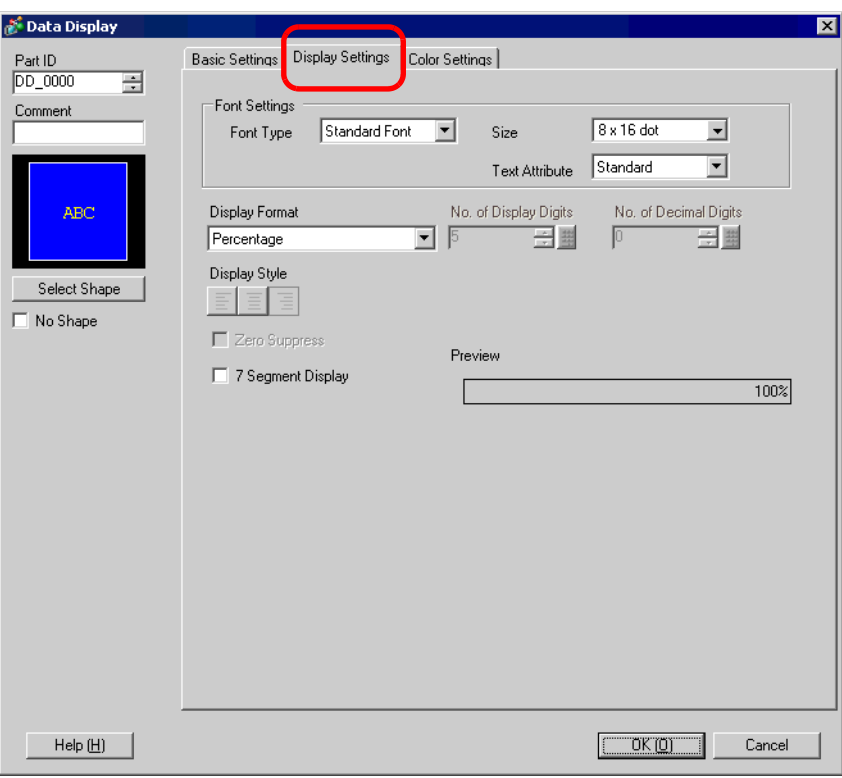

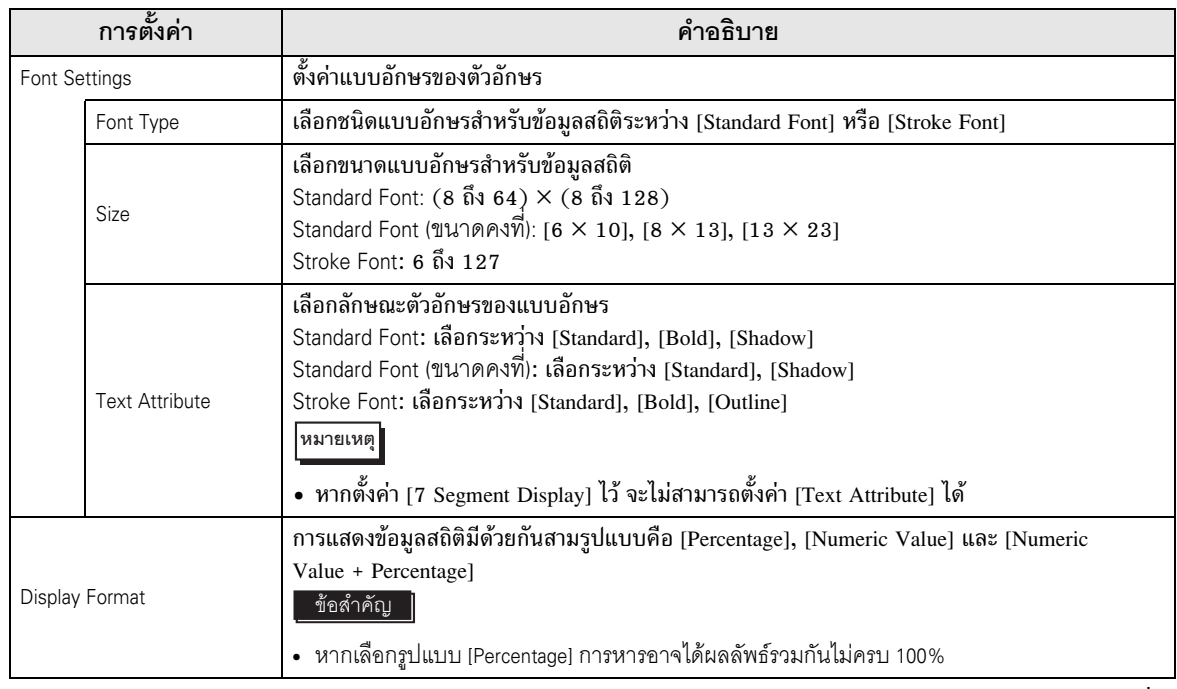

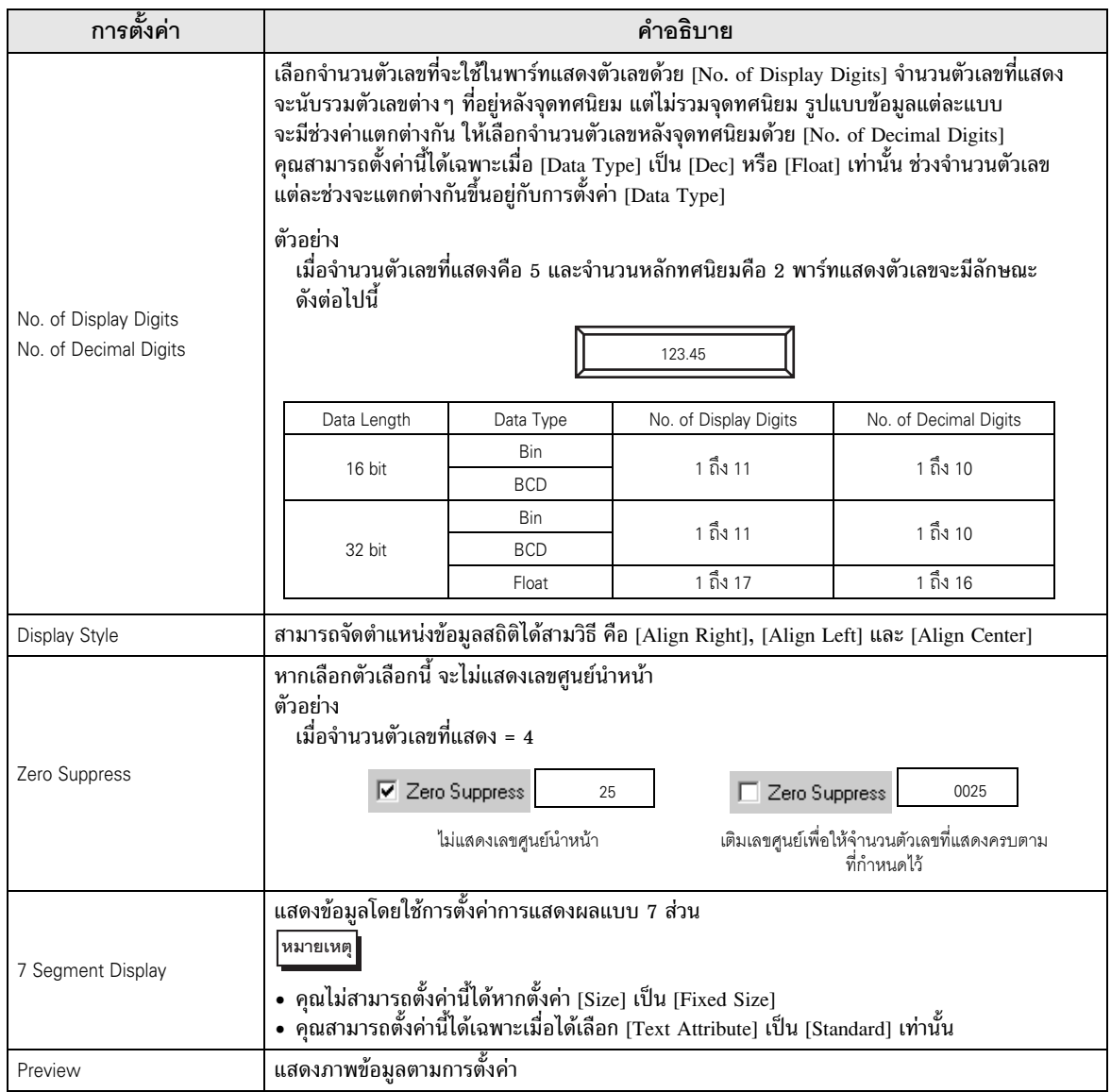

Color Settings

เลือกสีสำหรับพาร์ทแสดงผลข้อมูลสถิติ

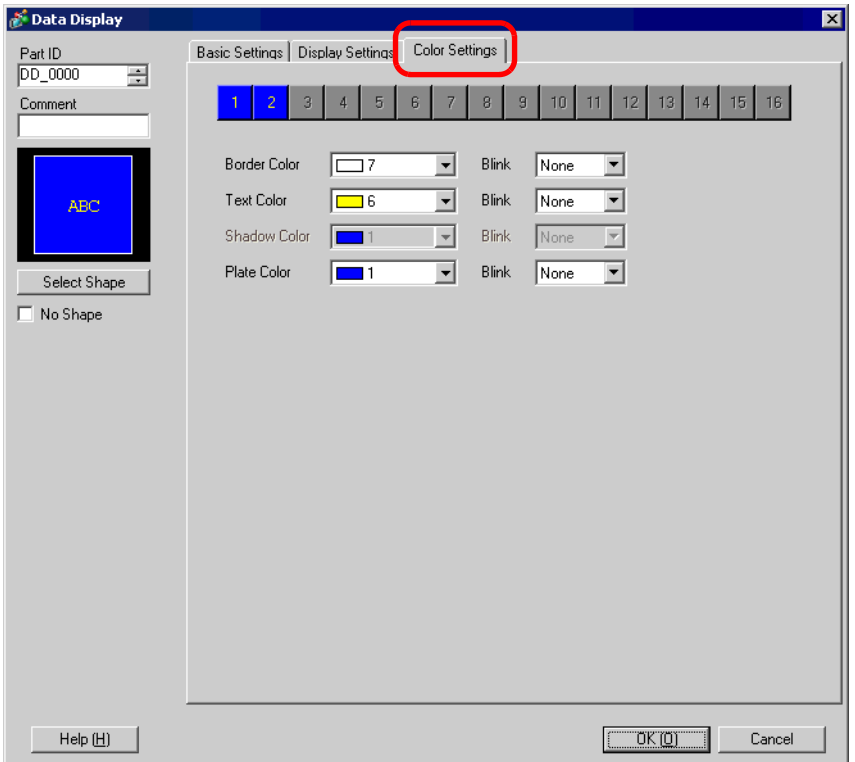

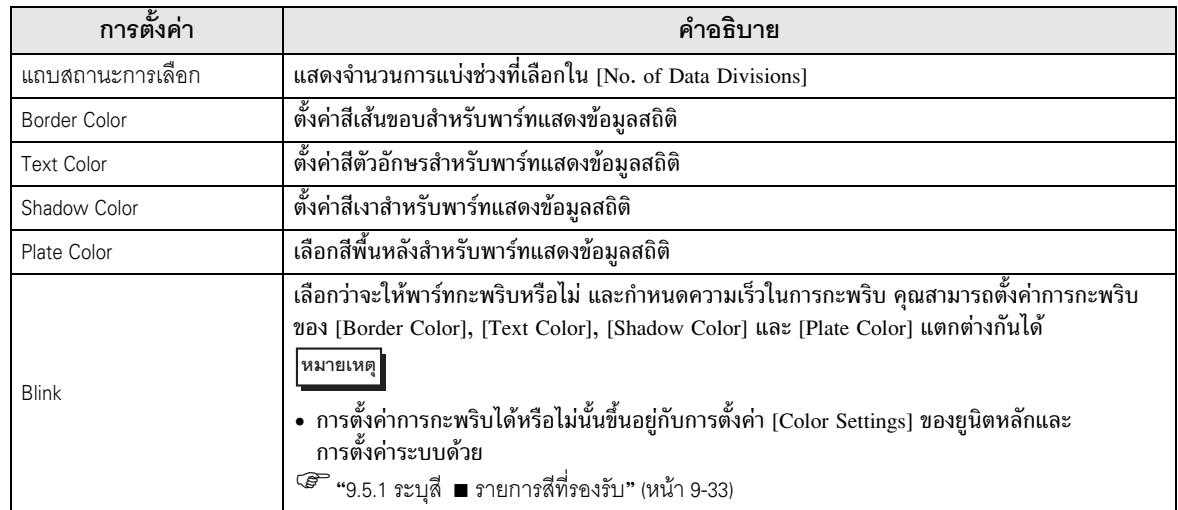

.<br>แสดงค่าการแจ้งเตือนที่กำหนดไว้ (ค่าขีดจำกัดบน⁄ล่างของข้อมูลที่แสดง) บนหน้าจอเดียวกับพาร์ท แสดงตัวเลขที่มีการตั้งค่าการแจ้งเตือน

Basic Settings

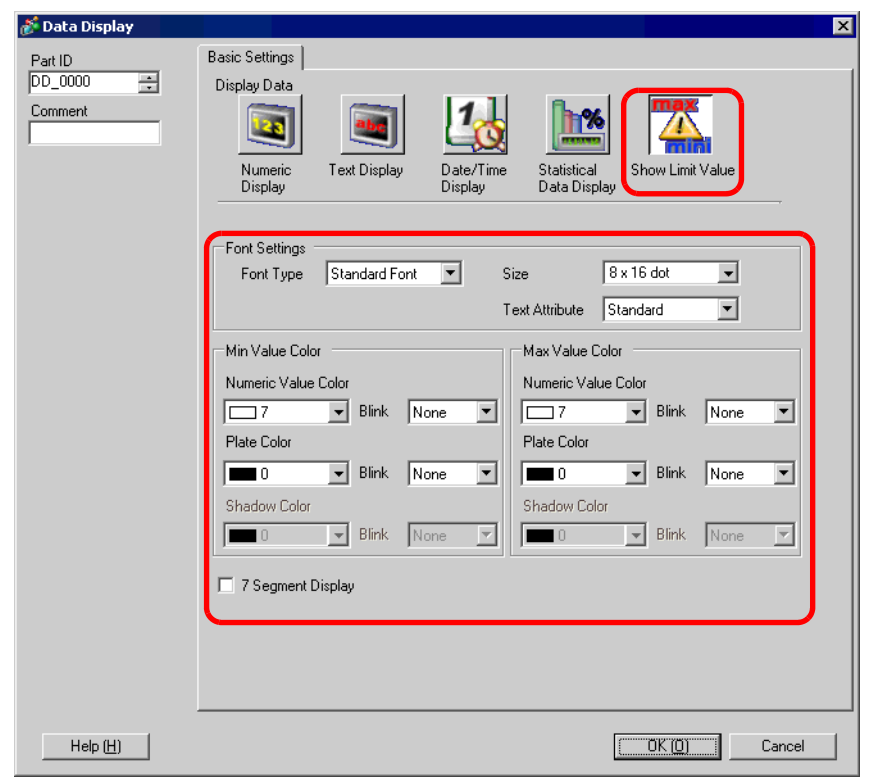

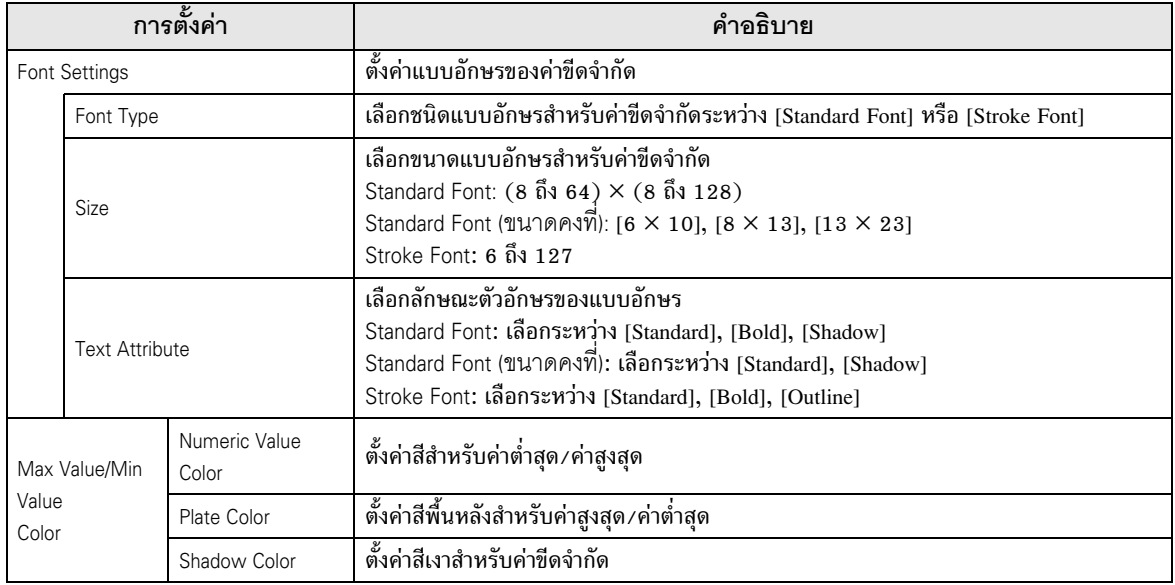

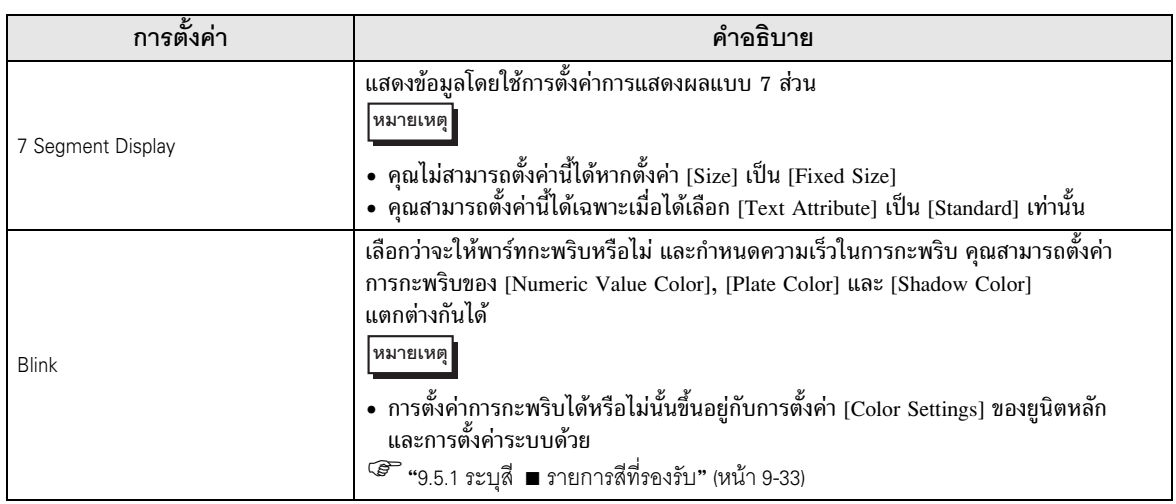

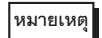

้<br>พมายเหตุ • ชนิดข้อมูลของช่วงการป้อนข้อมูล (ค่าขีดจำกัด) ขึ้นอยู่กับชนิดข้อมูลของพาร์ทแสดงตัวเลข<br>• หากไม่ได้ตั้งค่า [Alarm Settings] ในพาร์ทแสดงผลข้อมูลให้มีสถานะอนุญาตให้ป้อนข้อมูล<br>• หรือไม่มีพาร์ทแสดงผลข้อมูลอยู่ ระบบจ
#### ข้อจำกัด 14.13 14.13 -

#### 14.13.1 ข้อจำกัดของการแสดงข้อความ 14.14.1 = 14.1 --Ĩ

- เนื่องจากพาร์ทแสดงข้อความจะจัดการข้อมูลตัวอักษร พาร์ทจึงต้องประมวลผลข้อมูลเป็นจำนวนมาก เมื่อเทียบกับพาร์ทอื่น ๆ ซึ่งจะทำให้ใช้เวลาในการสื่อสารนานขึ้น เมื่อต้องการแสดงข้อมูลตัวอักษรให้รวดเร็วยิ่งขึ้น ให้ใช้ขั้นตอนต่อไปนี้ ֞֘
	- 1. หากมีชนิดข้อความเพียงพอที่จะจัดการด้วยไลบรารีหนึ่งไลบรารี ให้ลงทะเบียนข้อความในไลบรารี แล้วใช้ฟังก์ชันไลบรารีของพาร์ทแสดงรูปภาพเพื่อแสดงข้อความเหล่านั้น แล้วใช้ฟังก์ชันไลบรารีของพาร์ทแสดงรูปภาพเพี่ย<br><sup>- GP</sup> "9.8 การแก้ไขรูปภาพเดียวกันบนหน้าจออื่น" <sup>(สา</sup>"9.8 การแก้ไขรูปภาพเดียวกันบนหน้าจออื่น" (หน้า 9-51)
	- 2. หากจำนวนอักขระที่ใช้ในข้อความมีน้อย ให้ตั้งค่า [Display Update Condition] เป็น [Data Change] ซึ่งจะแสดงผลโดยไม่ใช้ [Display Update Bit Address] (ถ้าข้อความยาว การใช้ [Display Update Bit Address] จะช่วยให้เปลี่ยนการแสดงผลได้เร็วขึ้น)
- ระบบจะรับรู้รหัส NULL หรือจำนวนอักขระแสดงผล (จำนวนไบต์) เมื่อสิ้นสุดสตริงข้อความ หากจำนวนอักขระที่แสดงจริงน้อยกว่าจำนวนอักขระที่ตั้งค่าใน [No. of Display Char.] โปรดจัดเก็บค่า NULL="00(h)" (ใน Unicode Null="0000(h)") ลงในตำแหน่งอุปกรณ์/PLC ส่วนที่เหลือ หากยังคงมีพื้นที่เหลือหลังจากจัดเก็บ NULL แล้ว ระบบจะจัดเก็บอักขระ SPACE (  $\Box$  )="20(h)" ต่อ

ตัวอย่าง จำนวนอักขระแสดงผล = 6 จำนวนอักขระที่แสดงจริง ("ERROR") = 5

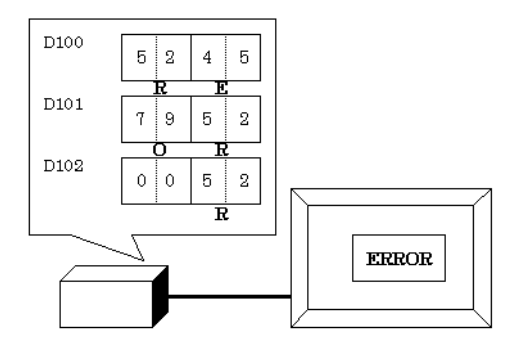

ตัวอย่าง จำนวนอักขระแสดงผล = 6 จำนวนอักขระที่แสดงจริง ("STOP") = 4

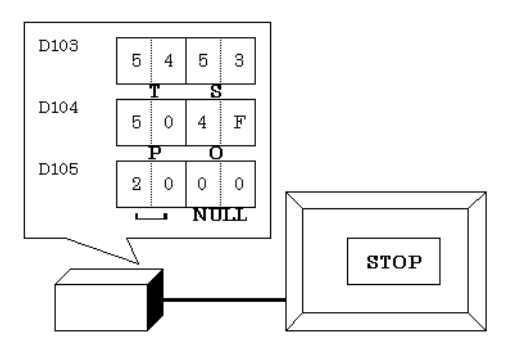

• ความสัมพันธ์ของลำดับข้อมูลเวิร์ดบนและข้อมูลเวิร์ดล่างจะแตกต่างกันตามชนิดอุปกรณ์/PLC<br>© "คู่มือการเชื่อมต่ออุปกรณ์/PLC" อการเชื่อมต่ออุปกรณ์/PLC"

ถ้าแสดงข้อความไม่ถูกต้องเหมือนดังตัวอย่างต่อไปนี้ ให้เปลี่ยนลำดับการจัดเก็บของรหัสอักขระในอุปกรณ์/PLC

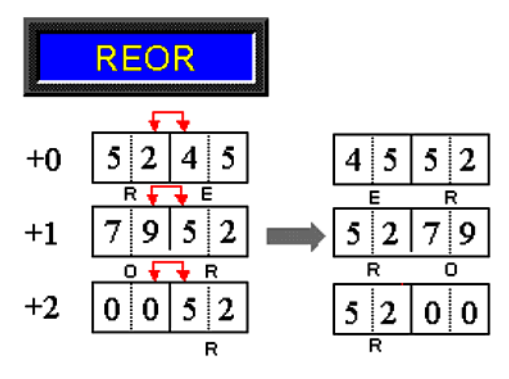

# ■ การป้อนอักขระ

- ถ้าจำนวนอักขระที่ป้อนน้อยกว่า [No. of Display Char.] ระบบจะจัดเก็บอักขระ SPACE  $(\lrcorner)$ ="20(h)" ลงในส่วนที่เหลืออยู่

จำนวนอักขระแสดงผล = 6 จำนวนอักขระที่ป้อน = 4 (เมื่อใช้อุปกรณ์ 16 บิต)

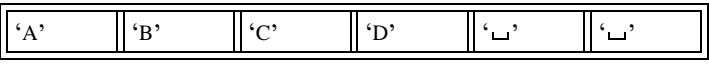

จำนวนอักขระแสดงผล = 5 จำนวนอักขระที่ป้อน = 4 (เมื่อใช้อุปกรณ์ 16 บิต)

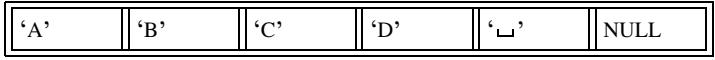

ข้อจำกัด

69

[Enter]

ี สำหรับวิธี [Touch] การป้อนข้อมูลจะเสร็จสมบูรณ์เมื่อแตะที่ปุ่ม [CANCEL] ในแป้นคีย์ หรือแตะที่พาร์ท ี แสดงผลข้อมูลที่เลือกไว้ในขณะนั้นเป็นครั้งที่สอง สำหรับวิธี [Bit] การป้อนข้อมูลจะเสร็จสมบูรณ์เมื่อปิด [Input Permit Bit Address]

## เป้าหมายของการป้อนข้อมูลตามลำดับ

ี่ สำหรับวิธี [Touch] พาร์ทแสดงผลข้อมูลที่มีการตั้งค่า [Designated Input Order] จะเป็นเป้าหมาย ของการป้อนข้อมูลตามลำดับ

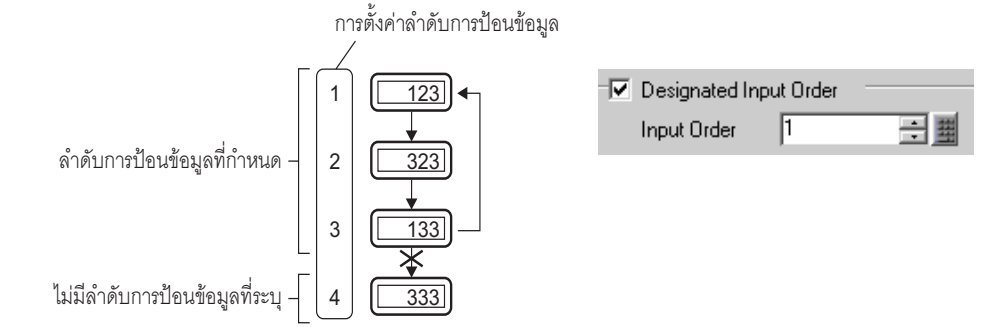

ี สำหรับวิธี [Bit] พาร์ทแสดงผลข้อมูลทุกพาร์ทจะมีการตั้งค่าลำดับการป้อนข้อมูล แต่ในความเป็นจริงแล้ว ี เฉพาะพาร์ทที่มีตำแหน่ง [Input Permit Bit Address] เปิดอยู่เท่านั้น ที่เป็นเป้าหมายของการป้อนข้อมูลตามลำดับ

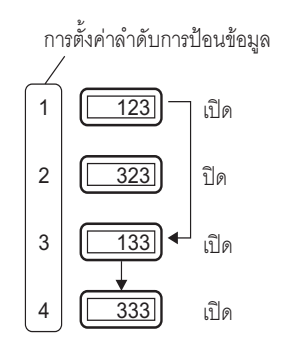

ป้อนข้อมูลและแตะปุ่ม ยืนยันข้อมูลที่ป้อนและพาร์ทแสดงผลข้อมูลถัดไป ในลำดับการป้อนข้อมูลจะเข้าสู่สถานะการอนุญาต ให้ป้อนข้อมูล → ป้อนข้อมูลและแตะปุ่ม [Enter]

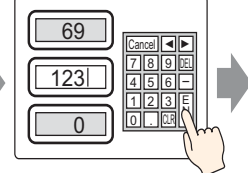

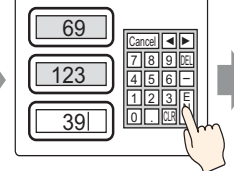

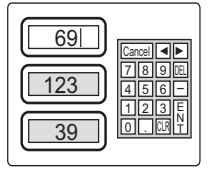

ยืนยันข้อมูลที่ป้อนและพาร์ท แสดงผลข้อมูลลำดับแรกสุด ของลำดับการป้อนข้อมูลจะเข้าสู่ สถานะการอนุญาตให้ป้อนข้อมูลอีกครั้ง

### ลำดับการป้อนข้อมูลที่กำหนด 14.13.2

ี หลังจากยืนยันการป้อนข้อมูลในพาร์ทแสดงผลข้อมูลที่กำหนดแล้ว (และกดปุ่ม [ENT]) พาร์ทแสดงผลข้อมูล ที่ลงทะเบียนด้วยค่า [Input Order] ถัดไป จะเข้าสู่สถานะการอนุญาตให้ป้อนข้อมูล

### การตั้งค่าหมายเลขกลุ่ม 14.13.3

ี สำหรับวิธี [Touch] สามารถแบ่งพาร์ทแสดงผลข้อมูลที่ป้อนข้อมูลตามลำดับในหน้าจอรายละเอียดออกเป็นกลุ่มต่าง ๆ จากนั้น ในแต่ละกลุ่มจะทำการป้อนข้อมูลตามลำดับ

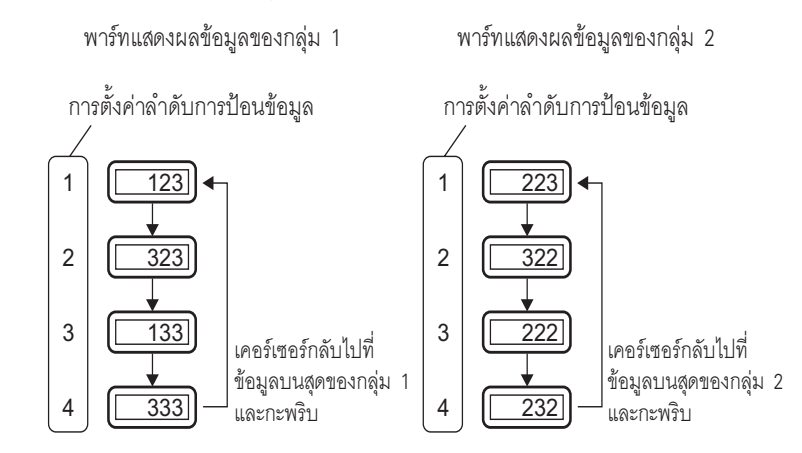

ี หากพาร์ทแสดงผลข้อมูลใดในลำดับอยู่ในสถานะอินเตอร์ล็อค พาร์ทนั้นจะถูกข้ามไป หมายเหตุ  $\bullet$ และพาร์ทถัดไปในลำดับจะเข้าสู่สถานะการอนุญาตให้ป้อนข้อมูลแทน ลำดับในภาพต่อไปนี้ จะกลายเป็น 1  $\rightarrow$  3  $\rightarrow$  4  $\rightarrow$  1

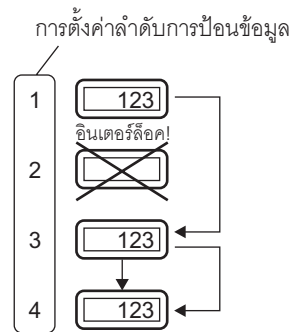

- ถ้าคุณกดปุ่มลูกศรขึ้น/ลงขณะป้อนข้อมูล ข้อมูลที่ป้อนในขณะนั้นจะถูกยกเลิก ข้อมูลก่อนหน้านี้ จะปรากฏขึ้น และพาร์ทถัดไปในลำดับจะเข้าสู่สถานะการอนุญาตให้ป้อนข้อมูล (แสดงโดยเคอร์เซอร์)
- ในภาพต่อไปนี้ ลำดับการป้อนข้อมูลจะเริ่มต้นจากพาร์ทที่สอง ดังนั้นลำดับจะกลายเป็น
- $2 \rightarrow 3 \rightarrow 4 \rightarrow 1 \rightarrow 2$

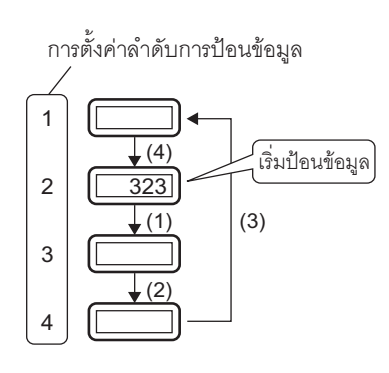